# Site LPO

# *WordPress 4*

*http://site.ac-martinique.fr/lpolajetee/*

**Maurice Jean-Yves** maurice.jeanyves@gmail.com

# Sommaire

- *Présentation de WordPress*
- **Présentation du site du LPO**
- **Administration du Site**
- § *Les Articles*
- § *Les Pages*
- § *Les Médias*
- **E** *La Mise en forme du contenu*
- § *Les Utilisateurs*
- § *Les Thèmes*

# Présentation de WordPress

## I. Le CMS WordPress

Avoir une présence sur Internet est indispensable pour les entreprises, les associations, les indépendants. Mais se pose toujours la question : comment créer mon site Web ? Actuellement, pour créer des sites Web, plusieurs solutions s'offrent à vous.

La première solution est d'utiliser un logiciel dédié au développement Web

La deuxième solution est d'utiliser un logiciel graphique qui va générer pour vous le code HTML et CSS, tout en affichant le résultat à l'écran.

La troisième solution est d'utiliser un CMS : Content Management System (Système de Gestion de Contenu). Un CMS est une application Web qui permet de créer et de gérer des sites Web.

WordPress est originellement une application pour créer des blogs, c'est initialement un « moteur de blog ». C'est au cours de son évolution que WordPress s'est adjoint des fonctionnalités qui permettent de créer et de gérer des « sites classiques ». Aujourd'hui, WordPress est un véritable CMS. Du fait de son origine « moteur de blog », l'affichage par défaut de WordPress est bien de type blog : les articles sont affichés les uns sous les autres, de manière chronologique, le plus récent en haut de l'affichage.

## II. L'utilisation des CMS

Les CMS permettent à tout un chacun de créer et de gérer des sites Web.

La plupart des CMS sont gratuits et open source. Cela implique que vous pouvez les tester comme vous le souhaitez, sans payer de licence. Pour les développeurs, le moteur des CMS est accessible et ils peuvent y apporter des modifications et des ajouts.

Avec les CMS, la création du site, la gestion des contenus, la mise en forme du texte, l'insertion des images... se gère dans une interface d'administration usuellement simple et conviviale.

Autre avantage, les CMS étant des applications Web, cela veut dire qu'ils s'utilisent dans un navigateur Web. Les CMS sont donc indépendants de toute plateforme informatique (Mac, Windows ou Linux).

La plupart des CMS possèdent les fonctionnalités essentielles pour gérer un site Web, dans leur « moteur » initial. Mais chaque CMS ne peut pas répondre aux besoins de tous les utilisateurs. Comme généralement les CMS sont des systèmes ouverts, les développeurs peuvent créer des extensions pour ajouter des fonctionnalités manquantes.

### III. La structure de WordPress

Il s'agit d'une structure concentrique en trois couches.

La première couche est le noyau de WordPress. Ce noyau comporte toutes les fonctionnalités originales de WordPress.

La deuxième couche est l'utilisation d'extensions. WordPress nous permet d'ajouter de nouvelles fonctionnalités avec des extensions.

Enfin, la troisième couche est l'affichage du site avec l'utilisation des thèmes. Tout le contenu du site, avec le contenu géré par le noyau et les extensions, est affiché par la mise en page définie par le thème utilisé.

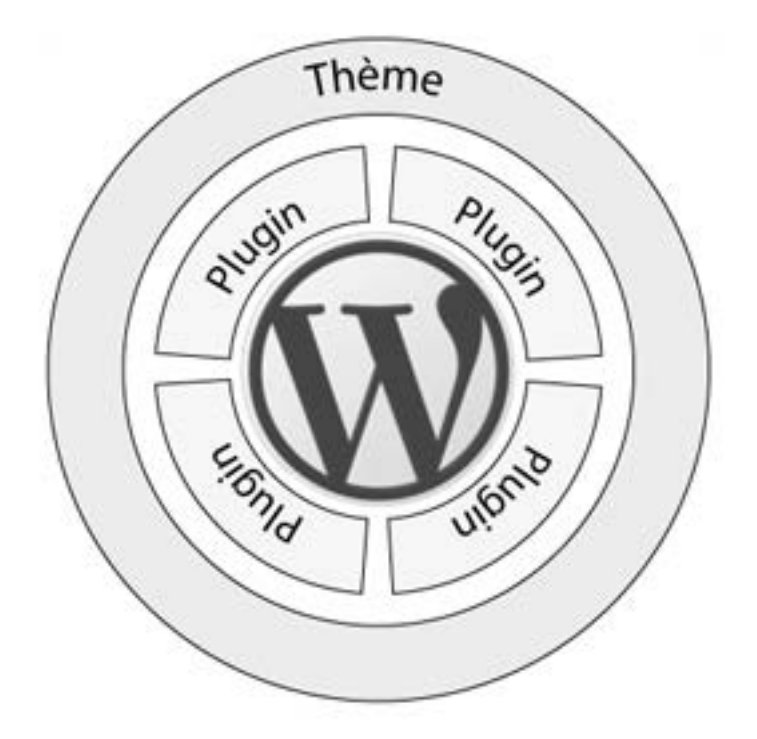

## IV. Les fonctionnalités natives de WordPress

WordPress propose nativement dans son noyau les fonctionnalités essentielles que doit posséder tout bon CMS.

**WordPress propose deux types de contenu** : les articles et les pages.

■ Les articles permettent de rédiger du contenu régulier de la vie du site, ils sont faits pour l'actualité courante. Les articles sont affichés chronologiquement dans la page d'accueil.

■ Les pages permettent de rédiger du contenu qui n'apparaît pas chronologiquement dans la page d'accueil : du contenu plutôt informatif, du contenu de présentation. Ce sont des contenus statiques.

WordPress est initialement un moteur de blog, il gère donc nativement les **commentaires**. Les commentaires permettent aux visiteurs du site de réagir au contenu (article ou page) en indiquant leur point de vue, leur opinion. Bien sûr, les commentaires sont modérés par les responsables du site.

**WordPress permet d'illustrer les contenus avec des médias.** Ces médias peuvent être des images, des vidéos, de l'audio, voire des fichiers que vous pouvez proposer au téléchargement.

**WordPress permet de gérer des utilisateurs avec des rôles.** Les utilisateurs pourront accéder à l'administration du site pour effectuer des tâches de gestion. Chaque rôle définit des droits de gestion dans le site.

Le résultat final de votre site est affiché grâce à des mises en page prédéfinies qui s'appellent des thèmes pour WordPress. Le choix d'un thème est fondamental puisque c'est lui qui détermine l'affichage de votre site, ce que vont voir les visiteurs

## V. L'affichage par les thèmes

L'affichage des sites se fait grâce aux thèmes. Ce sont eux qui imposent la mise en forme et la mise en page.

Dans la partie supérieure de l'affichage se trouve l'en-tête, qui affiche usuellement le titre et le slogan du site.

Ensuite, nous trouvons une barre de menus. Cette barre de menus permet, initialement, d'afficher les pages.

En dessous se situe l'affichage du contenu. Cette zone peut afficher les articles de la page d'accueil, ou le contenu en page seule d'un article ou d'une page, le résultat d'une recherche…

Usuellement, sur la droite se trouve la colonne latérale, la « sidebar » en anglais. Cette sidebar permet d'afficher des « composants d'interface » qui permettent initialement de gérer l'affichage des articles. Ces composants d'interface s'appellent des widgets dans WordPress.

Enfin, en bas de l'affichage se trouve le pied de page, qui permet souvent d'afficher des informations complémentaires sur le site (copyright, mentions légales).

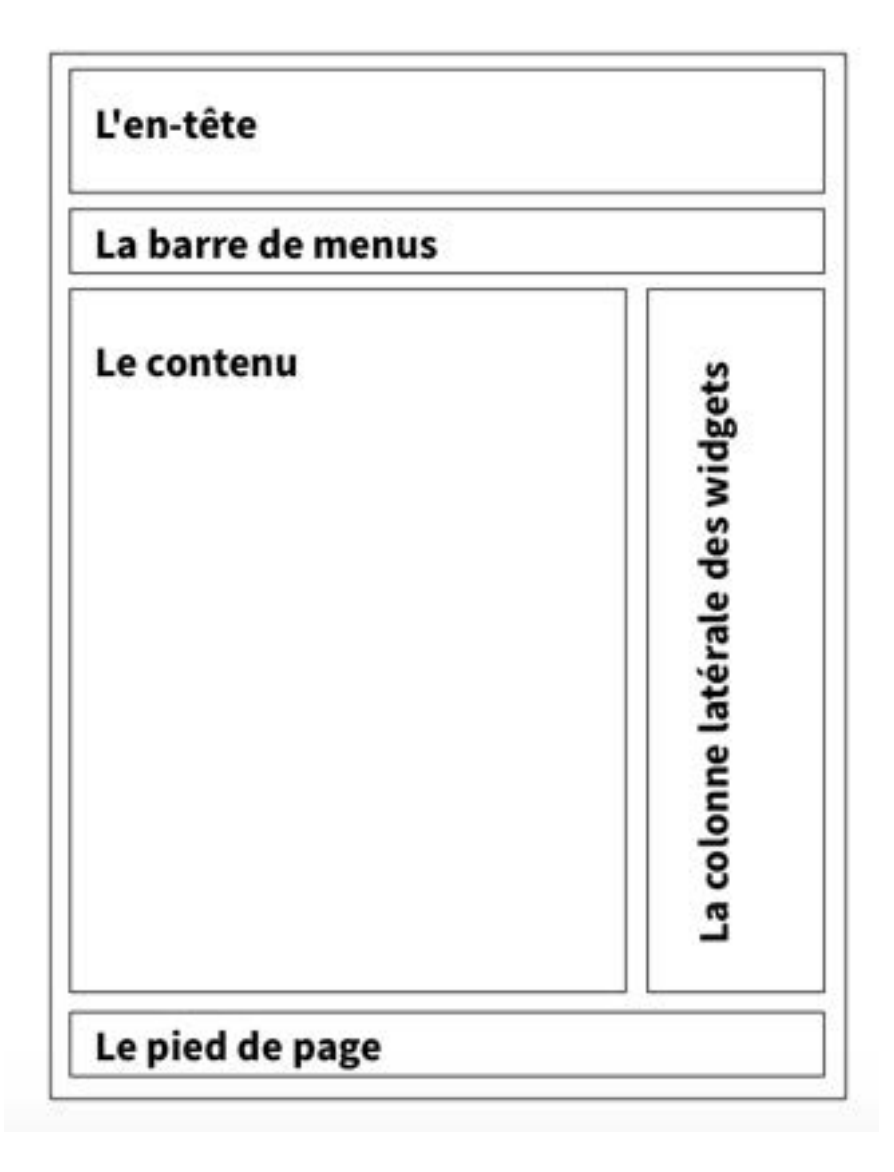

## VI. Le stockage des informations

Tous les réglages du site sont stockés dans la base de données du site. Chaque site WordPress possède sa propre base de données.

Tout le contenu rédactionnel, que ce soit les articles ou les pages, est aussi stocké dans la base de données du site.

Les médias (images, vidéos, audio) qui sont ajoutés à la bibliothèque de votre site sont stockés dans le dossier de publication du site sur le serveur Web. Les médias sont automatiquement enregistrés dans le dossier *wp-content/uploads/.* 

Les plugins que vous ajouterez à votre site sont stockés dans le dossier du site, précisément dans le dossier *wp-content/plugins/.* 

De même, tous les thèmes installés sont stockés dans le dossier du site, dans le dossier *wp-content/themes/.*

# Présentation du Site LPO

Le site du lycée polyvalent fonctionne sous le CMS (Système de gestion de contenu) « *Gully* ». Ce CMS étant vieillissant, l'académie propose un autre CMS « *Wordpress ».*

## **Plan du site WordPress**

## **Présentation**

- Généralités
	- o Mot du proviseur
	- o Objectifs et Moyens
	- o Organigramme
	- o Plan d'accès
- L'établissement
	- o L'heure de vie de classe
	- o Projet d'établissement
	- o Structure pédagogique
	- o Visite en image

## **Parents – Elèves**

- Charte du LPO
- Liens Prépa
	- o Concour avenir
	- o ECE Paris
	- o ENI
	- o EPMI
	- o EPSI
	- o ESSCA
	- o ESTACA
	- o INP
	- o INSA
	- o Management
	- o Polytech
	- o SupSanté
	- o SupSocial
	- o Supinge-Ensma
- Admission Post Bac
- Planning annuel des classes de BP et CAP

## **Enseignants**

- Campus 2012
- Documents PFMP
- Le tutorat au lycée
- Les instances du Lycée
- Le Web Classeur
- Planning  $2013 2014$
- Résultats aux examens
	- o Récapitulatif 2005-2013
	- o Résultat par Classe 2013

## **Vie Scolaire**

- Conseil d'administration
- CVL
- Règlement Intérieur
- Répartition entre CPE 2013 2014
- Inscription
	- o Bac Général
	- o Bac Technologique
	- o Bac PRO/CAP/BEP
- Vie de l'élève

## **CDI**

- Informations CDI (horaires, liste des périodiques du cdi)
- Livres (nouveautés du CDI)

## **TICE**

- B2I
	- o Validation du B2I
- Cellule TICE 2013 2014
- PPCP (projet pluridisciplinaire à caractère pro)

## **Formations**

- Parcours diversifiés de formation
- Voie Générale
- Voie Professionnelle
- Voie Technologique

## **Gestion**

- MAPA 2014
	- o Dossier de consultation des entreprises
- o Avis d'appel D'offre
- o Cahier des charges
- o Bordereau des prix
- o Information aux candidats
- o Récépissé dépôt de candidature

## **Cahier de texte Numérique**

#### **Liens Externes**

- Académie Martinique
- Amicale du lycée Polyvalent du François
- Blog des arts Plastiques du lycée de la Jetée
- La Culture au lycée de la Jetée
- Cahier de texte numérique
- La vie Lycéenne
- La Ville du François

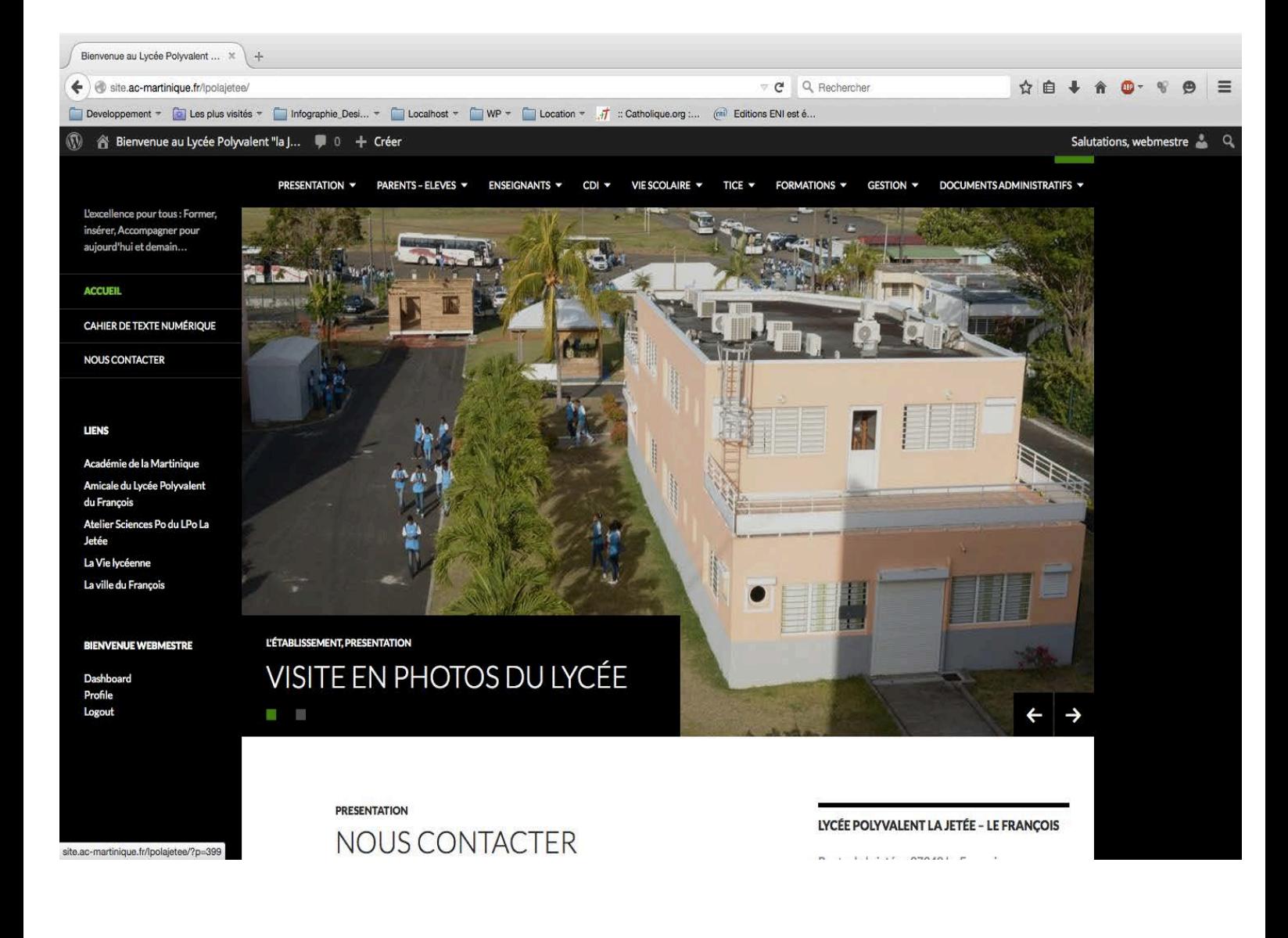

# **Administration du Site**

## I. Se connecter à l'administration

L'accès à l'administration de votre site peut se faire de deux manières différentes : **en accès direct ou en accès par le site**.

## II. La connexion directe

Pour accéder au formulaire de connexion à l'administration, saisissez l'URL

http://site.ac-martinique.fr/lpolajetee/wp-login.php

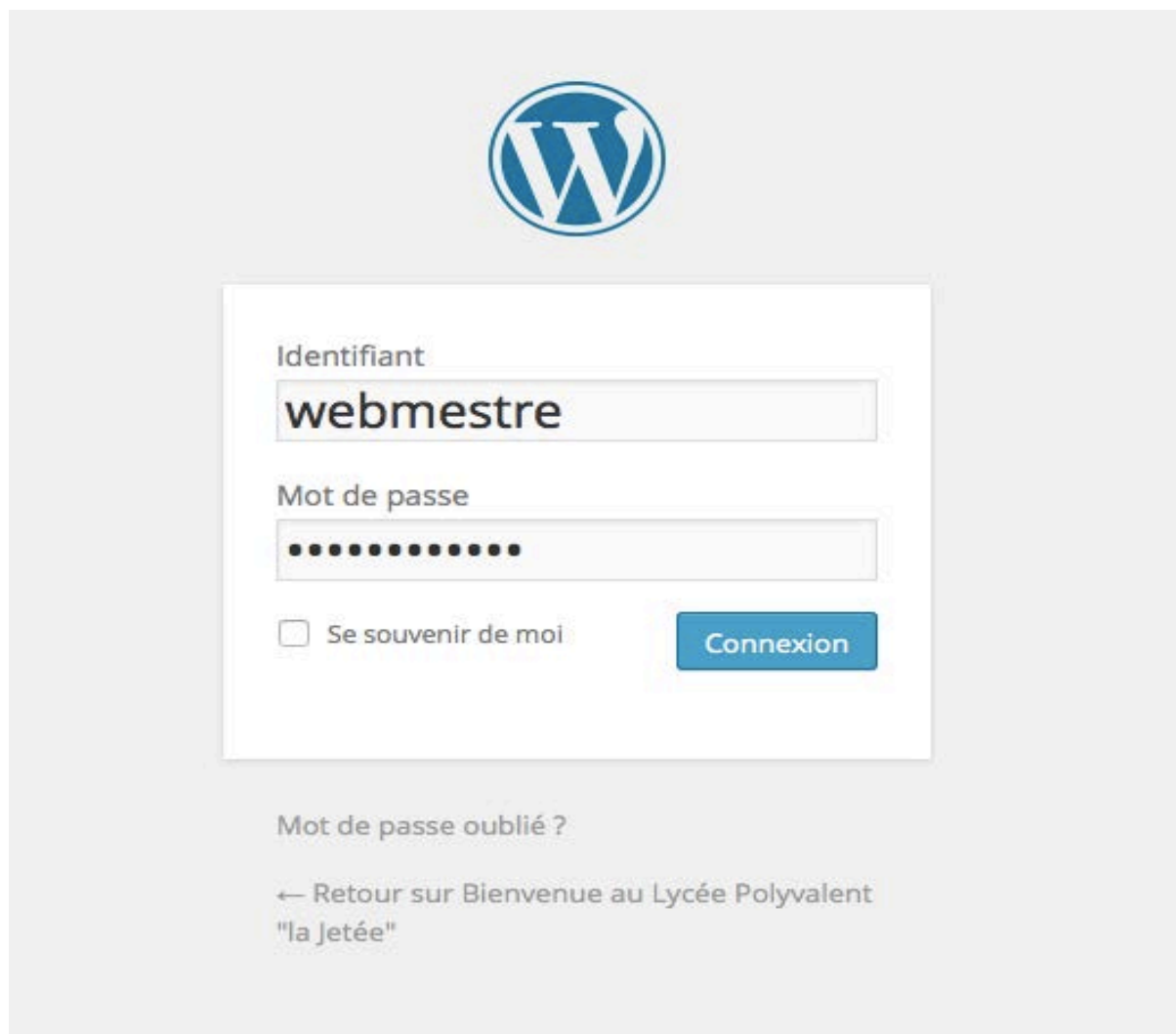

### III. La connexion par le site

Vous pouvez vous connecter à l'interface d'administration par un lien présent par défaut sur la page d'accueil de votre site WordPress.

## http://site.ac-martinique.fr/lpolajetee/

Dans la partie gauche de la page d'accueil, vous visualisez un formulaire de **connexion** 

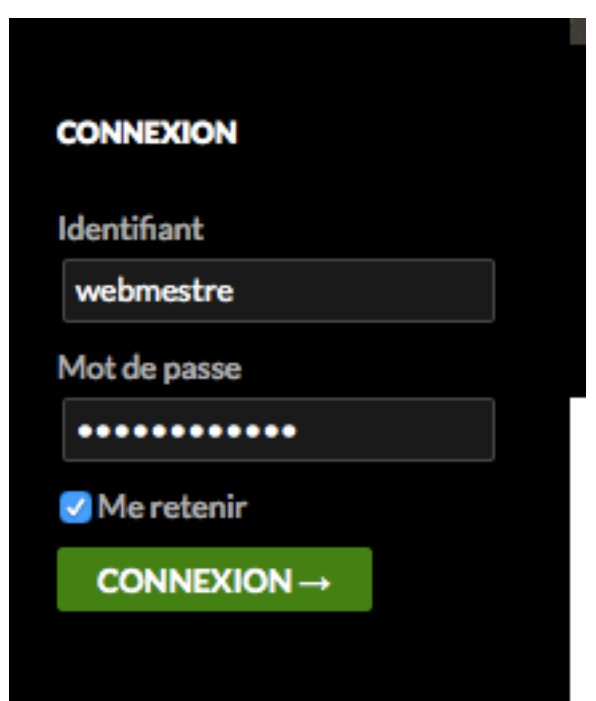

Une fois connecté vous cliquez sur le lien **Dashboard** 

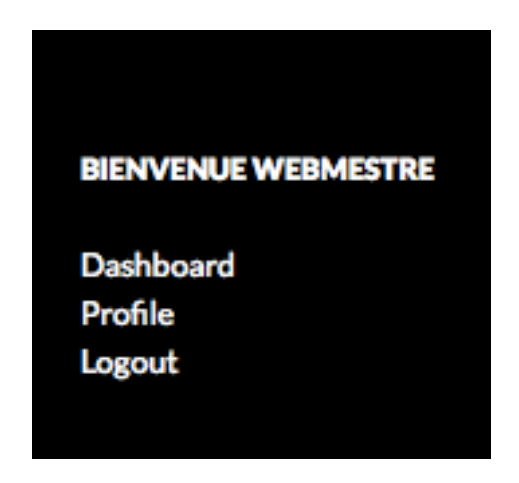

## IV. L'accueil de l'administration

Une fois que vous êtes connecté, vous visualisez l'écran de bienvenue de l'administration. Pour être plus précis, il s'agit du menu Tableau de bord, dans l'élément **Accueil**.

L'interface d'administration de WordPress est composée de plusieurs zones :

- **La barre des outils dans la partie supérieure**.
- **La barre des menus sur la gauche**.
- **La partie centrale de gestion de l'administration**.

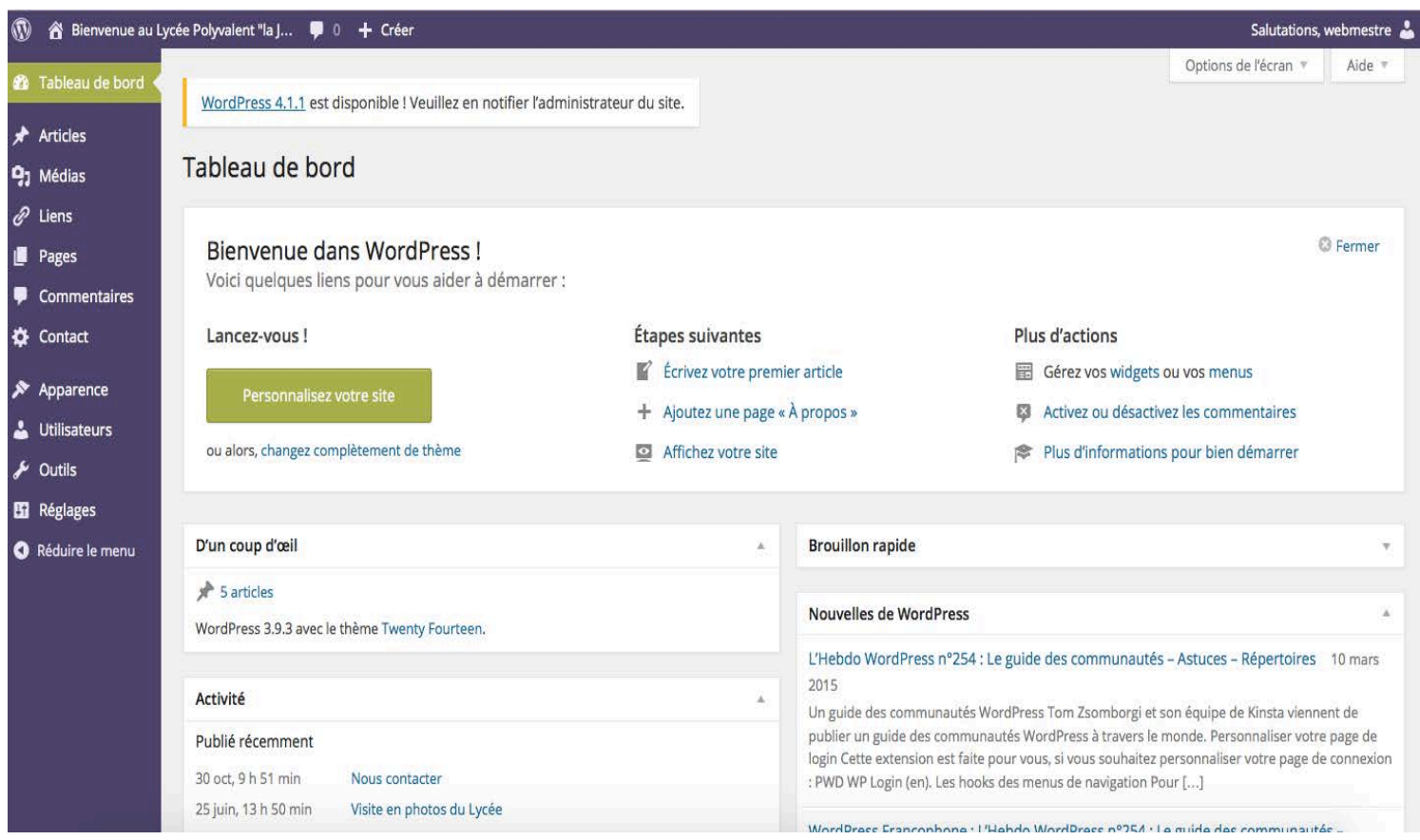

## La barre d'outils et la barre des menus

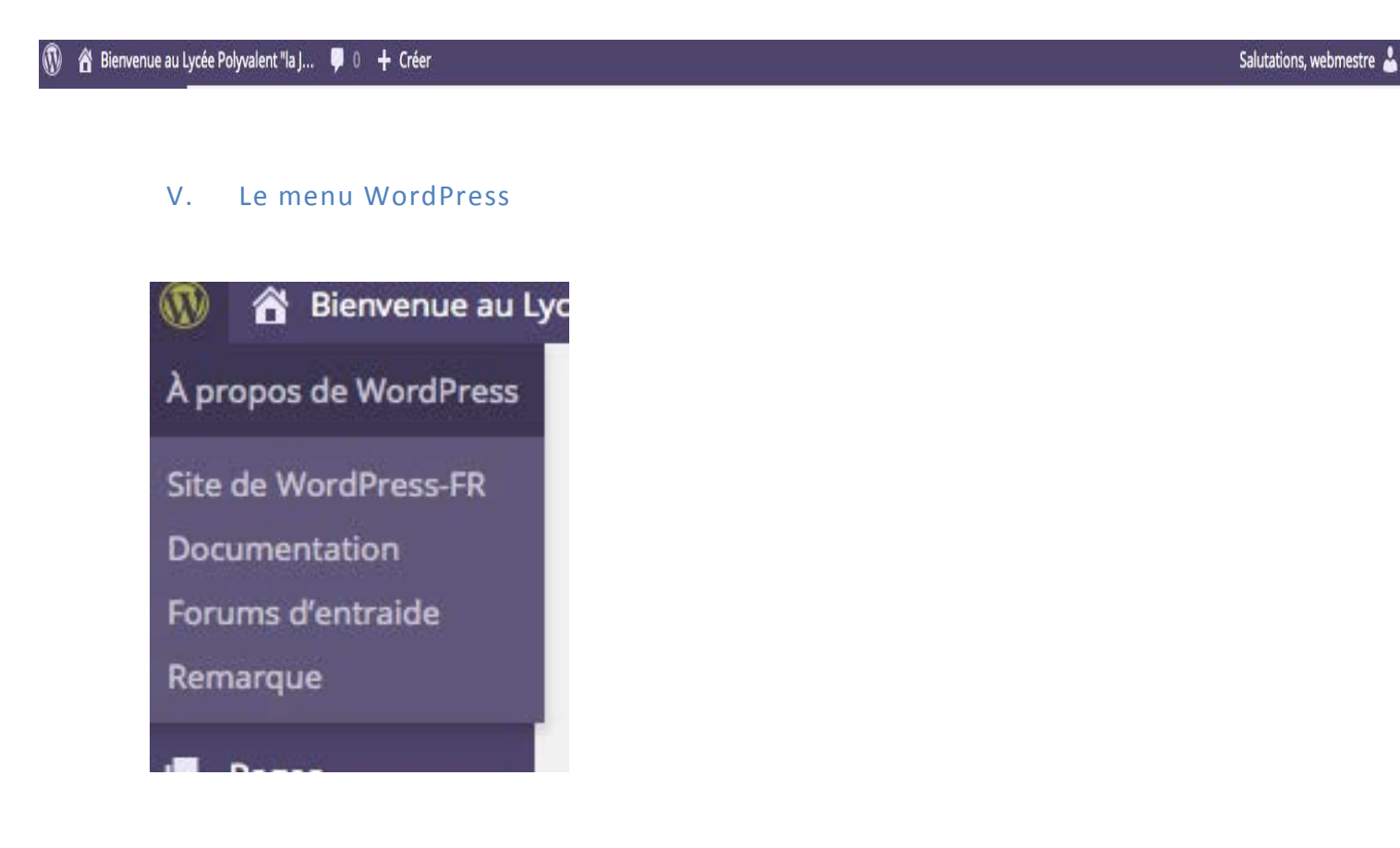

## VI. Le menu du site

L'élément de ce menu est toujours libellé *Aller* sur le site. Ces deux liens vous permettent d'afficher le site publié

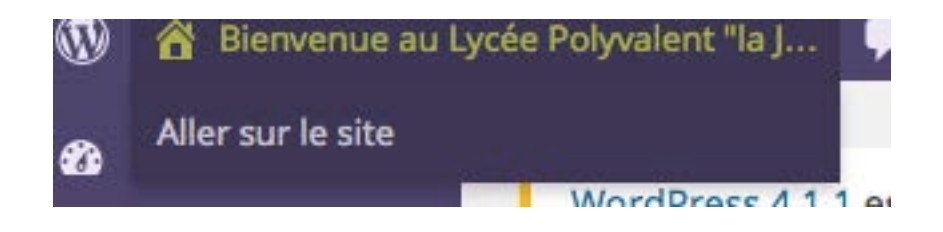

## VII. Le menu des commentaires

Le menu suivant vous indique si des commentaires sont en attente de modération.

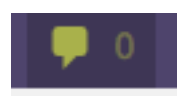

#### VIII. Le menu des nouveaux contenus

Le menu suivant, **+ Créer**, permet d'accéder rapidement à la création d'un nouveau contenu : **Article**, **Page**...

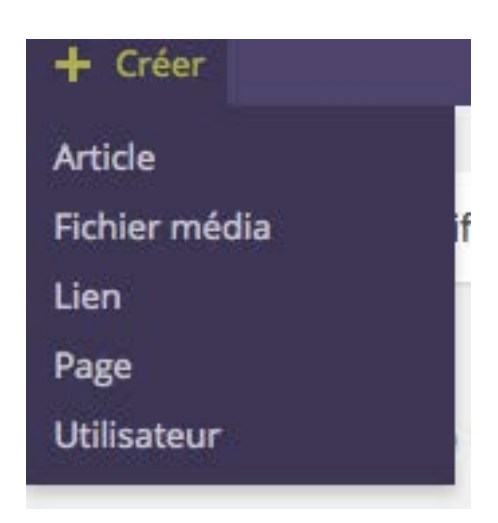

## IX. Le menu de connexion

Le dernier menu de cette barre d'outils permet de gérer votre connexion.

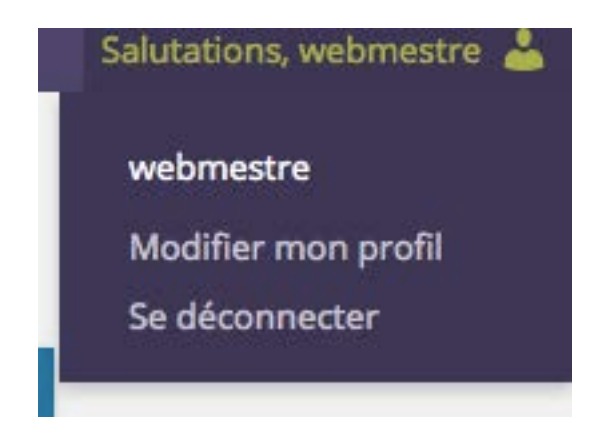

## X. La barre des menus

Cette barre des menus est divisée en trois parties :

- Le menu du tableau de bord, avec le menu Tableau de bord.
- Les menus de gestion des contenus : **Articles**, **Médias**, **Pages** et **Commentaires**.
- Les menus de gestion du site : **Apparence**, **Extensions**, **Utilisateurs**, **Outils** et **Réglages**.

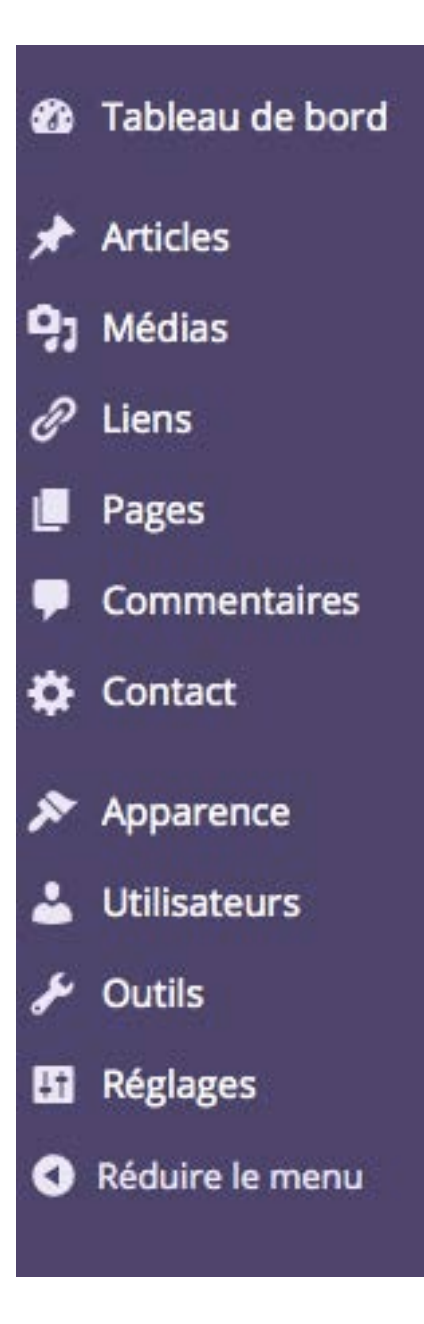

## XI. Utiliser les menus

Les menus s'ouvrent au simple survol de la souris sur ceux-ci.

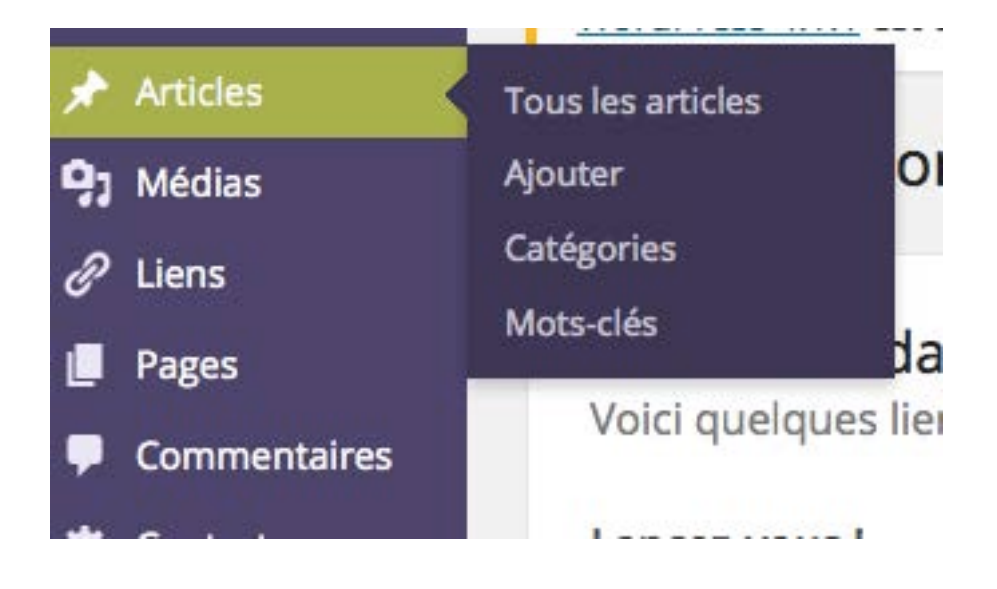

Pour dérouler un menu, vous pouvez cliquer sur le nom de celui-ci.

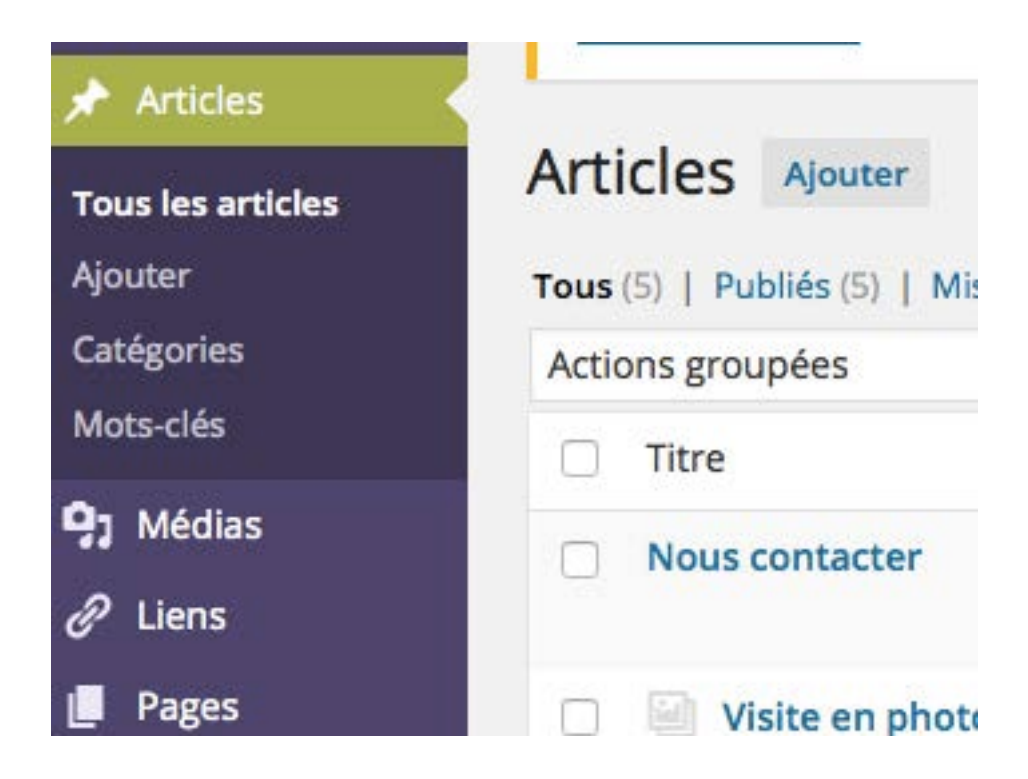

Dès que vous activez un autre élément d'un autre menu, le menu précédemment ouvert se ferme automatiquement. Vous ne pouvez disposer que d'un menu ouvert à la fois.

Le seul menu qui ne possède pas d'éléments de menu est le menu **Commentaires**.

## **Les réglages**

#### XII. La configuration

Lors de l'installation du site, un certain nombre de paramètres de configuration sont définis. Ces paramètres ne sont pas définitifs, il est possible de les modifier.

Tous ces paramétrages se font dans le menu **Réglages**.

#### XIII. Les réglages généraux

C'est dans les réglages généraux que vous pouvez changer certains des paramètres de configuration indiqués lors de l'installation du site.

Dans le menu Réglages, choisissez Général.

Le champ **Titre du site** vous permet de modifier le titre du site. Le titre est généralement affiché dans le bandeau supérieur du site.

Le champ **Slogan** du site vous permet de saisir un sous-titre. Le slogan est généralement affiché dans le bandeau supérieur du site, sous le titre.

Le champ **Adresse de messagerie** permet de modifier l'adresse de messagerie de contact de l'administrateur, indiquée lors de l'installation de WordPress.

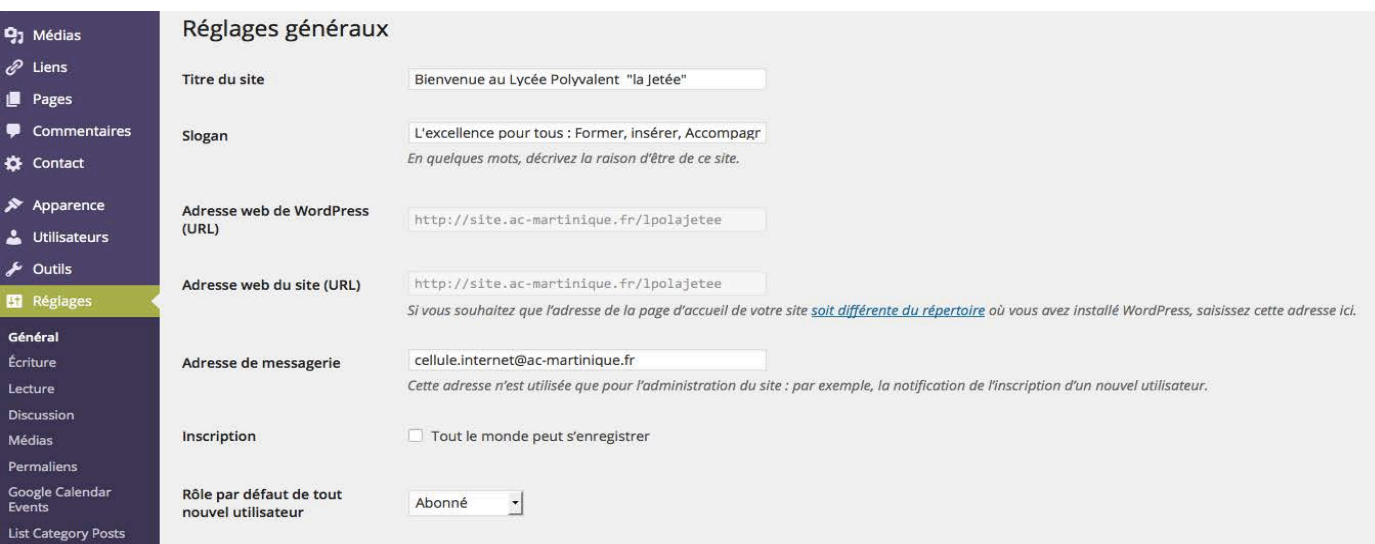

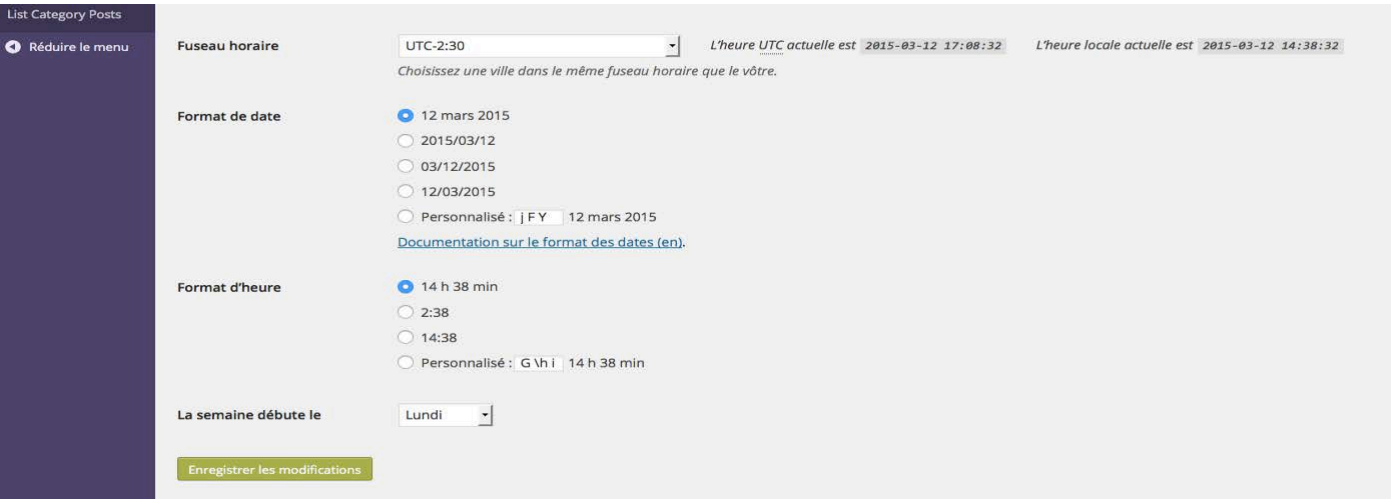

## XIV. L'indexation du site

Lors de l'installation de WordPress, nous pouvions décider si notre site devait être indexé ou pas par les moteurs de recherche.

Pour modifier cette option, dans le menu Réglages, choisissez Lecture.

Dans la zone Visibilité pour les moteurs de recherche, cochez ou pas l'option Demander aux moteurs de recherche de ne pas indexer ce site.

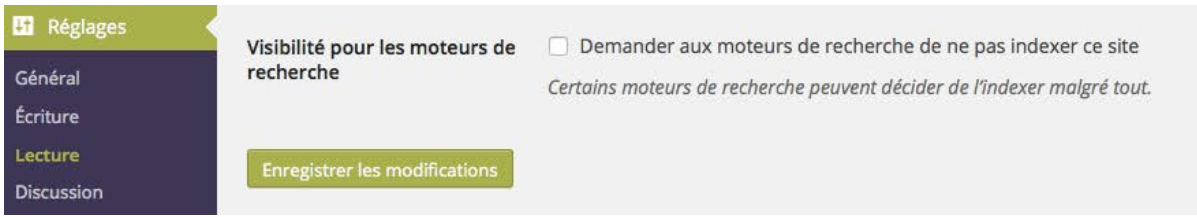

#### XV. Les permaliens

Lorsqu'un visiteur clique sur un article ou une page, ce contenu est affiché en page seule. WordPress affiche dans la barre d'adresse l'URL qui permet d'accéder à ce contenu. Par défaut, cette URL est construite sous cette forme : http://www.mon-site-web.fr/?p=6. ?p=6 donne l'ordre d'afficher le contenu (p pour post) dont l'identifiant unique est 6.

Cette URL ne donne aucun renseignement sur le contenu de l'article ou de la page pour les moteurs de recherche. Sachez que les moteurs de recherche indexent bien les motsclés indiqués dans les URL. Nous allons modifier la construction des URL de WordPress avec les permaliens.

Dans le menu **Réglages**, choisissez **Permaliens**.

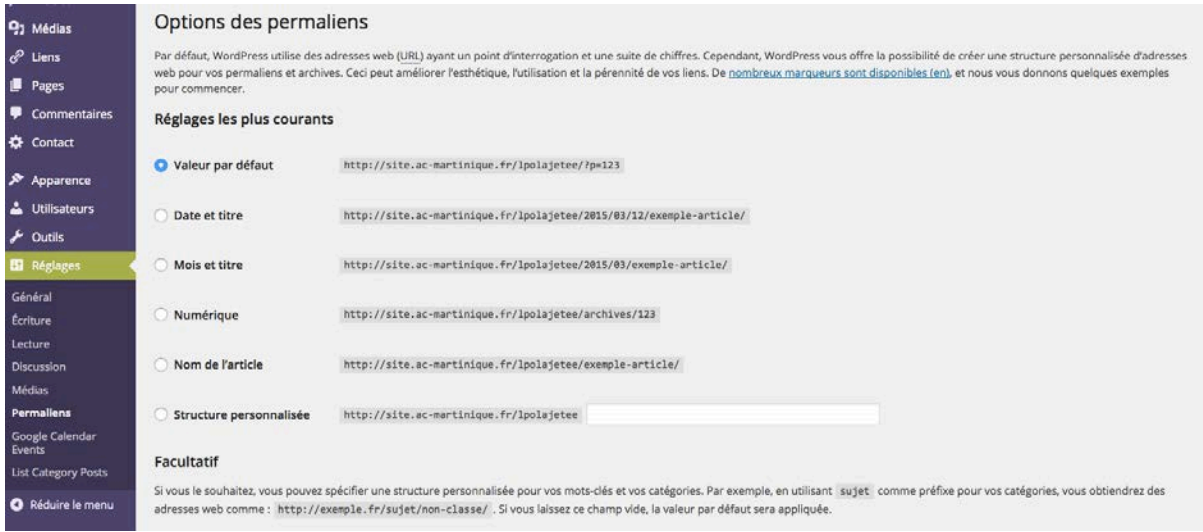

## **Les mises à jour**

WordPress intègre une détection automatique des nouvelles versions et vous préviendra qu'une mise à jour est disponible.

Exemple : 

WordPress 4.1.1 est disponible ! Veuillez en notifier l'administrateur du site.

C'est le rectorat qui s 'occupe d'effectuer les mises à jour.

Contact de l'administrateur : cellule.internet@ac-martinique.fr

# Les Articles

Les articles permettent de gérer le contenu régulier de votre site, les actualités courantes, quotidiennes ou hebdomadaires de votre structure.

## **Les Catégories**

## I. L'utilisation des catégories

Dans WordPress, il faut impérativement ranger, classer les articles dans des catégories. C'est strictement obligatoire.

Ces catégories ont deux objectifs :

- Pour les rédacteurs de contenus, dans l'administration des articles, cela va permettre de filtrer les articles selon telle ou telle catégorie.
- Pour les visiteurs du site, cela va permettre de n'afficher que les articles de telle ou telle catégorie. Cet affichage va se faire par un simple clic sur le nom d'une catégorie.

Sur le site du LPO les catégories permettent également de structurer le menu de navigation. Ce menu est en effet constitué en partie des du listing des catégories. Exemple : 

- CDI
	- o Informations CDI
	- o Livres

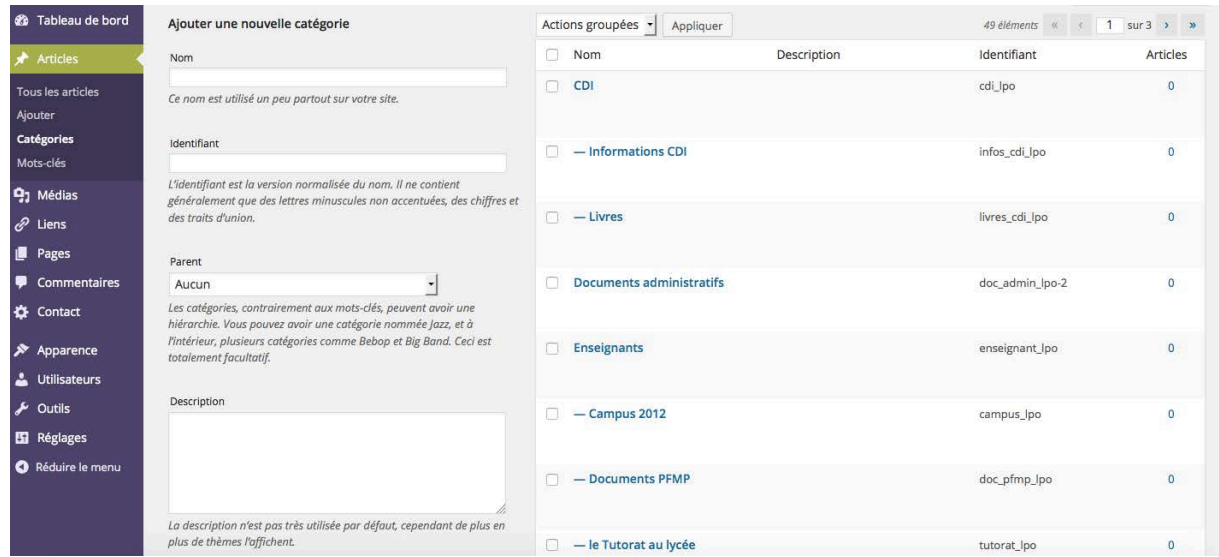

## II. Créer une nouvelle catégorie

Pour créer une catégorie, dans le menu Articles, choisissez Catégories.

C'est sur la gauche de l'écran que nous pouvons créer une catégorie.

Pour créer une nouvelle catégorie, vous devez dans un premier temps la nommer dans le champ **Nom**.

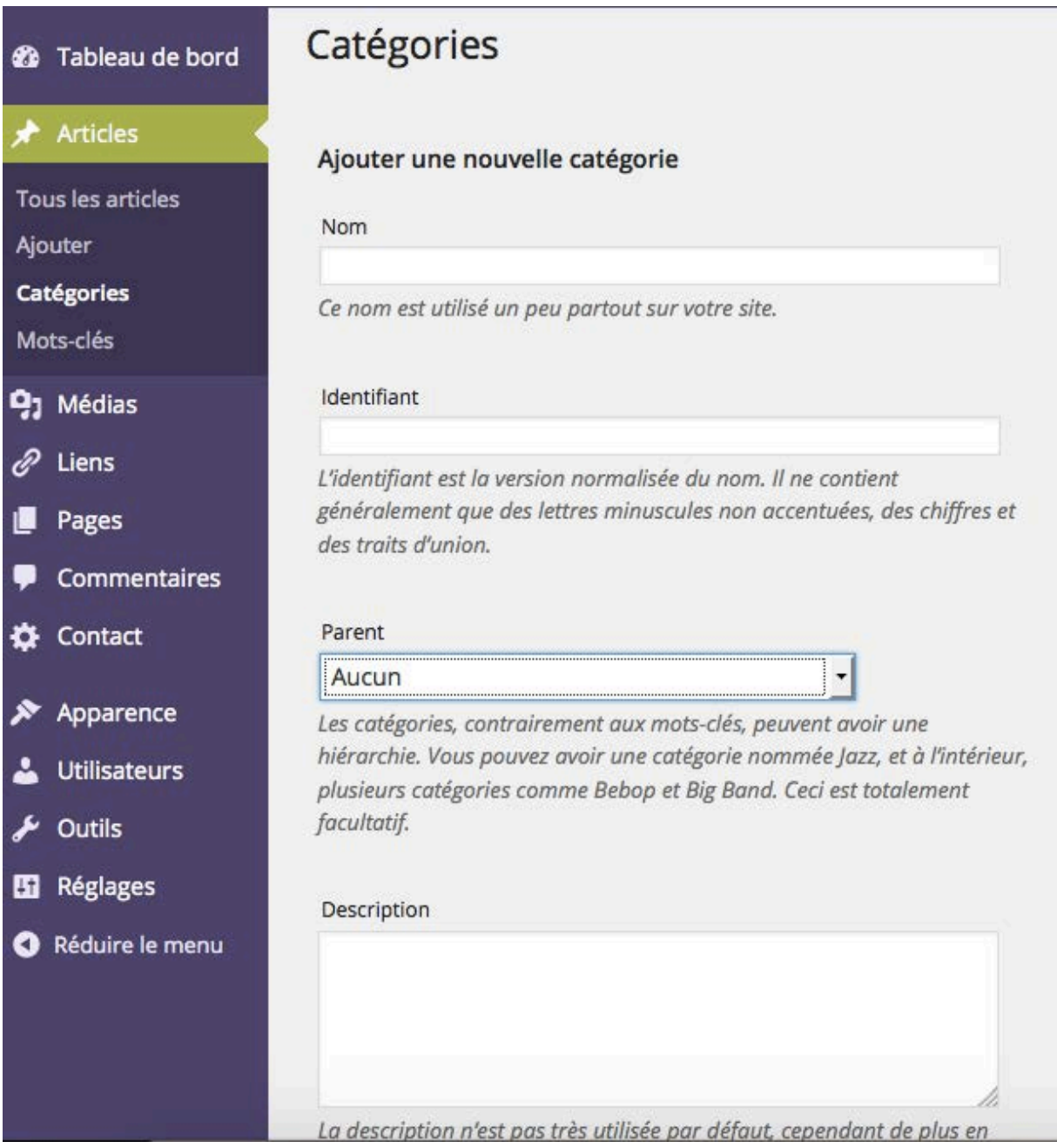

Le deuxième champ **Identifiant**, permet de personnaliser l'URL affichée lorsque les visiteurs cliqueront sur le nom d'une catégorie.

le dernier champ, **Description**, permet de saisir une description de la catégorie. Cette description apparaît en premier lieu dans l'administration de WordPress

#### III. Modifier des catégories

Dans la liste des catégories, au survol de la catégorie à modifier, cliquez sur le **Nom** de la catégorie ou sur le lien **Modifier.** 

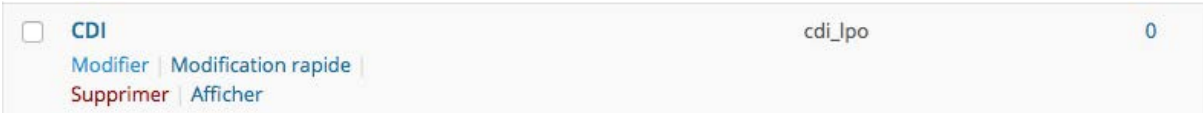

L'écran **Modifier la catégorie** apparaît, avec tous les champs disponibles. Faites vos modifications voulues et cliquez sur le bouton **Mettre à jour**.

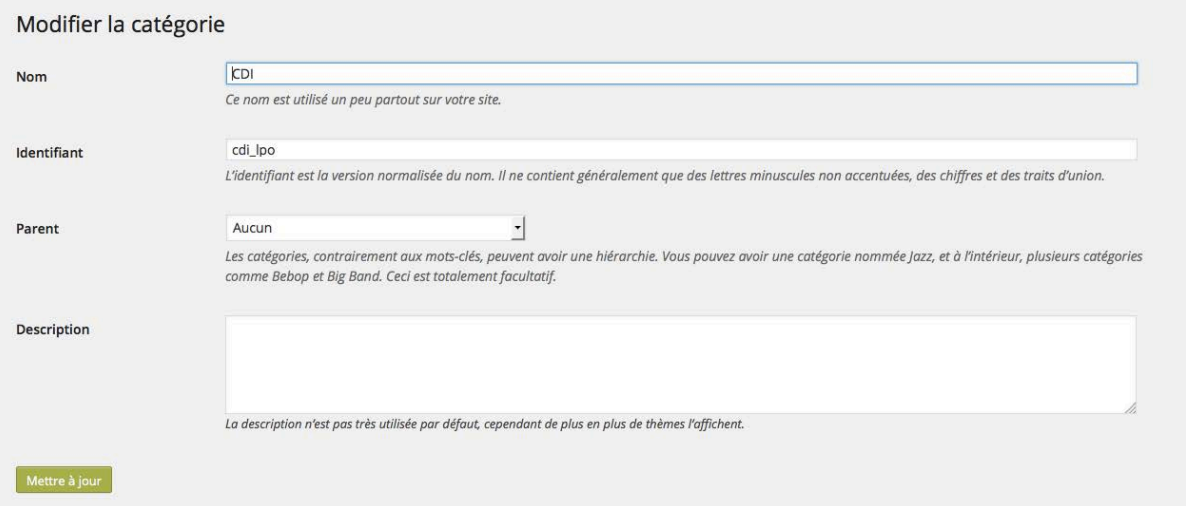

Pour aller plus vite, vous pouvez choisir **Modification rapide** au survol d'une catégorie. Cela évite d'ouvrir un nouvel écran, mais vous ne pouvez modifier que les champs **Nom** et **Identifiant**.

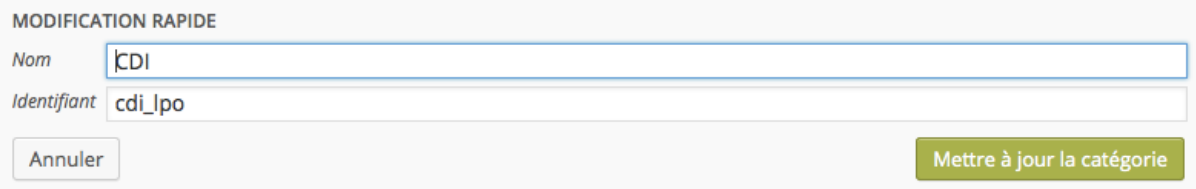

## **Les Mots Clés**

## I. L'utilisation des mots clés

Les mots-clés permettent de caractériser les articles avec des mots qui ne font pas partie du contenu rédactionnel des articles. L'objectif est d'associer des mots-clés aux articles. Une des caractéristiques très pratique des mots-clés, c'est qu'ils sont indépendants des catégories. Les mots-clés font partie intégrante de la taxinomie des articles.

L'utilité pour les visiteurs de votre site est de lister tous les articles qui partagent tel ou tel mot-clé.

Pour une bonne gestion et une bonne utilisation des mots-clés de votre site par les visiteurs, il faut respecter quelques règles d'usage :

- Ne pas associer un seul mot-clé à un article, ce n'est pas pertinent pour la sélection des articles.
- À l'inverse, ne pas associer trop de mots-clés à un même article, cela va compliquer le filtrage des articles.
- Une moyenne « classique » du nombre de mots-clés par article se situe autour de cinq.
- Ne pas associer à un article un mot-clé qui lui serait propre ; là encore, le filtrage ne serait pas pertinent.
- Il faut donc associer plusieurs mots-clés communs à plusieurs articles.

#### II. Créer des mots clés

Pour créer des mots-clés, dans le menu **Articles**, choisissez **Mots-clés**.

Le champ **Nom** permet de définir les mots-clés.

Le champ **Identifiant** est utilisé dans les URL, lorsqu'un visiteur clique sur un mot-clé. WordPress peut générer lui-même l'identifiant à partir du nom. Vous pouvez vousmême le personnaliser pour une meilleure optimisation du référencement. Attention, vous ne devez pas utiliser d'espaces, de caractères accentués, de caractères spéciaux (%, \*, +...), ou de majuscules.

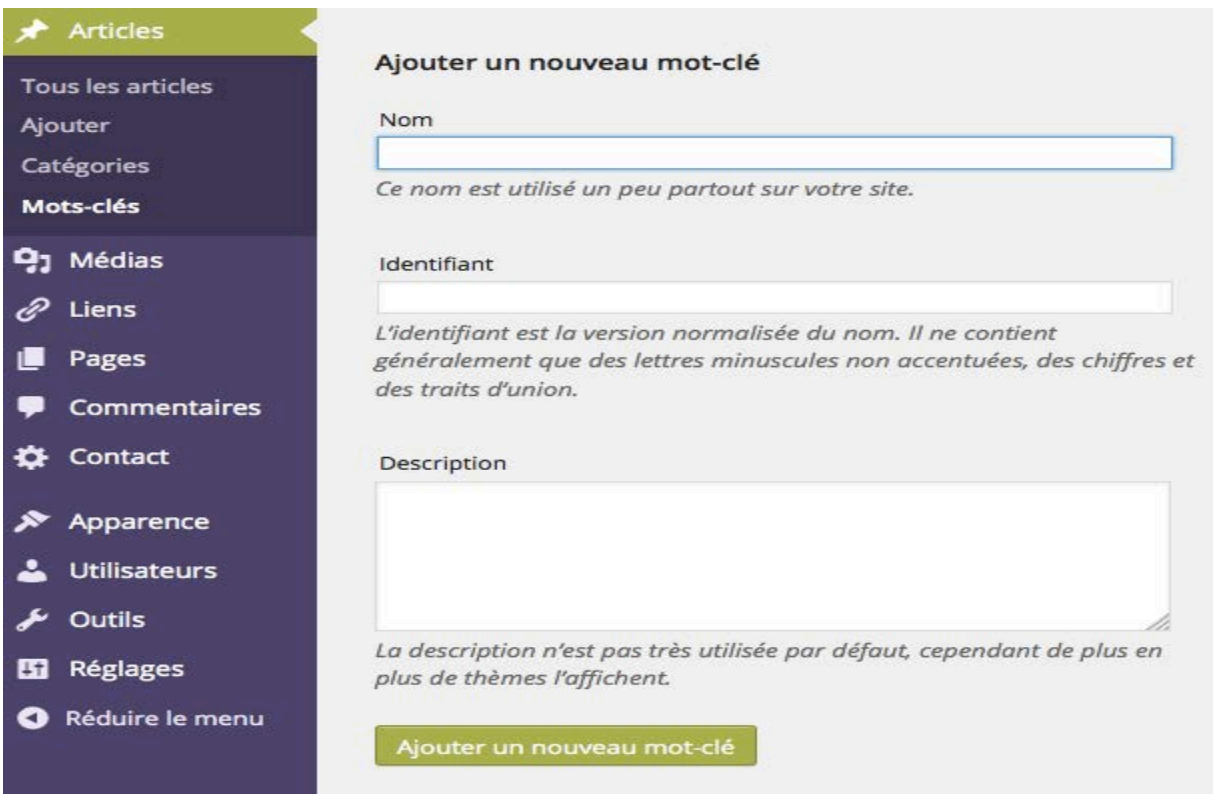

#### III. Modifier les mots clés

Vous pouvez modifier les mots-clés créés.

Dans la liste des mots-clés, au survol du mot-clé à modifier, cliquez sur le nom du motclé ou sur le lien **Modifier**.

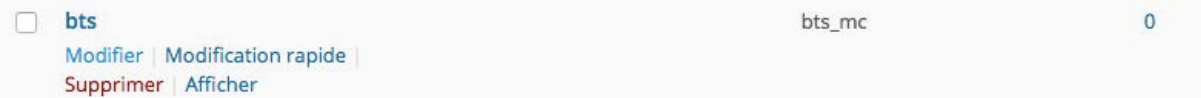

L'écran Modifier le mot-clé apparaît, avec tous les champs disponibles. Faites vos modifications et cliquez sur le bouton Mettre à jour.

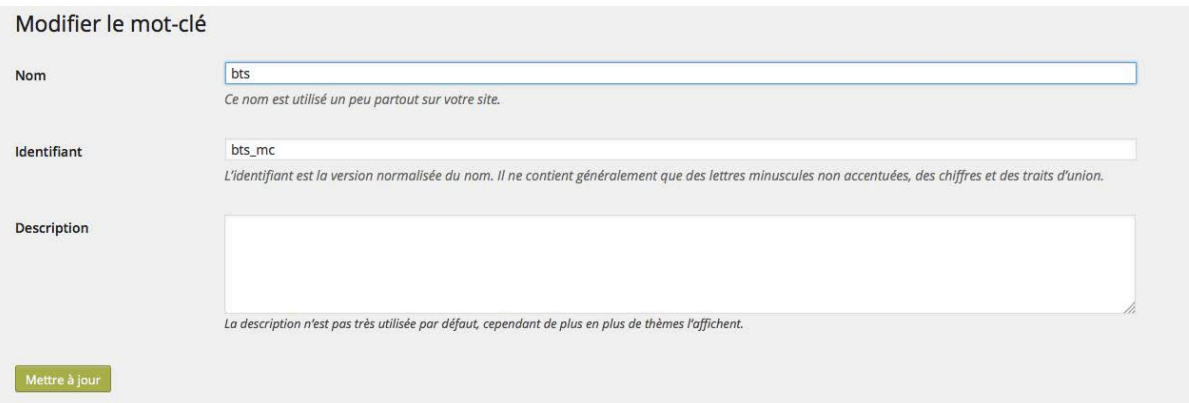

## **Créer un Article**

I. Un nouvel article

Pour créer un nouvel article, plusieurs méthodes sont possibles.

Dans le menu Articles, choisissez Ajouter.

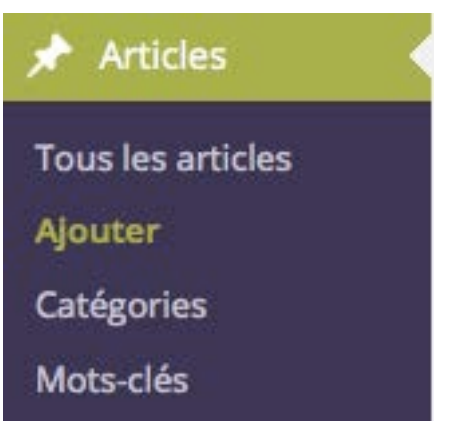

Et aussi, dans la gestion des articles (Articles - Tous les articles), cliquez sur le bouton **Ajouter**.

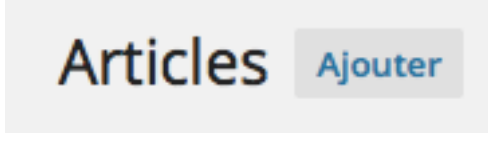

## II. La saisie du contenu

Vous devez dans un premier temps saisir le titre de l'article dans le champ Saisissez **votre titre ici.** 

Le titre doit contenir des mots susceptibles d'être utilisés par les internautes effectuant une recherche avec des moteurs de recherche. Les mots des titres sont particulièrement bien indexés par les moteurs de recherche.

Le titre sera vu en premier par les visiteurs du site, il doit donc être « accrocheur », il doit donner envie de lire la totalité de l'article. Le titre est aussi affiché, vu et lu dans les listes d'articles (par les catégories, les mots-clés recherchés...), il doit aussi donner une idée précise du contenu de l'article.

Les titres ne doivent pas être trop longs, car ils doivent pouvoir s'afficher sur une seule ligne dans les listes d'articles.

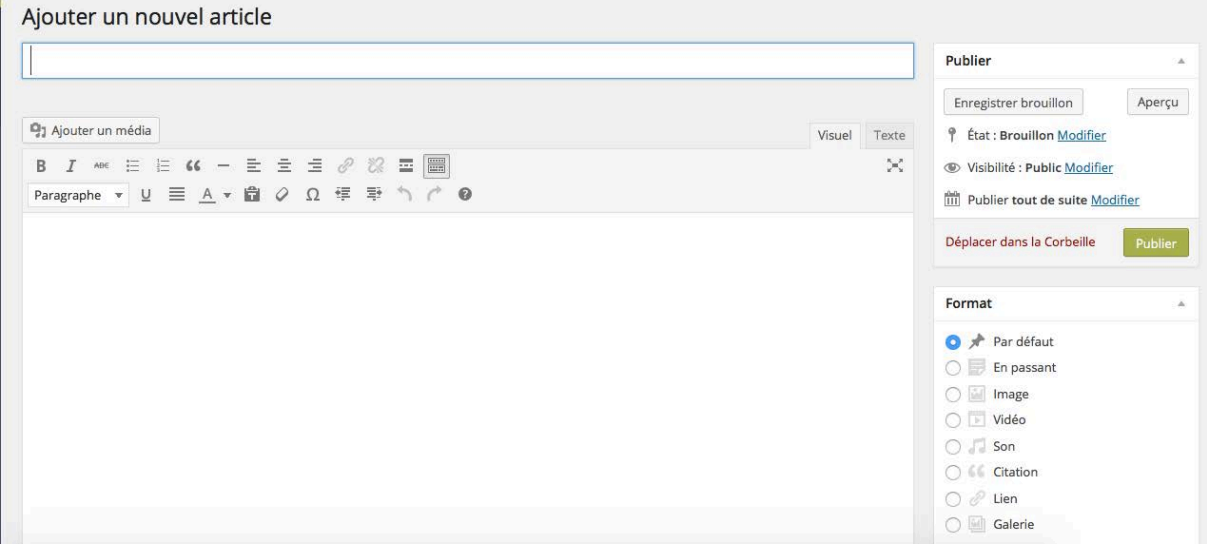

### III. Les catégories

Vous devez classer cet article dans une ou plusieurs catégories.

Utilisez pour cela le module **Catégories**. Cochez la ou les catégories voulues pour cet article.

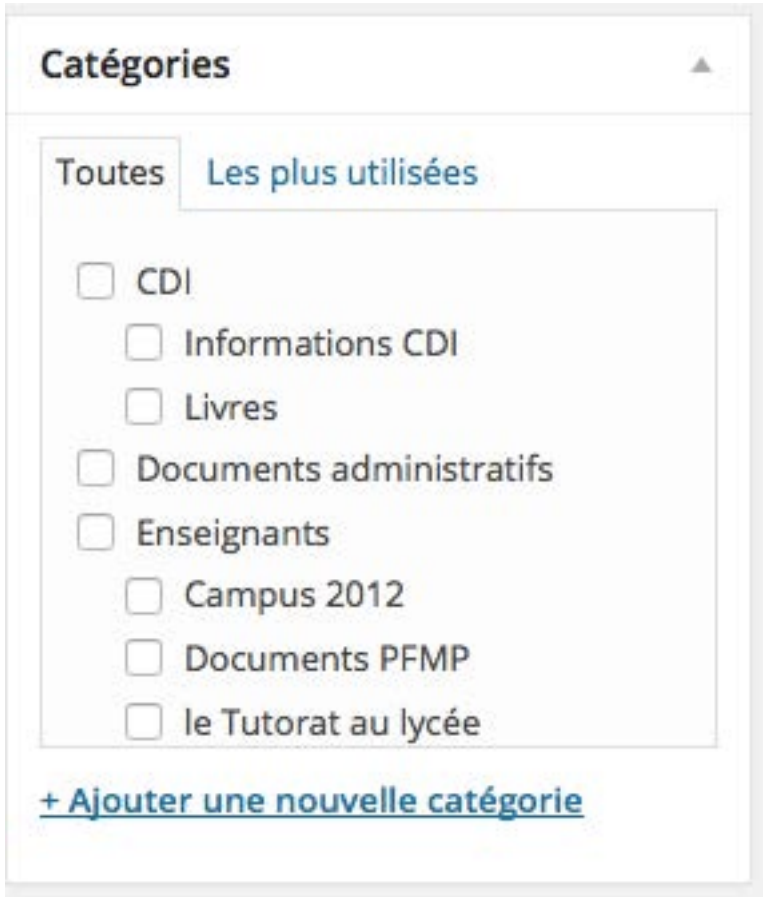

## IV. Les mots clés

Toujours dans la gestion de la taxinomie, vous pouvez associer des mots-clés à l'article. Cette association est facultative, mais très utile pour les visiteurs de votre site.

Pour associer des mots-clés à l'article en cours de rédaction, utilisez le module Mots**clés**.

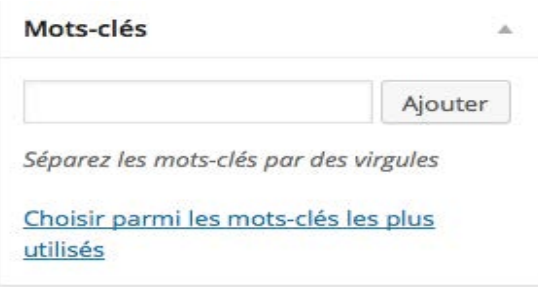

## V. Les formats des articles

Vous avez la possibilité de choisir une mise en page et une mise en forme particulières pour votre article. C'est le choix du format de l'article qui va déterminer l'affichage de cet article dans le site. 

Vous devez utiliser le module **Format**.

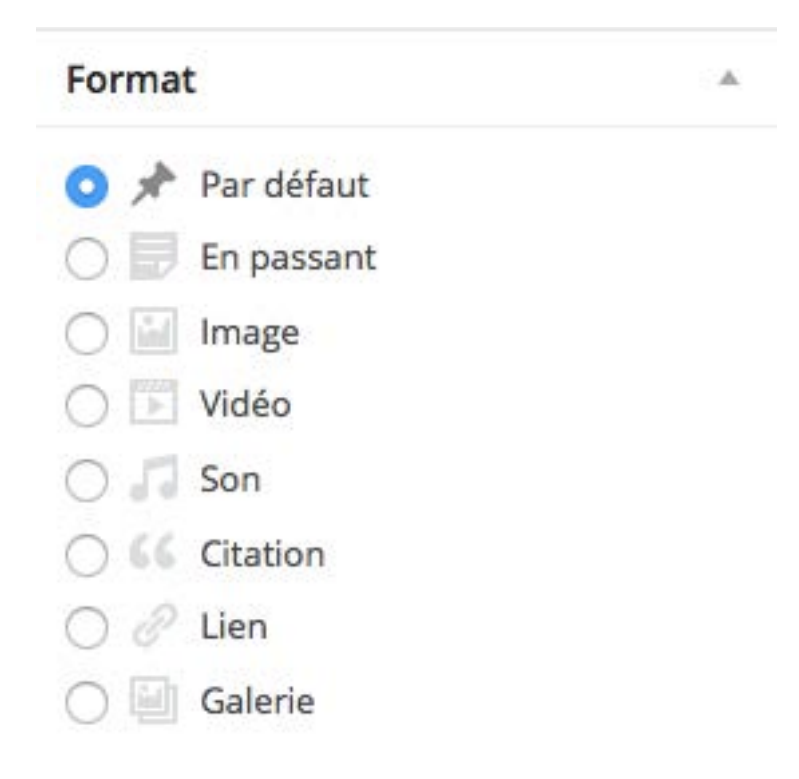

#### VI. L'extrait

WordPress vous propose une fonctionnalité très intéressante pour la mise en page des articles : l'utilisation d'un extrait. L'extrait est un résumé de l'article qui doit inciter le visiteur à lire la totalité de l'article.

Dans le champ de saisie du module **Extrait**, saisissez le texte de l'extrait.

Extrait

Les extraits sont des résumés facultatifs de vos articles, écrits à la main. Il se peut que votre thème s'en serve. En savoir plus (en).

## **Gérer la Publication des Articles**

I. Les états de la publication

Lors de la création d'un nouvel article, vous pouvez choisir son état de publication. Pour cela, utilisez le module **Publier** et sa ligne **État**.

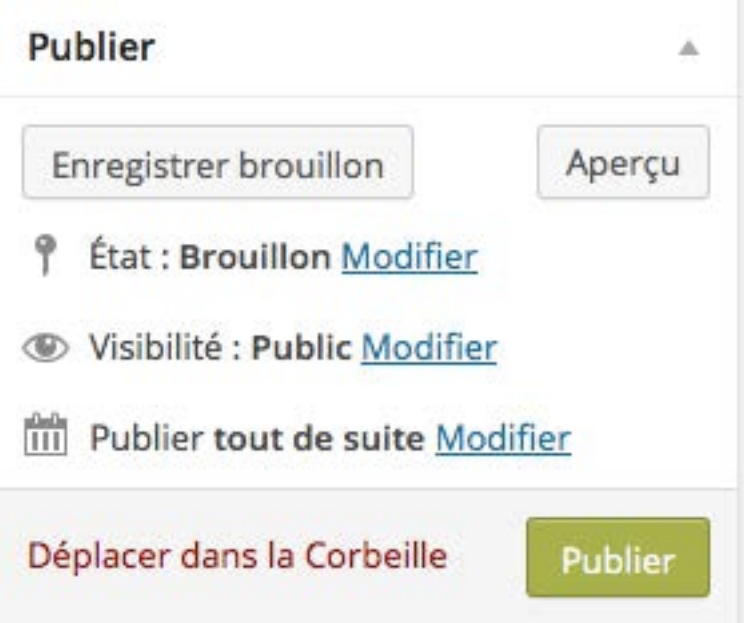

## II. Le brouillon

Lorsque vous créez un nouvel article, vous ne voulez peut-être pas le publier immédiatement. Vous pouvez alors l'enregistrer comme brouillon. Cet article sera bien enregistré dans votre site, mais il ne sera pas publié, il ne sera donc pas visible sur le site.

Lorsque vous créez un article, dans le module **Publier**, cliquez sur le bouton **Enregistrer brouillon.** 

Enregistrer brouillon

WordPress vous indique dans un encadré que l'article est bien enregistré comme brouillon.

## III. En attente de publication

Si plusieurs rédacteurs interviennent, vous avez la possibilité de donner à un article l'état de brouillon à relire par une autre personne de l'équipe rédactionnelle.

Dans le module **Publier**, cliquez sur le lien **Modifier** situé sur la ligne **État**.

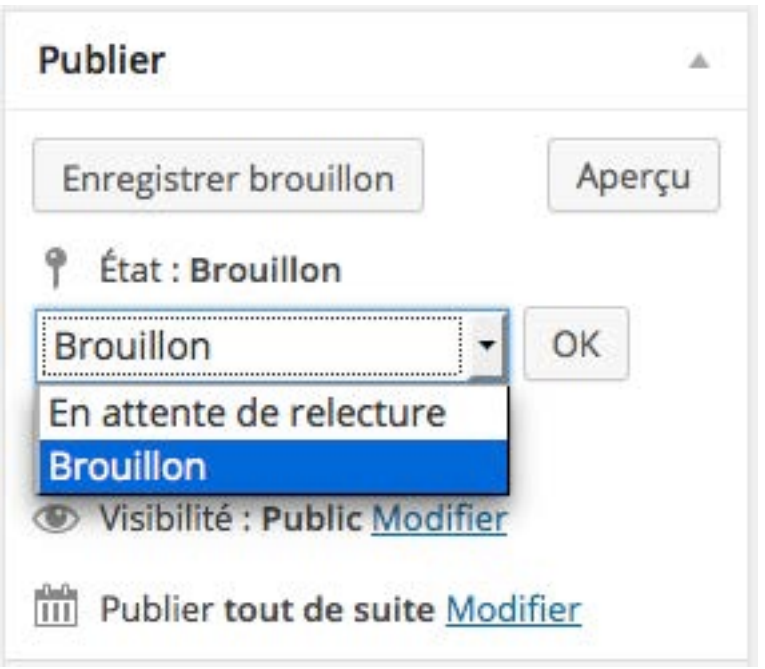

## IV. La publication

Lorsque vous créez un nouvel article ou que vous modifiez un article en mode **Brouillon** ou **En attente de lecture**, vous pouvez le publier. Dans ce cas l'article sera bien publié sur le site et sera donc visible par les visiteurs.

Dans le module Publier, cliquez sur le bouton Publier.

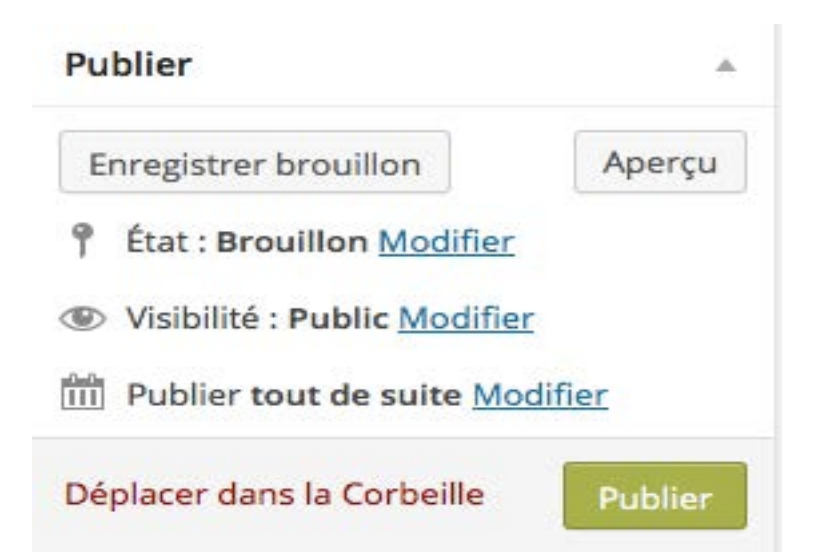

Dans le module **Publier**, la ligne **État** vous indique bien que l'article est **Publié**.

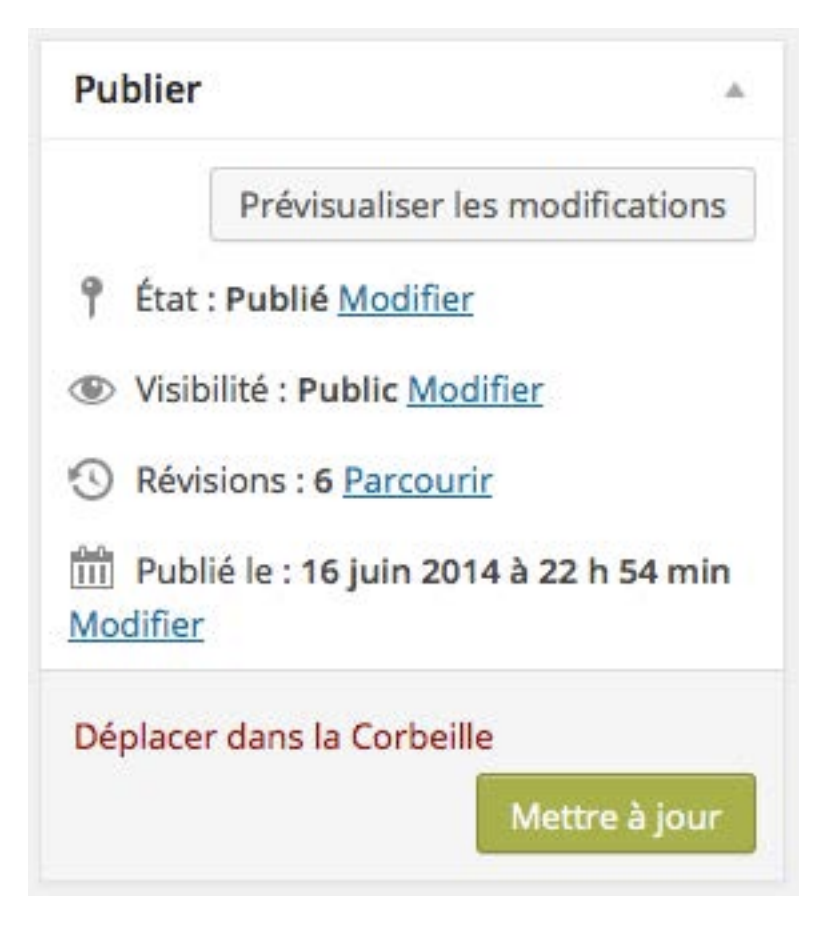

## V. Mettre en avant un article

Par défaut, tous les articles publiés sont visibles par tous, et avec un thème de type blog, ils seront affichés par ordre chronologique dans la page d'accueil.

Avec l'option Mettre cet article en avant sur la page d'accueil, l'article sera toujours affiché au début de la liste des articles, avec un affichage en mode blog. Même si vous créez de nouveaux articles, donc plus récents, les articles mis en avant seront affichés en premier. Cela permet de toujours avoir un article important en haut du site.

Dans le module **Publier**, dans la ligne Visibilité, l'état est **Public**.

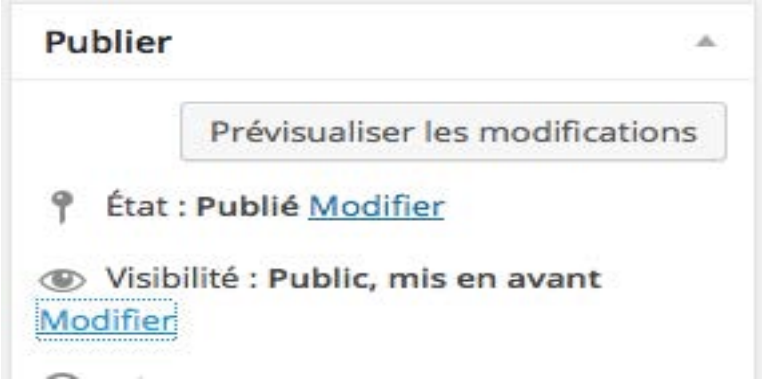

Pour changer la visibilité, dans la ligne Visibilité, cliquez sur le lien Modifier.

Cochez l'option Mettre cet article en avant sur la page d'accueil.

Cliquez sur le bouton **OK**.

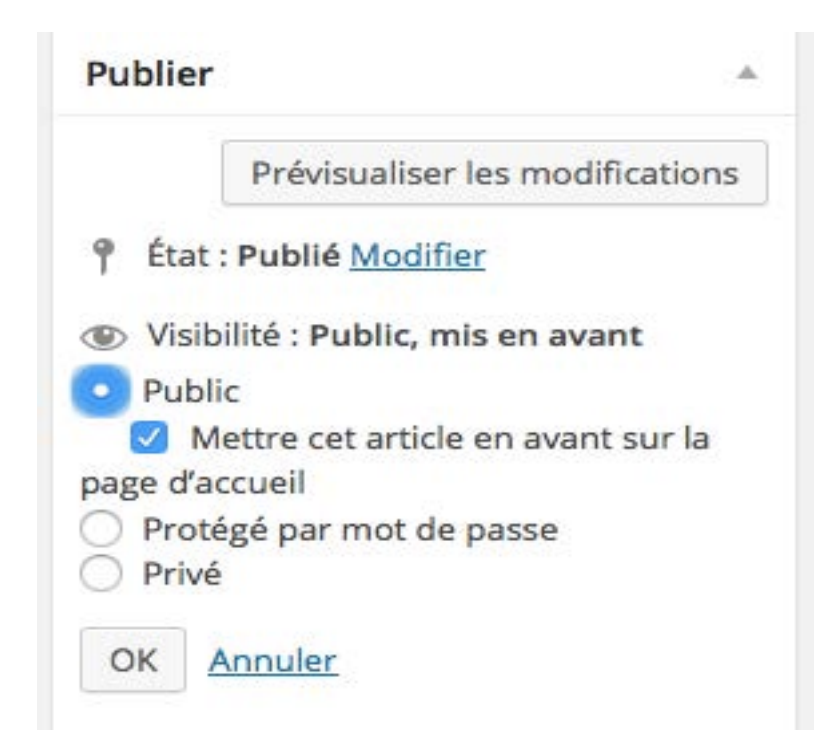

Les articles mis en avant s'affiche au dessus des autres, sur le site du LPO l'affichage se fait façon galerie.

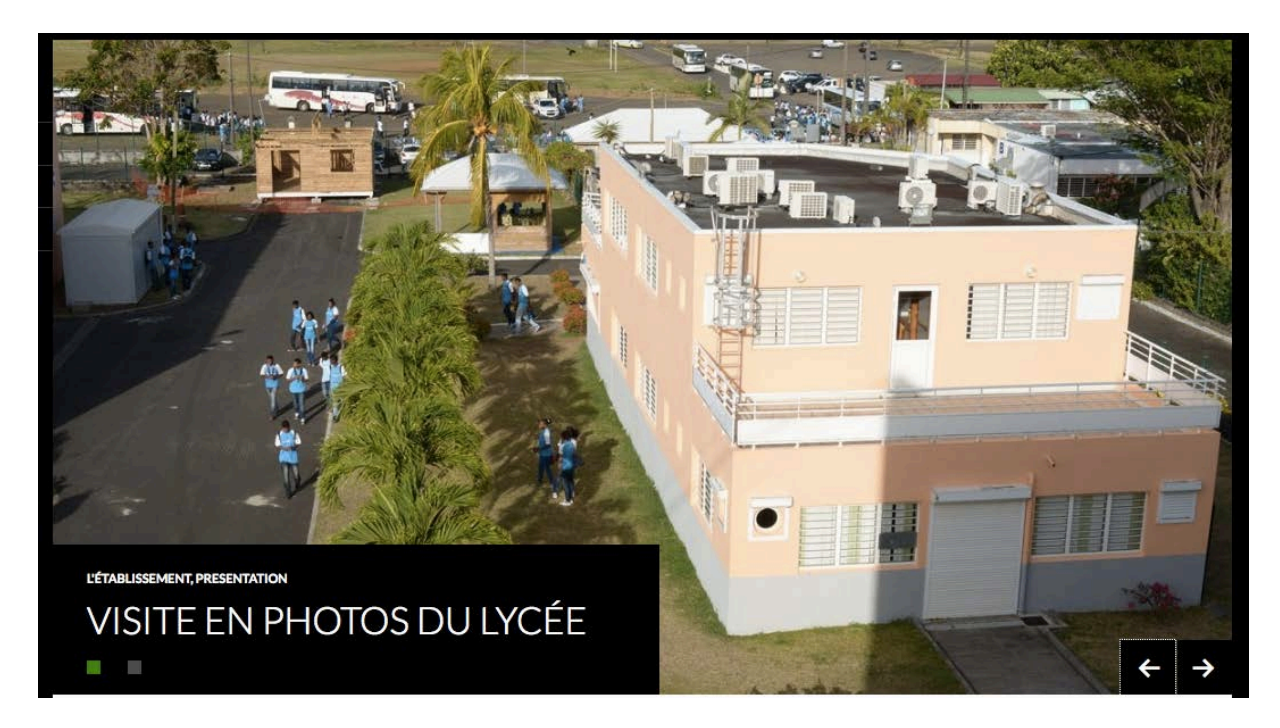

## **Gérer les Articles**

I. Modifier les articles

Pour modifier un article dans le tableau des articles, au survol du pointeur, cliquez sur le lien **Modifier** ou cliquez sur le titre de l'article.

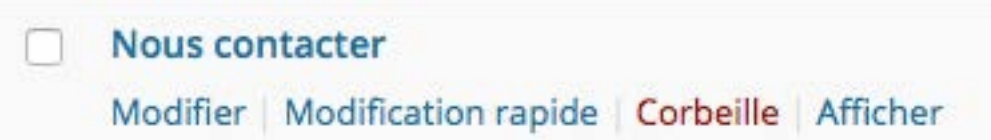

Faites les modifications voulues et dans le module **Publier** cliquez sur le bouton qui correspond à l'état de publication voulu. Cela peut être **Mettre à jour**, **Publier**, **Enregistrer brouillon**…

Si vous avez juste une modification à faire sur une des propriétés de l'article (titre, catégorie, mot-clé, date de publication, état...) et non pas sur le contenu rédactionnel de celui-ci, utilisez la fonction de modification rapide. Cela vous permet de rester dans la liste des articles et de ne pas ouvrir un nouvel écran. C'est extrêmement pratique et rapide.

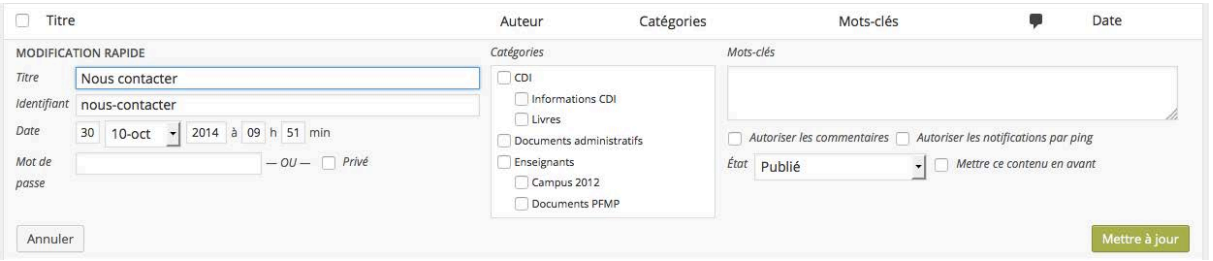

## II. Déplacer les articles dans la corbeille

Toujours dans la gestion des articles, voyons comment supprimer des articles et comment gérer la corbeille. Pour supprimer des articles, WordPress utilise une corbeille comme sur votre ordinateur. Vous placez les articles dans la corbeille et ensuite vous gérez celle-ci.

Dans la liste des articles, pour l'article à supprimer, au survol du pointeur, cliquez sur le lien **Corbeille**.

L'article est placé dans la corbeille des articles. WordPress vous le confirme dans le bandeau iaune.

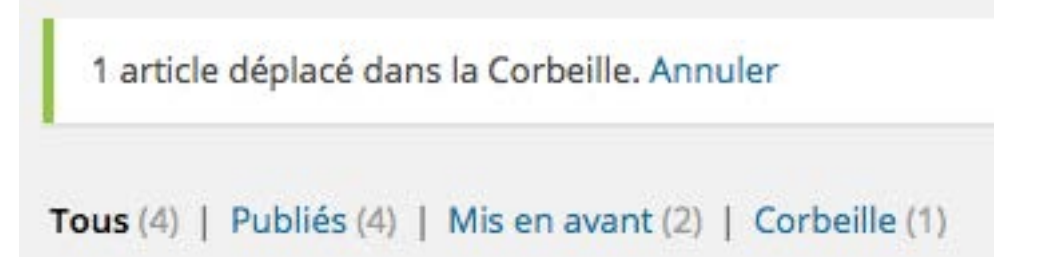

#### III. La corbeille des articles

Pour accéder au contenu de la corbeille des articles, au-dessus du tableau, dans les types des articles, cliquez sur **Corbeille (x)**, x étant le nombre d'articles dans la corbeille.

IV. Rétablir ou supprimer des articles de la corbeille

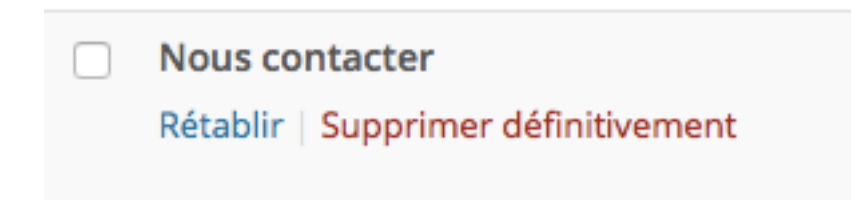

Pour supprimer définitivement tous les articles dans la corbeille, cliquez sur le bouton **Vider la Corbeille**.

## **Affichage des Articles sur le site**

I. L'affichage et le thème

L'affichage des articles dans le site publié dépend totalement du thème que vous allez choisir. Chaque thème aura sa propre mise en page pour l'affichage des articles.

### II. L'affichage des articles

Dans la page d'accueil du site, les articles s'affichent chronologiquement (sachant que les articles mis en avant seront toujours affichés avant tous les autres).

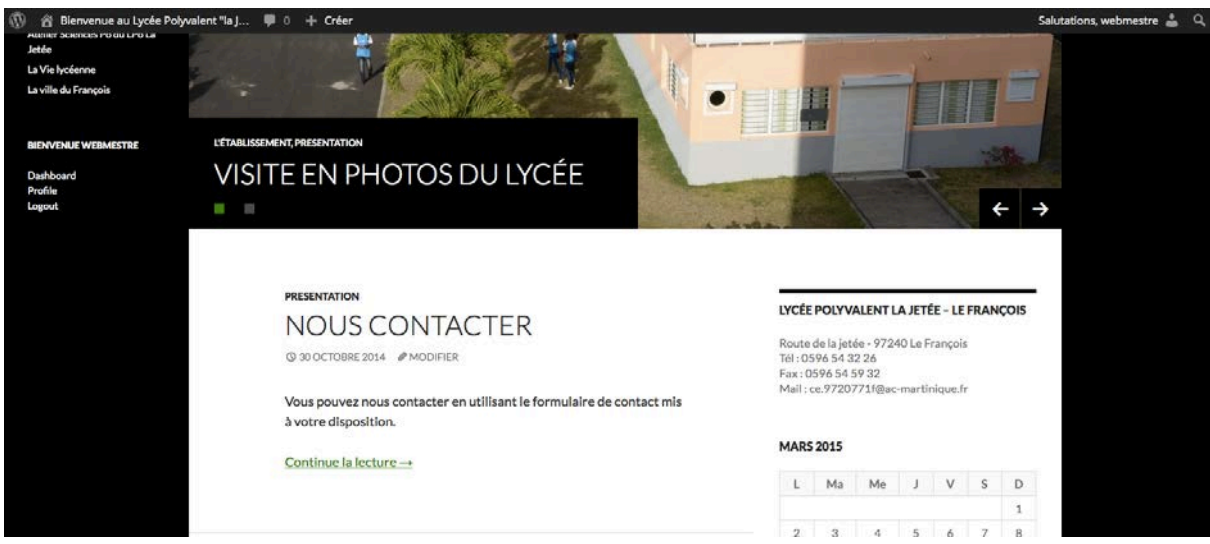

#### III. L'affichage d'un article

Quand le visiteur clique sur le titre d'un article, il affiche uniquement celui-ci dans la page. La mise en page dépend là encore et comme toujours du thème utilisé.

Nous avons d'abord l'affichage des catégories auxquelles appartiennent l'article, puis son titre, les métadonnées et ensuite le contenu rédactionnel de l'article.

## **PARENTS - ELEVES** CHARTE DU LPO LA JETÉE

**© 16 JUIN 2014 & ADMIN ØMODIFIER** 

#### Charte d'usage des TIC - Lycée « la Jetée » Le François

La fourniture des services liés aux technologies de l'information et de la communication s'inscrit dans la mission de service public de l'éducation nationale. Elle répond à un objectif pédagogique, éducatif, culturel et professionnel.

Est dénommé ci-après « l'établissement » : Lycée la Jetée - Route de la Jetée 97240 Le François

Est dénommé ci-après « l'utilisateur » : l'élève, ses représentants légaux, l'enseignant, l'aide-éducateur, le personnel administratif ou toute personne adulte susceptible d'utiliser internet, les réseaux ou les services multimédias proposés dans l'établissement.

## Les Pages

## **Utiliser un Page**

Les pages permettent de gérer le contenu « informatif » de votre site : les informations générales, les présentations « statiques » de votre structure (association, entreprise).

## **Créer une Page**

#### I. Une nouvelle page

Pour créer une nouvelle page, dans le menu Pages, choisissez Ajouter.

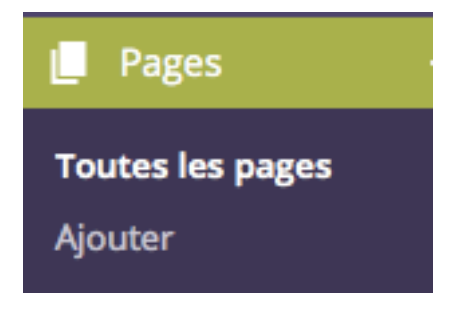

#### II. La saisie du contenu

Vous devez dans un premier temps saisir le titre de la page dans le champ Saisissez **votre titre ici**. Puisqu'il apparaît dans la barre de navigation, ce titre ne doit pas être trop long, sinon il va prendre beaucoup trop de place.

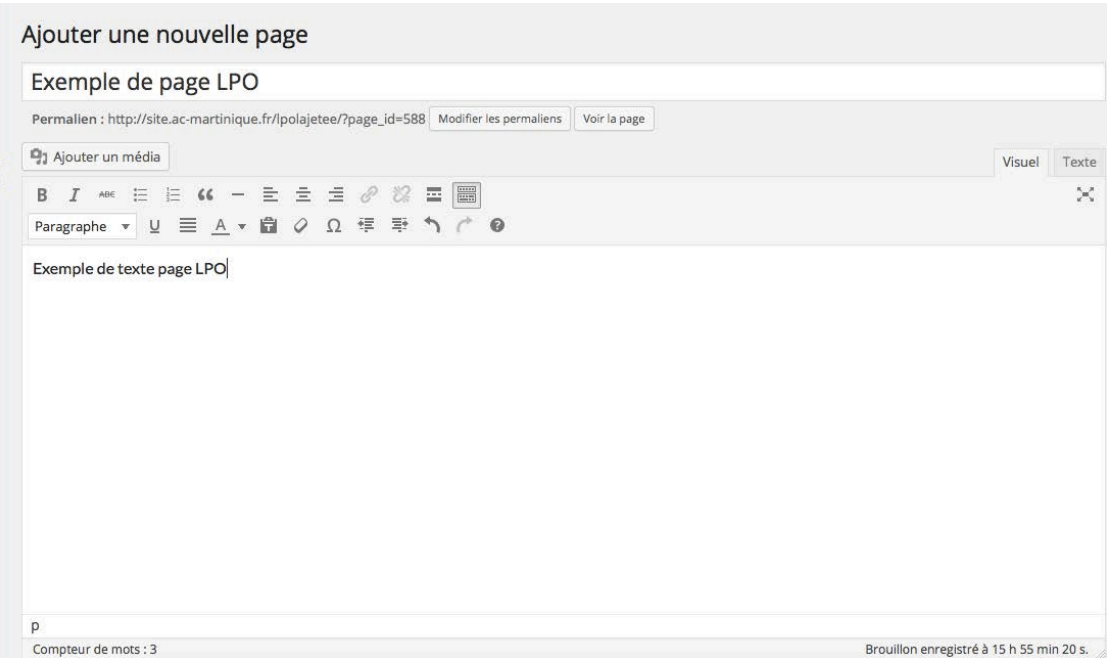

## III. Les modèles des pages

Vous avez la possibilité de choisir une mise en page et une mise en forme particulières pour votre page. C'est le choix du modèle de la page qui va déterminer l'affichage de cette page dans le site.

Vous devez utiliser le module Attributs de la page.

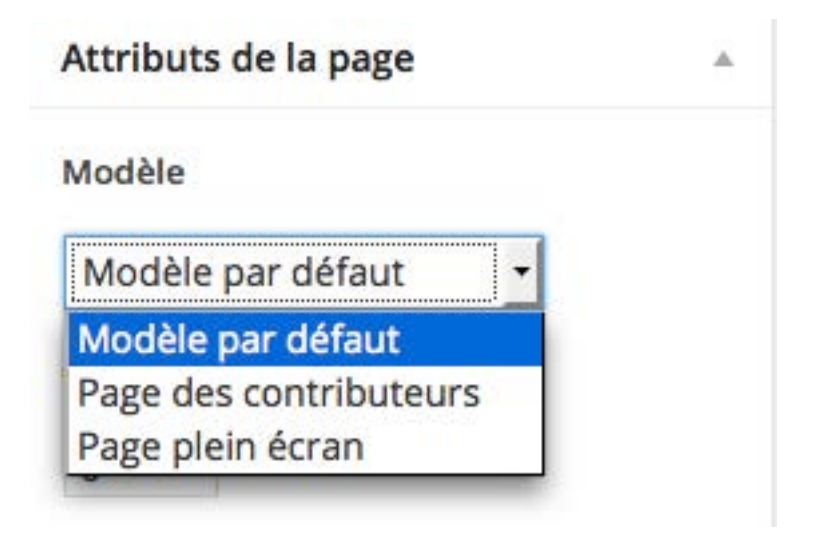

## IV. Gérer les publications des pages

Comme pour les articles, vous pouvez gérer la publication des pages à l'aide du module **Publier**.

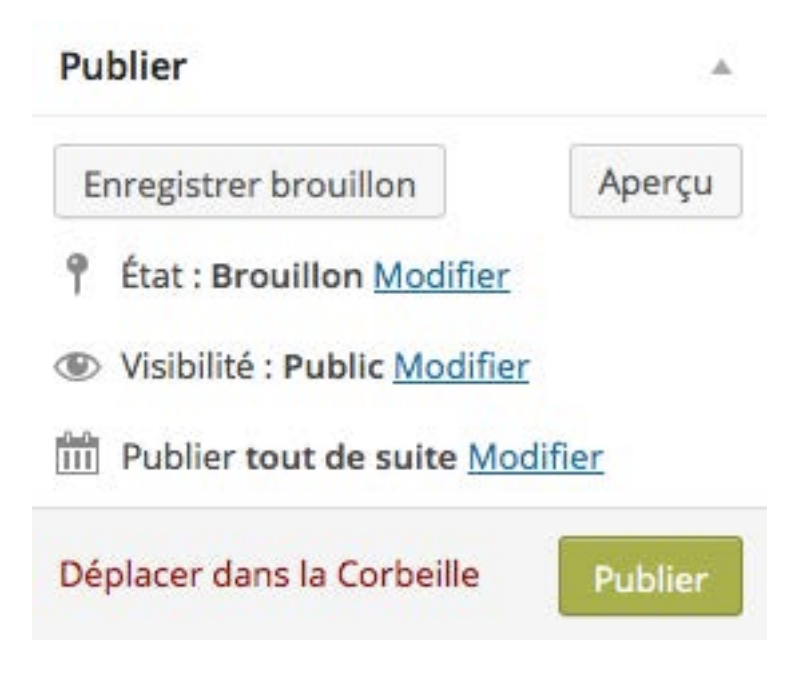

## **Gérer les Pages**

I. Afficher les pages dans l'administration

Pour lister toutes les pages de votre site, dans le menu Pages, choisissez Toutes les **pages**.

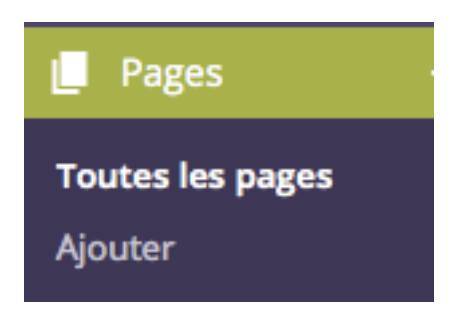

WordPress affiche la liste des pages dans un tableau similaire à celui des articles.

II. Modifier et supprimer les pages

Tout comme pour les articles, la modification et la suppression des pages se fait au survol des pages. L'interface de gestion est similaire pour ces deux types de contenu.

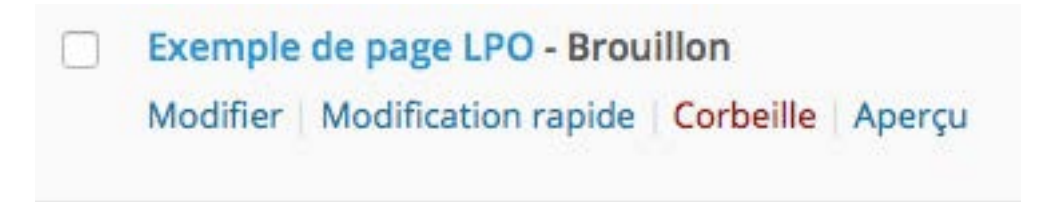

Vous retrouvez les fonctionnalités pour **Modifier**, pour la **Modification rapide** et pour mettre à la **Corbeille**.

## **La Gestion des Menus**

## I. Créer un menu

Les pages créées se placent automatiquement dans la barre de menus du site, mais sans pour autant créer un menu que l'on peut gérer. Vous pouvez alors créer vous-même un menu et décider quelles seront les pages à y afficher.

Dans le menu **Apparence**, choisissez **Menus**.

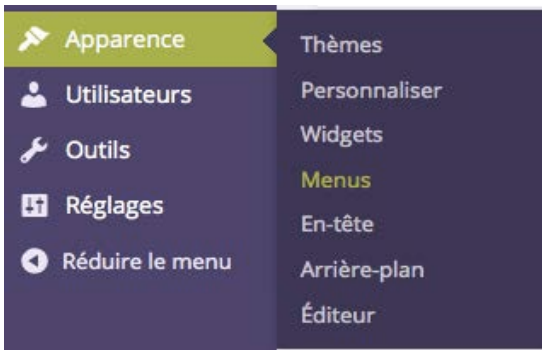

Le site LPO dispose de deux menus

- Le menu de gauche dit secondaire « menu LPO 2 »
- Le menu principal « menu  $LPO$  »

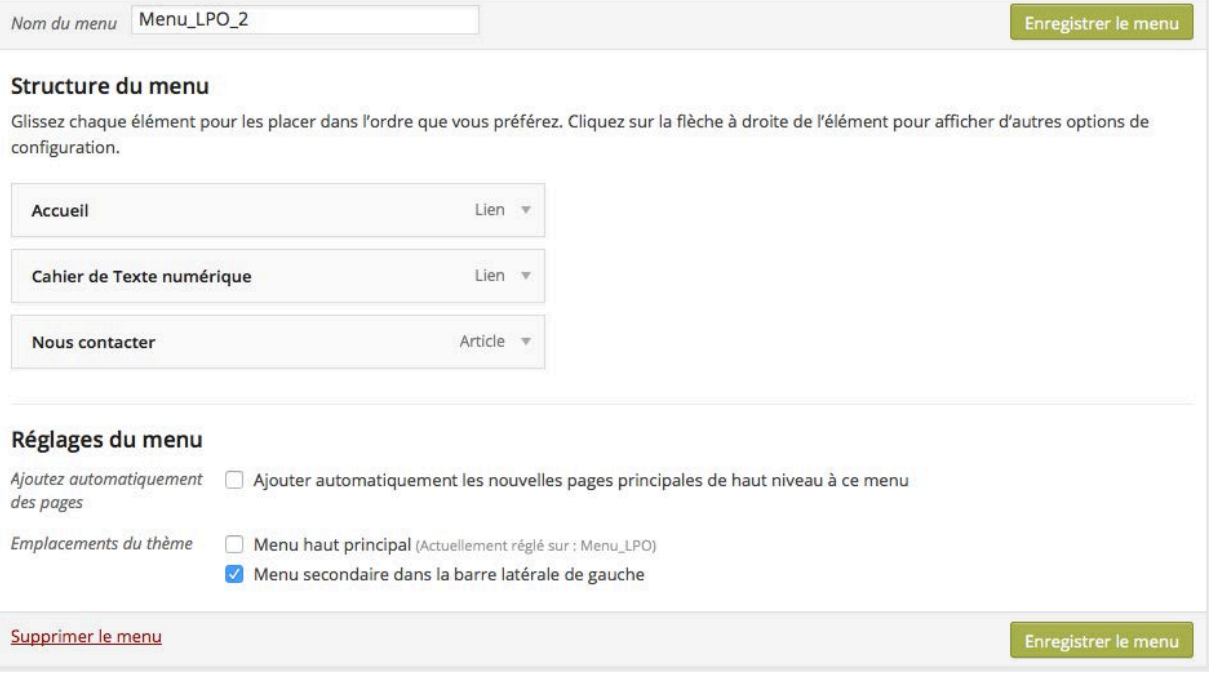

### II. Créer un menu hiérarchique

WordPress nous offre la possibilité de créer des menus hiérarchiques, des menus déroulants de manière extrêmement simple. Mais comme toujours, le thème que vous choisirez pourra afficher ou pas les menus hiérarchiques !

Dans le module du menu créé, il suffit de faire glisser les menus de deuxième niveau sous le menu de premier niveau, en les décalant légèrement sur la droite. Un encadré en pointillés apparaît décalé sur la droite.

## Structure du menu

Glissez chaque élément pour les placer dans l'ordre que vous préférez. Cliquez sur la flèche à dro configuration.

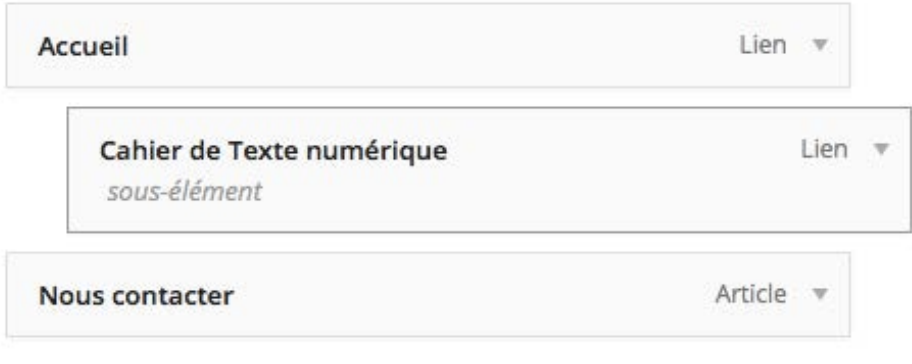

#### III. Les autres liens des menus

Le menu du site LPO est principalement constitué des catégories et de liens externes.

Dans les menus nous plaçons préférentiellement des pages. Mais nous pouvons y placer d'autres types de contenu. Mais en fait nous pouvons placer dans les menus tous les types de contenu de WordPress.

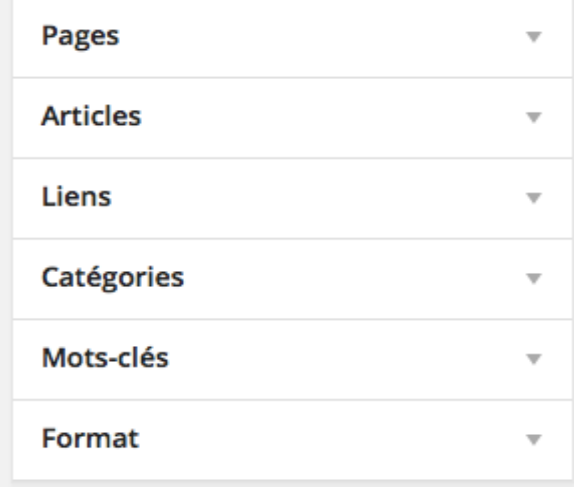

Nous avons à notre disposition le module **Catégories** pour placer des catégories.

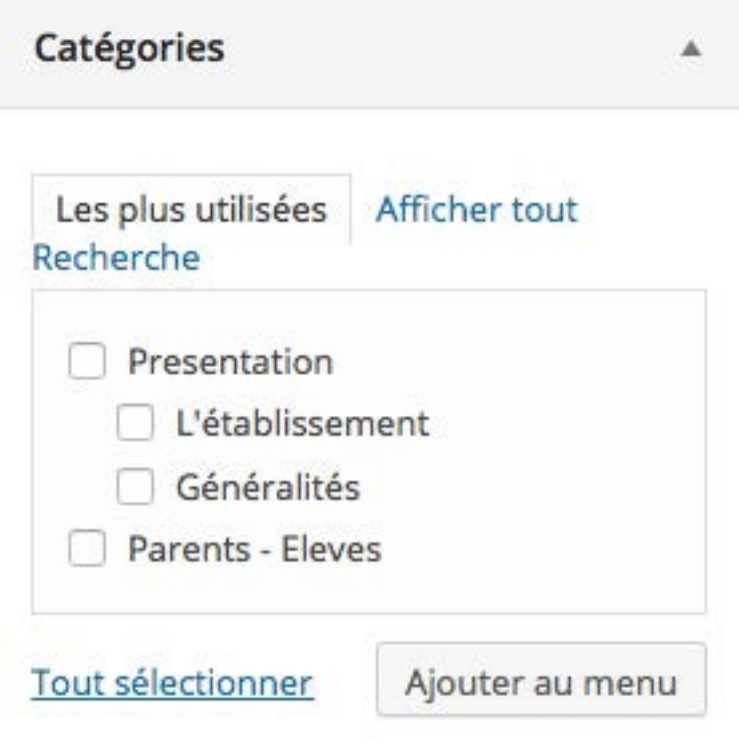

Dans l'administration de WordPress, dans la gestion du menu, collez cette URL dans le module Liens, dans le champ Adresse web.

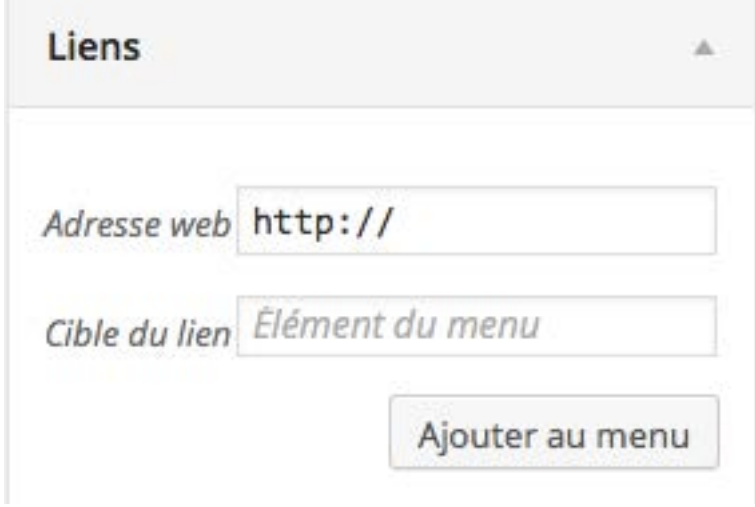

Dans le champ Cible du lien, saisissez le libellé du menu qui sera affiché.

# Les Médias

Pour illustrer vos articles et vos pages, vous pouvez y insérer des images. Il faudra dans un premier temps ajouter ces images dans la bibliothèque de votre site WordPress.

WordPress utilise les formats d'image standards pour le Web : .gif, .jpg et .png.

## **Importer des Médias**

Dans le menu **Médias**, choisissez **Ajouter**.

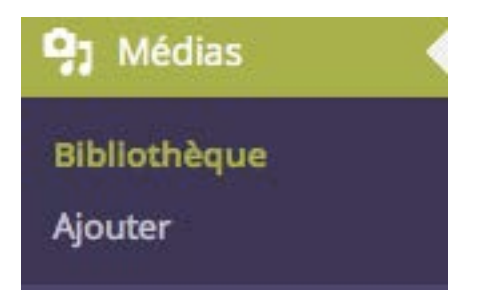

L'écran qui apparaît vous propose d'utiliser la méthode d'importation multi-fichiers. Si vous rencontrez des problèmes avec cette méthode, vous pouvez cliquer sur le lien **méthode du navigateur** qui permet d'utiliser une méthode plus classique.

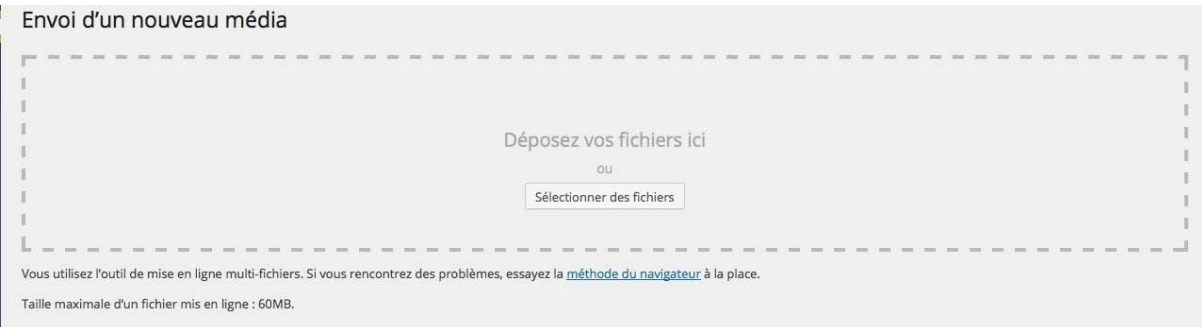

## **Afficher des Médias dans l'Administration**

Pour lister les médias dans votre bibliothèque, dans le menu **Médias**, choisissez **Bibliothèque**.

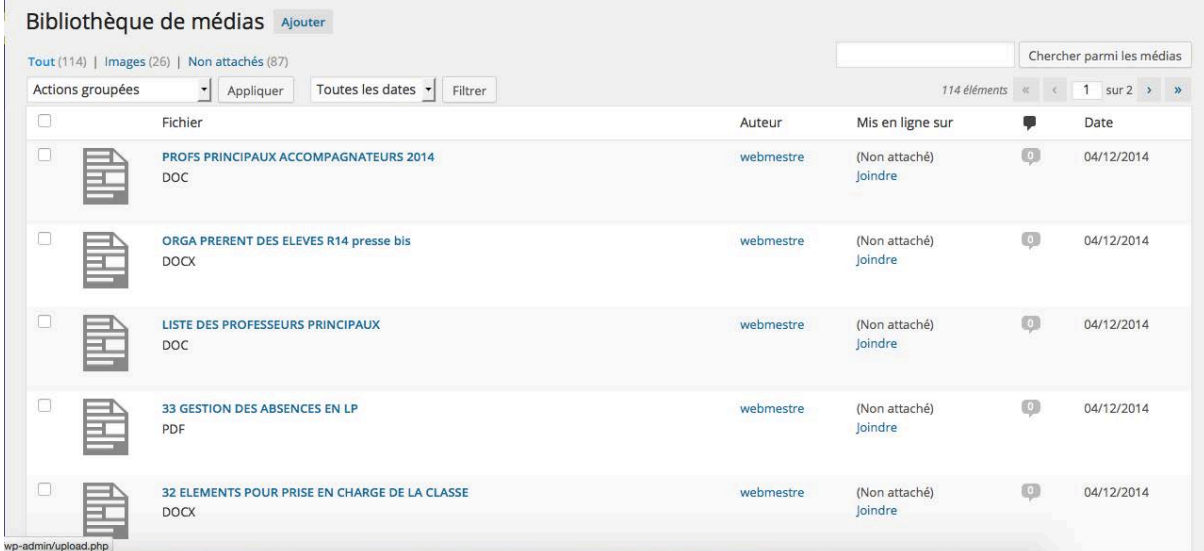

## **Gérer les Médias**

## I. Modifier un média

Pour modifier un média, dans le tableau de la liste des médias, cliquez sur son nom, ou cliquez sur sa miniature ou bien encore, au survol de la souris, cliquez sur le lien **Modifier**.

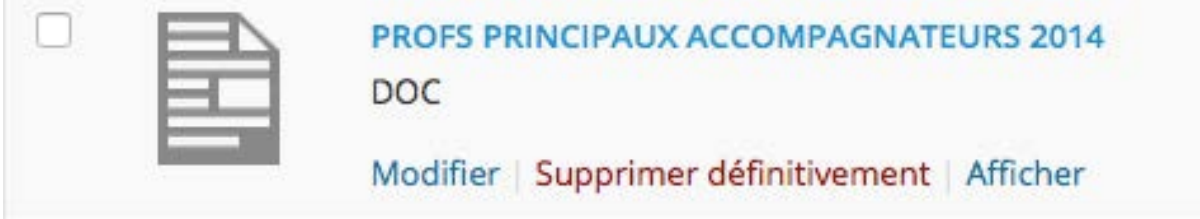

## L'écran de modification s'ouvre.

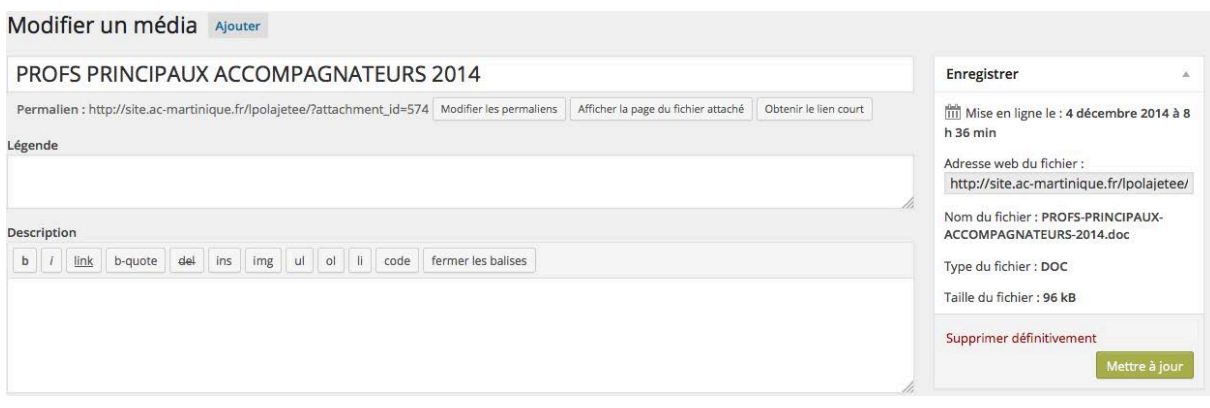

### II. Supprimer un média

Dans votre bibliothèque, vous pouvez supprimer un média en cliquant sur le lien **Supprimer définitivement**, au survol de la souris sur l'image voulue.

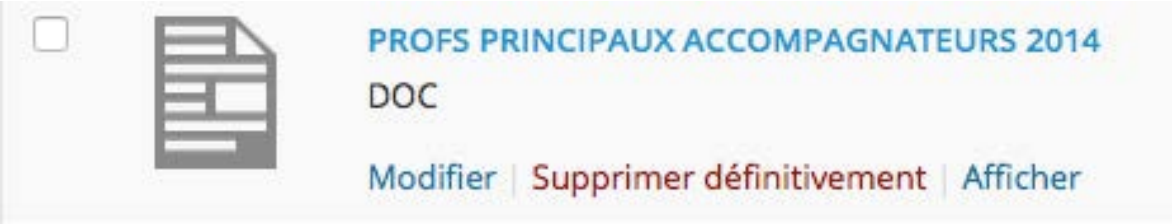

Une fenêtre de confirmation s'ouvre.

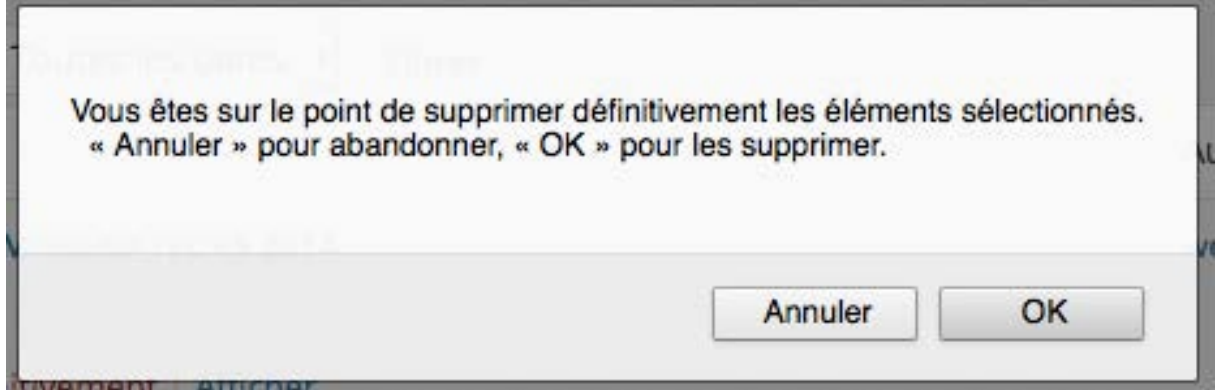

Vous pouvez aussi supprimer plusieurs médias en même temps. Dans le tableau des médias, sélectionnez tous les médias concernés en cliquant sur leur case à cocher respective.

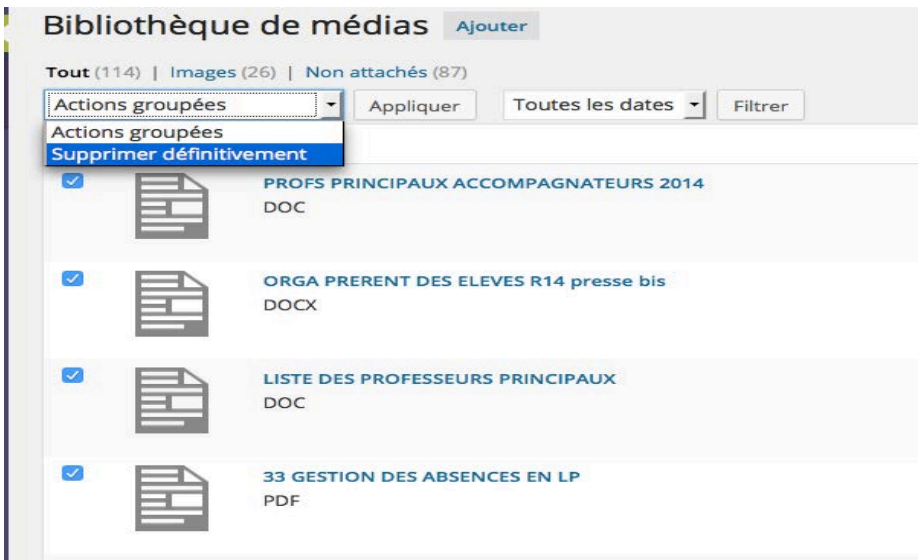

# La Mise en forme du contenu

## La mise en forme du texte

La mise en forme du texte dans WordPress est assurée par l'éditeur de texte TinyMCE.

Pour une utilisation optimale de la mise en forme, il est conseillé de saisir le texte « au kilomètre » et d'effectuer la mise en forme après.

Ouvrez un article ou une page pour visualiser l'éditeur de texte. Pour avoir tous les boutons de mise en forme, dans l'éditeur de texte, cliquez sur le bouton **Ouvrir/fermer la barre d'outils**.

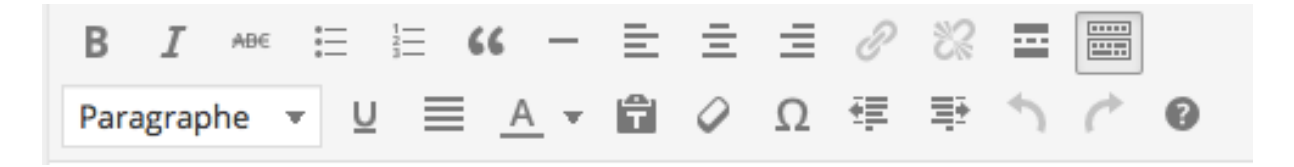

## **Ajout des médias**

## I. Insérer une image

Ouvrez le contenu voulu et placez le point d'insertion là où doit être insérée l'image. Puis, au-dessus des boutons de mise en forme du texte, cliquez sur le bouton Ajouter un **média**.

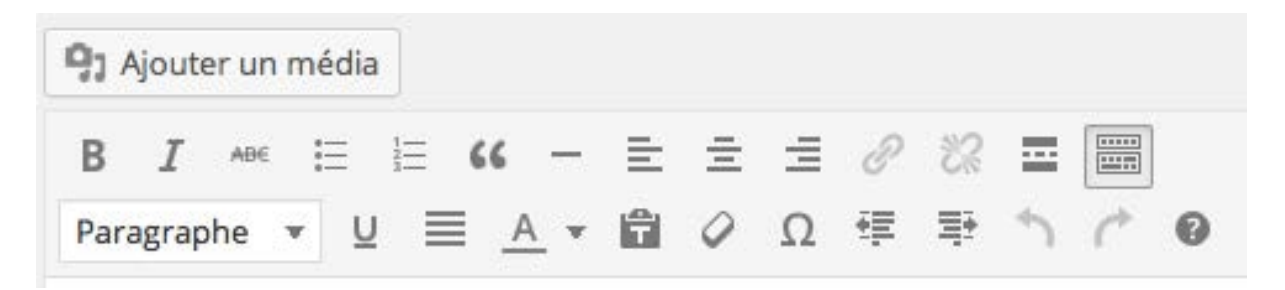

La fenêtre d'insertion des médias est affichée.

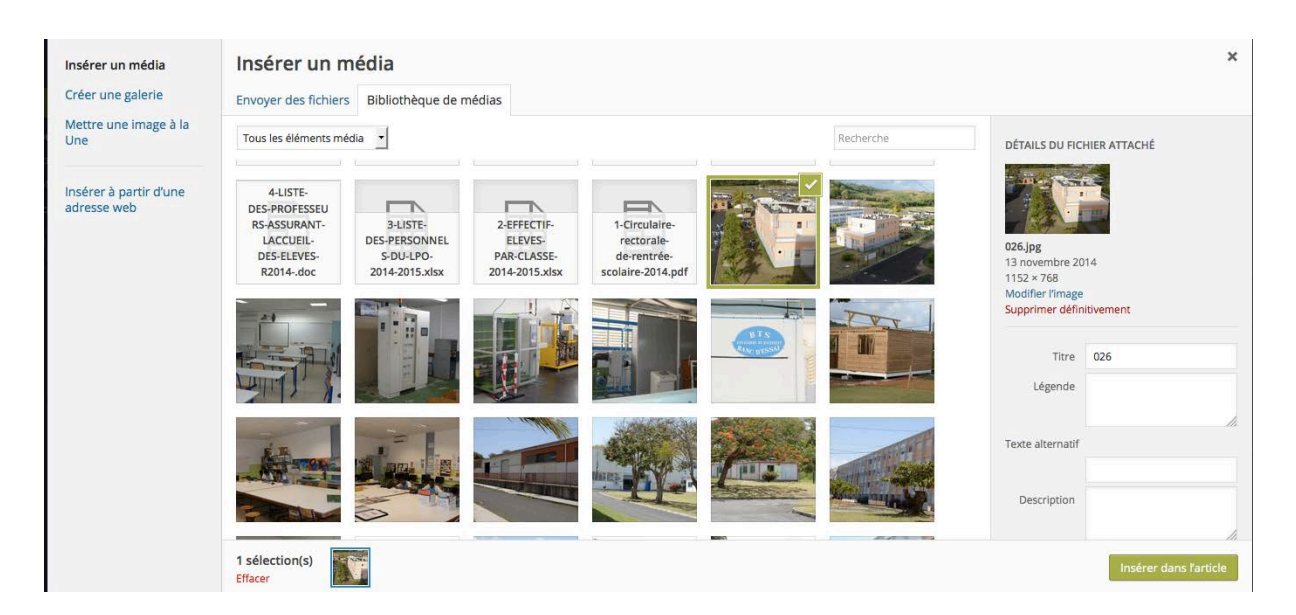

Une fois une image sélectionnée, ses paramètres apparaissent sur la droite de la fenêtre.

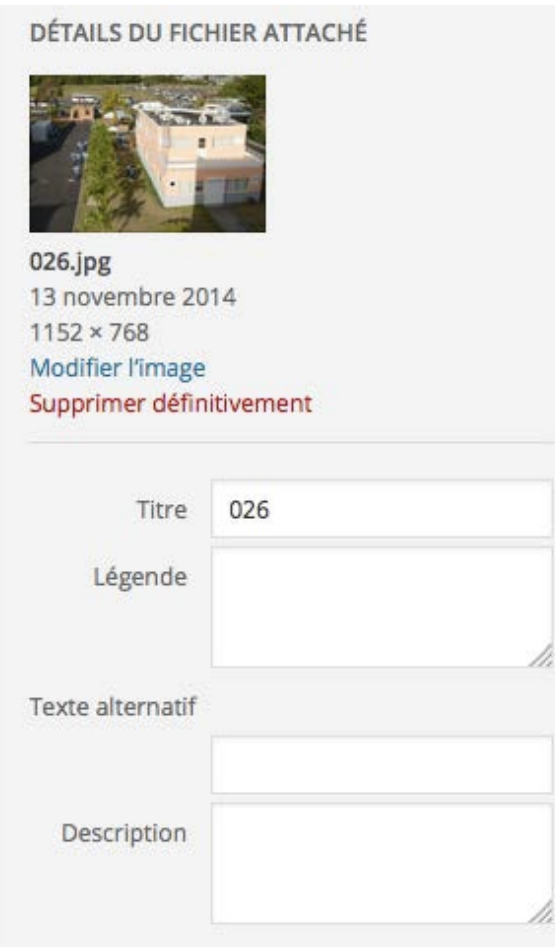

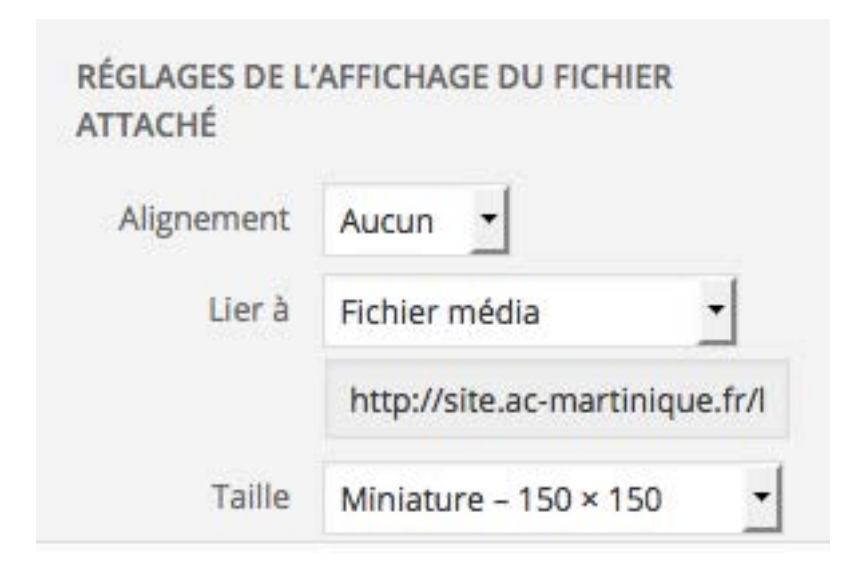

C'est dans la zone RÉGLAGES DE L'AFFICHAGE DU FICHIER ATTACHÉ que vous allez paramétrer l'insertion de l'image dans votre contenu.

## II. Modifier une image

Lorsqu'une image est insérée dans un contenu, vous pouvez modifier certains paramètres. 

Dans le contenu, cliquez sur l'image : deux boutons apparaissent sur celle-ci. Pour modifier l'image, cliquez sur le bouton symbolisant un crayon.

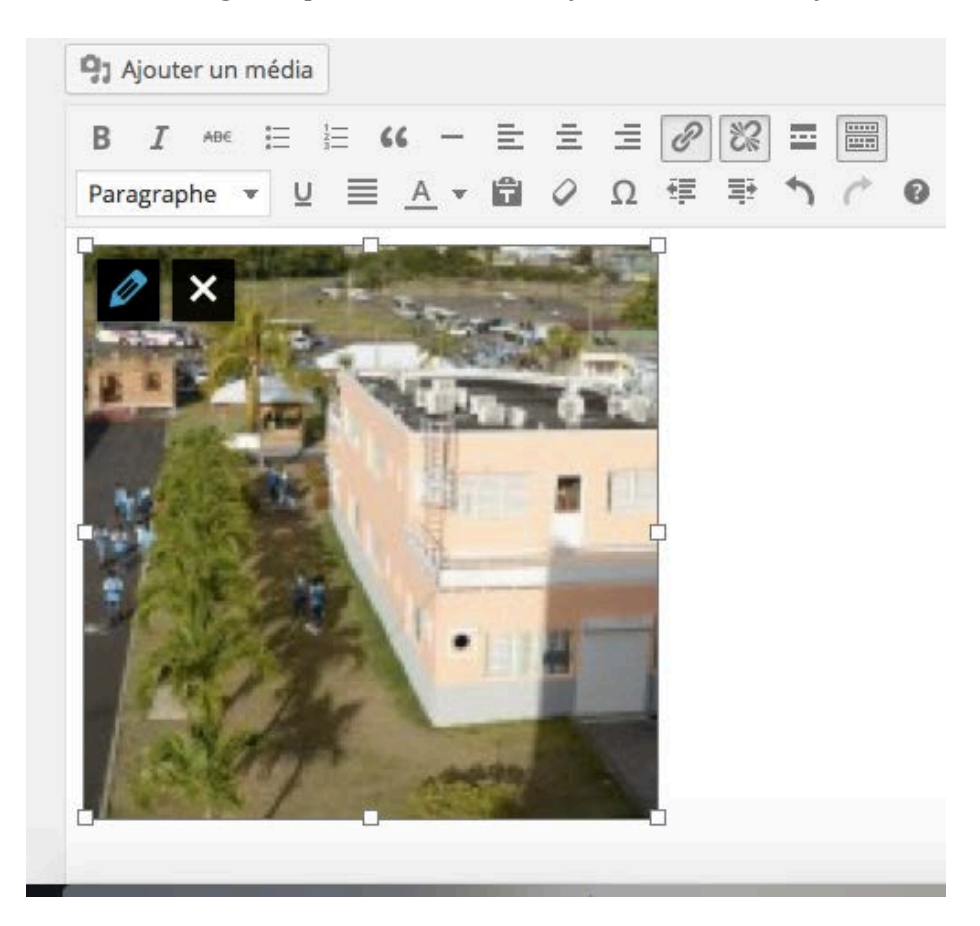

## La fenêtre Détails de l'image s'ouvre

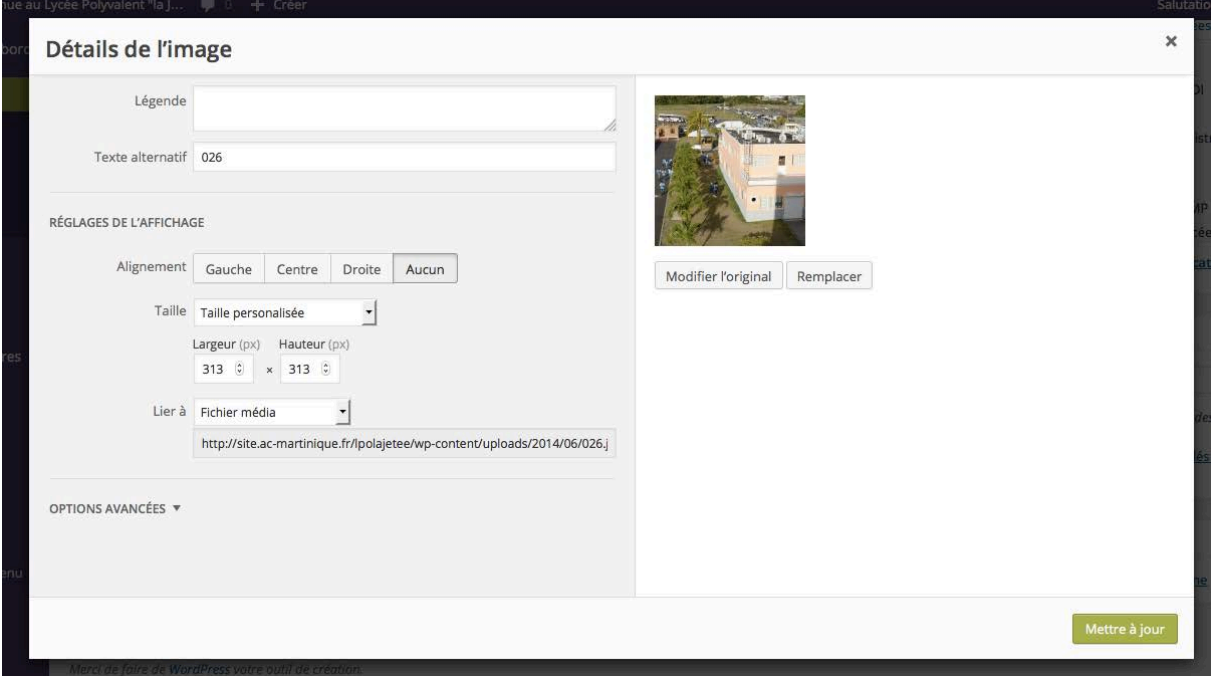

## III. Insérer une image à la une

L'image à la une est une image qui est utilisée pour présenter l'article, usuellement celleci se trouve uniquement dans la page d'accueil. Elle n'est pas insérée dans l'article, comme ce que nous avons fait précédemment.

Pour ajouter une image à la une, ouvrez un article et, si besoin, cliquez sur le bouton **Options de l'écran** et cochez image à la une.

Pour ajouter une image à la une, dans le module Image à la Une, cliquez sur le lien **Mettre** une image à la Une.

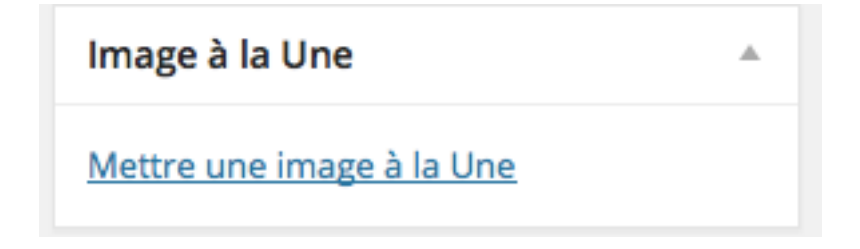

Dans la fenêtre Mettre une image à la Une, sélectionnez une image déjà présente dans votre **Bibliothèque de médias** (comme c'est le cas dans cet exemple) ou bien importez une image à l'aide de l'onglet **Envoyer des fichiers**.

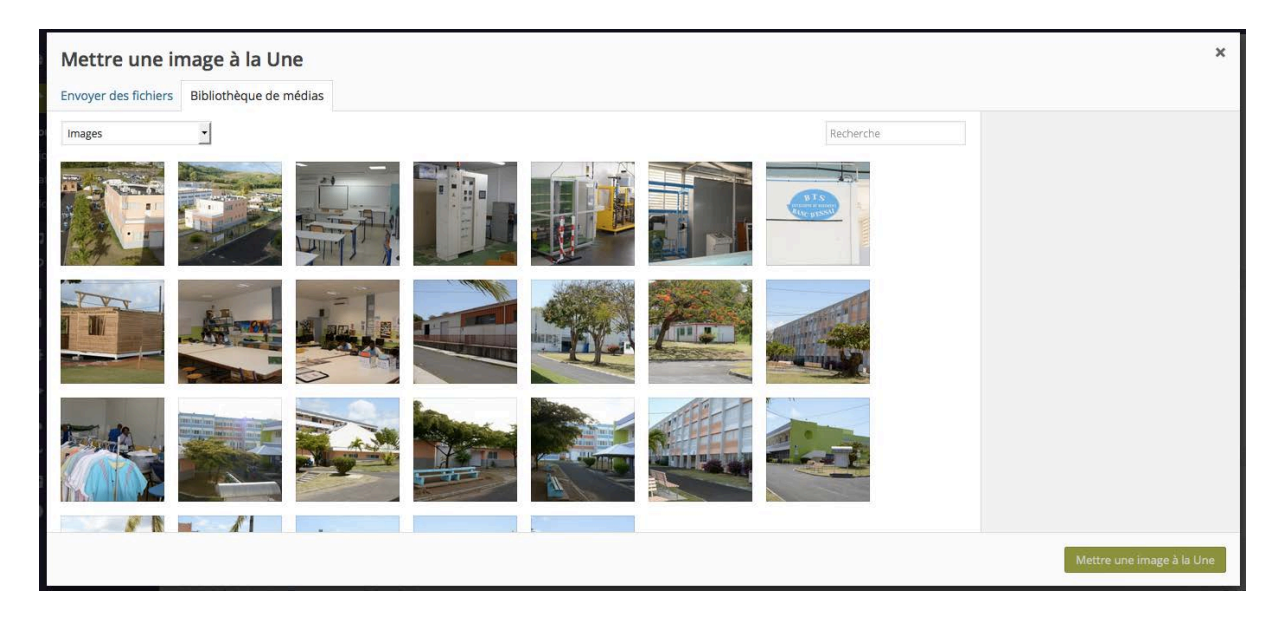

Cliquez sur le bouton Mettre une image à la Une.

L'image apparaît bien dans le module Image à la Une.

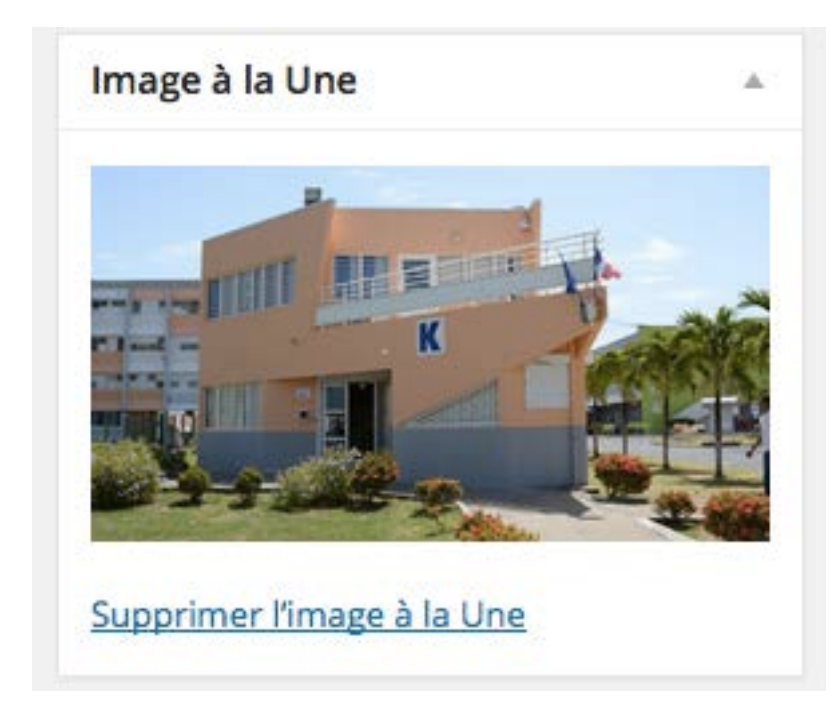

## **Insérer une vidéo publiée**

Vous pouvez insérer une vidéo publiée, comme sur YouTube par exemple, et la visualiser directement dans l'article.

- Accédez au site de YouTube.
- Recherchez et affichez la vidéo souhaitée.
- Cliquez dans la barre d'adresse de votre navigateur pour copier cette URL, avec le raccourci-clavier usuel ([Ctrl] **C** sous Windows ou [Cmd] **C** sous Mac).
- Dans l'article, cliquez là où vous souhaitez insérer la vidéo.
- Collez l'URL, avec le raccourci-clavier usuel ([Ctrl] **V** sous Windows ou [Cmd] **V** sous Mac).

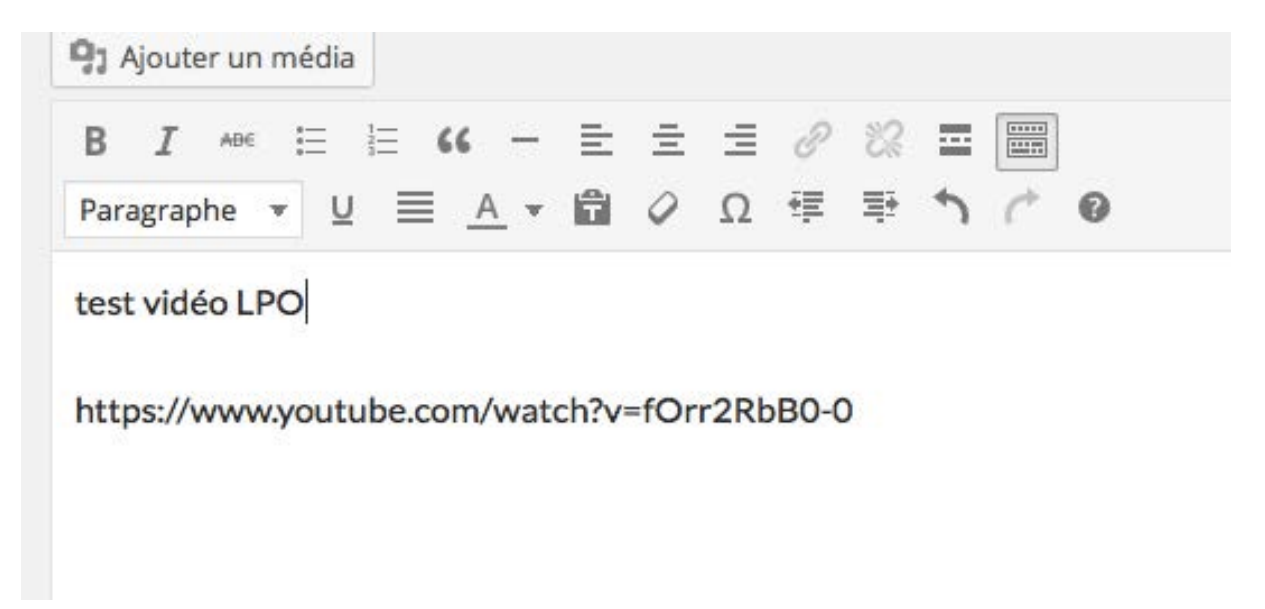

## La vidéo s'affiche dans l'article de WordPress

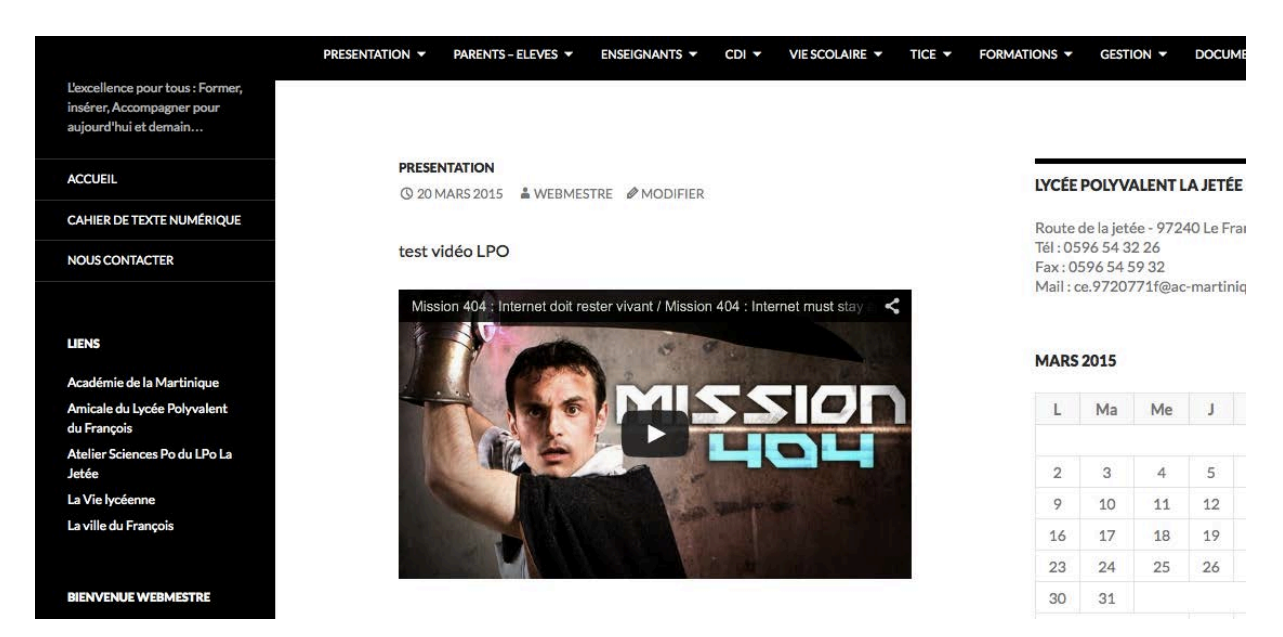

## **La prévisualisation des contenus**

I. L'aperçu d'un nouvel article

Lorsque vous créez un nouvel article ou une nouvelle page, quand vous effectuez une mise en forme du contenu, vous pouvez à tout moment prévisualiser votre contenu. C'est très pratique pour contrôler la mise en forme avant la publication de ce contenu.

Lorsque vous créez un nouvel article, dans le module **Publier**, vous avez accès au bouton **Aperçu**.

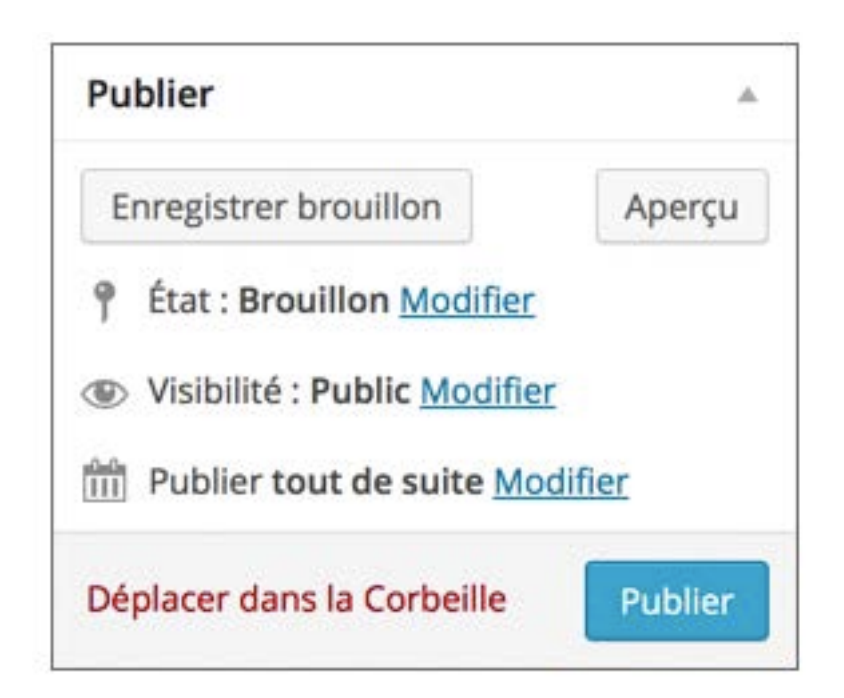

## II. Pré visualiser les modifications

Lorsque vous modifiez un article ou une page déjà créé, le module **Publier** vous propose d'utiliser le bouton **Prévisualiser les modifications**

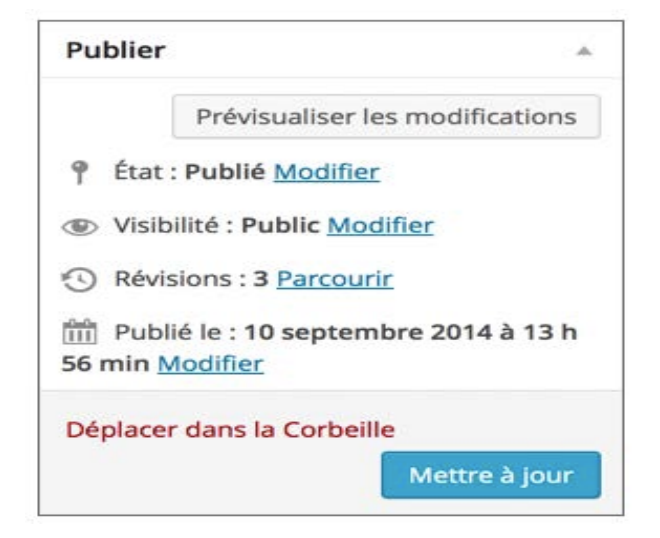

## Les utilisateurs

## **Modifier votre profil**

I. Accéder au profil

Chaque utilisateur a un profil dans lequel sont indiqués un certain nombre de renseignements, en plus de l'indication du rôle. Chaque utilisateur va pouvoir modifier son profil.

Lorsque vous êtes connecté à l'administration de votre site, dans la barre des outils, à droite dans la salutation, choisissez Modifier mon profil ou votre identifiant, ici **Webmestre**

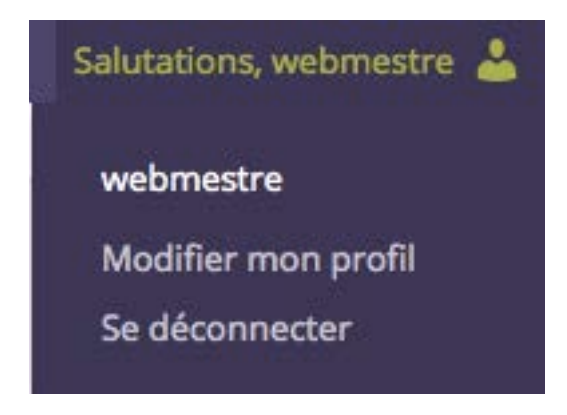

## II. Paramètre de l'interface d'administration

Les premiers paramètres du profil concernent les options personnelles pour l'interface d'administration.

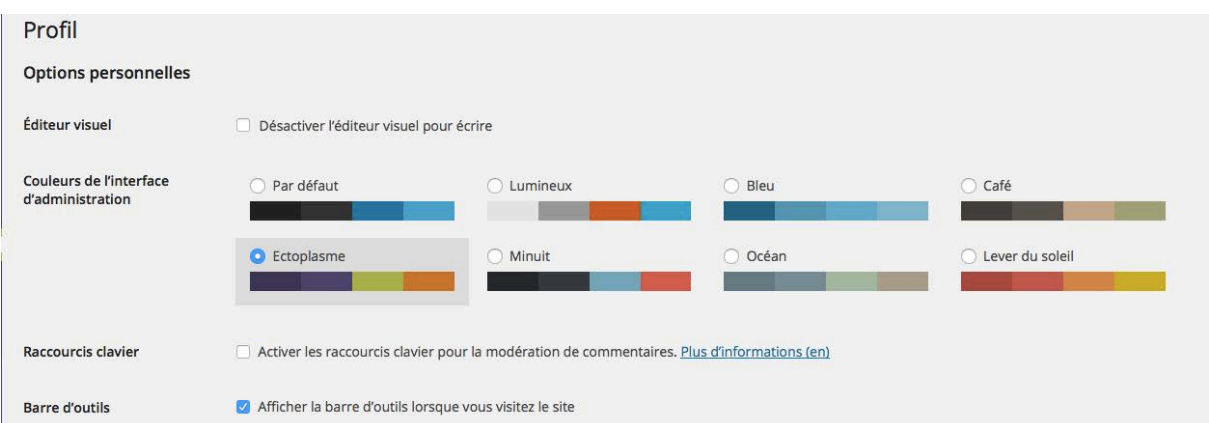

L'option **Éditeur visuel** décochée permet de ne pas afficher la barre de boutons de mise en forme dans l'éditeur de texte. L'utilisateur n'aura accès qu'aux boutons de mise en forme HTML.

L'option **Couleurs de l'interface d'administration** permet d'afficher la barre des menus avec différentes couleurs.

L'option **Raccourcis clavier** permet d'activer les raccourcis clavier pour la modération de commentaires.

Enfin, l'option Barre d'outils cochée permet d'afficher la barre d'outils dans le site publié lorsqu'un utilisateur connecté affiche le site.

## III. Paramètres nominaux

Dans la zone Nom, vous pouvez modifier le Prénom, le Nom, le Pseudonyme et le Nom **à afficher publiquement** pour la publication des articles et des pages. Ces éléments sont affichés si le thème actif les utilise.

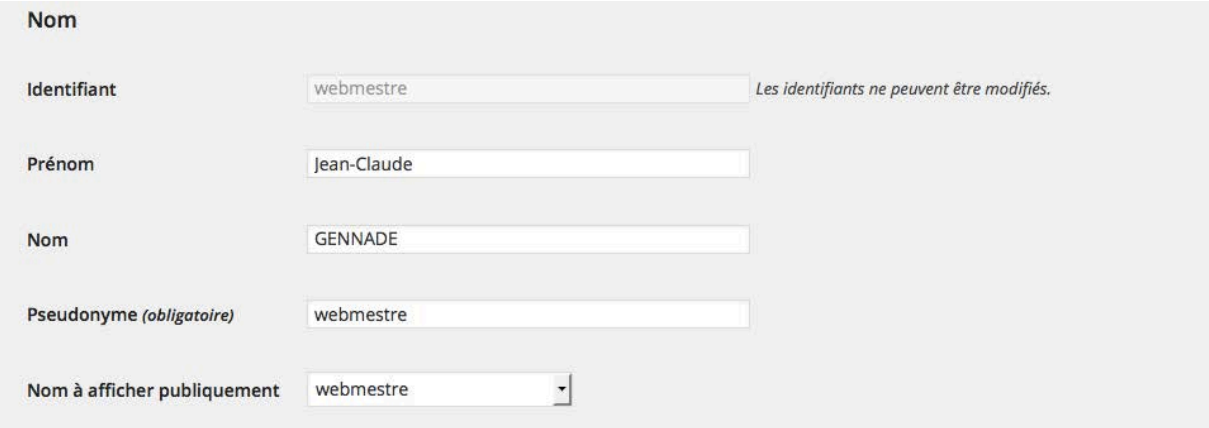

## IV. Les informations de contact

La zone **Informations de contact** permet d'indiquer différents paramètres de contact avec l'utilisateur. Notez bien que la saisie d'un **E-mail** est obligatoire, cela va permettre de contacter l'utilisateur par mail.

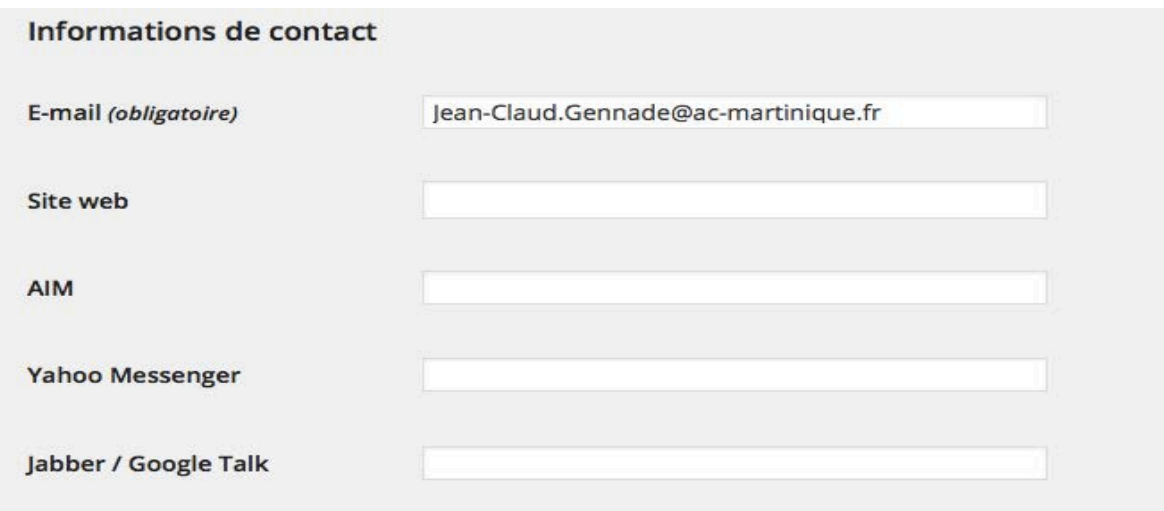

## V. Les informations personnelles

La dernière zone,  $\hat{A}$  propos de vous, permet de saisir des Renseignements **biographiques**. Ces renseignements pourront être affichés par les thèmes, lorsque les visiteurs cliqueront sur le nom d'un auteur d'un article.

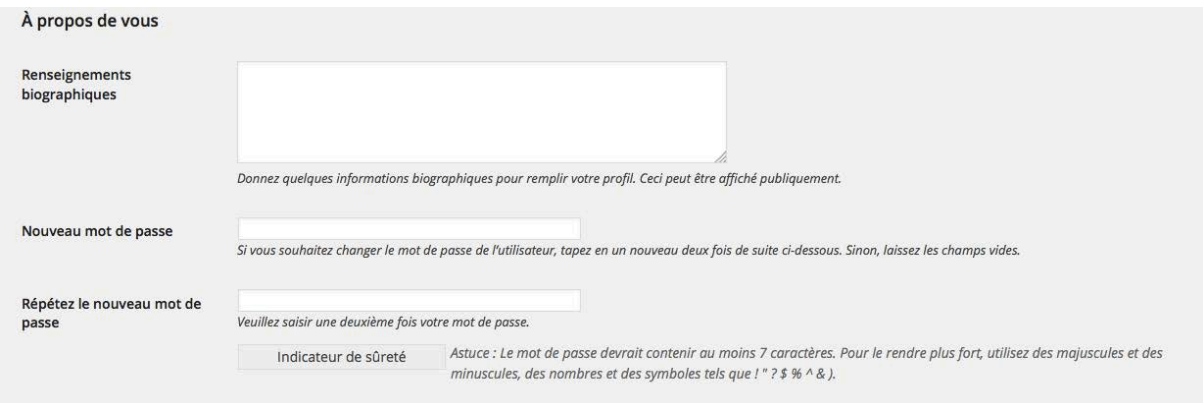

Vous avez la possibilité de saisir un **Nouveau mot de passe**. WordPress vous indique des paramètres pour augmenter la sécurité des mots de passe. De plus, un Indicateur de sûreté est affiché pour visualiser le niveau de sécurité du nouveau mot de passe. Cet indicateur va de Très faible en fond rouge à Forte en fond vert.

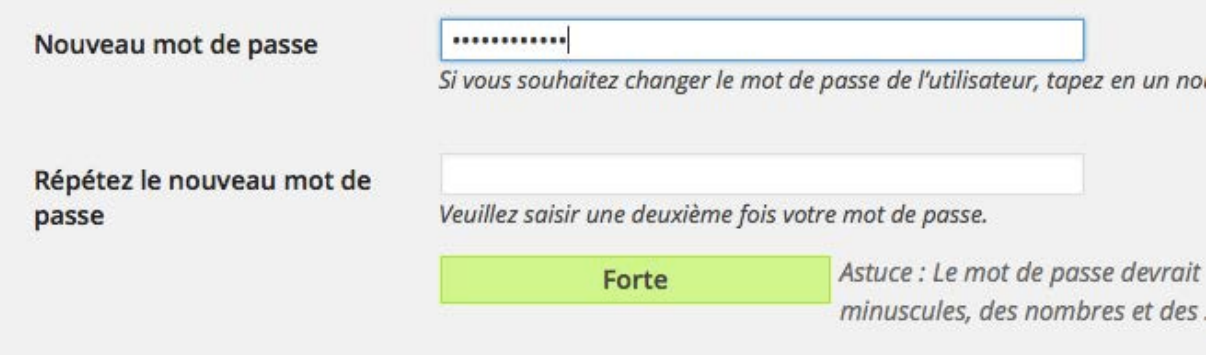

## **Gérer les utilisateurs**

#### I. Ajouter un nouvel utilisateur

Seuls les Administrateurs sont autorisés à ajouter de nouveaux utilisateurs.

Pour ajouter un nouvel utilisateur, dans le menu Utilisateurs, choisissez Ajouter.

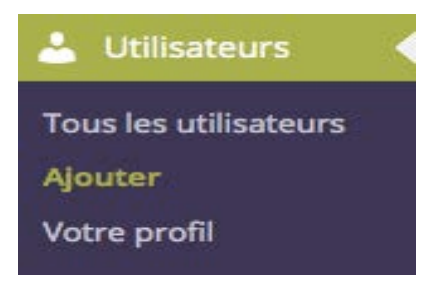

Dans l'écran Ajouter un utilisateur, renseignez tous les champs demandés.

Indiquez un **E-mail** valide pour joindre le nouvel utilisateur.

Le **Nom** et le **Prénom** pourront créer la signature de l'auteur des articles.

L'option Envoyer le mot de passe ? Permet d'envoyer au nouvel utilisateur un mot de passe généré par WordPress à son adresse mail.

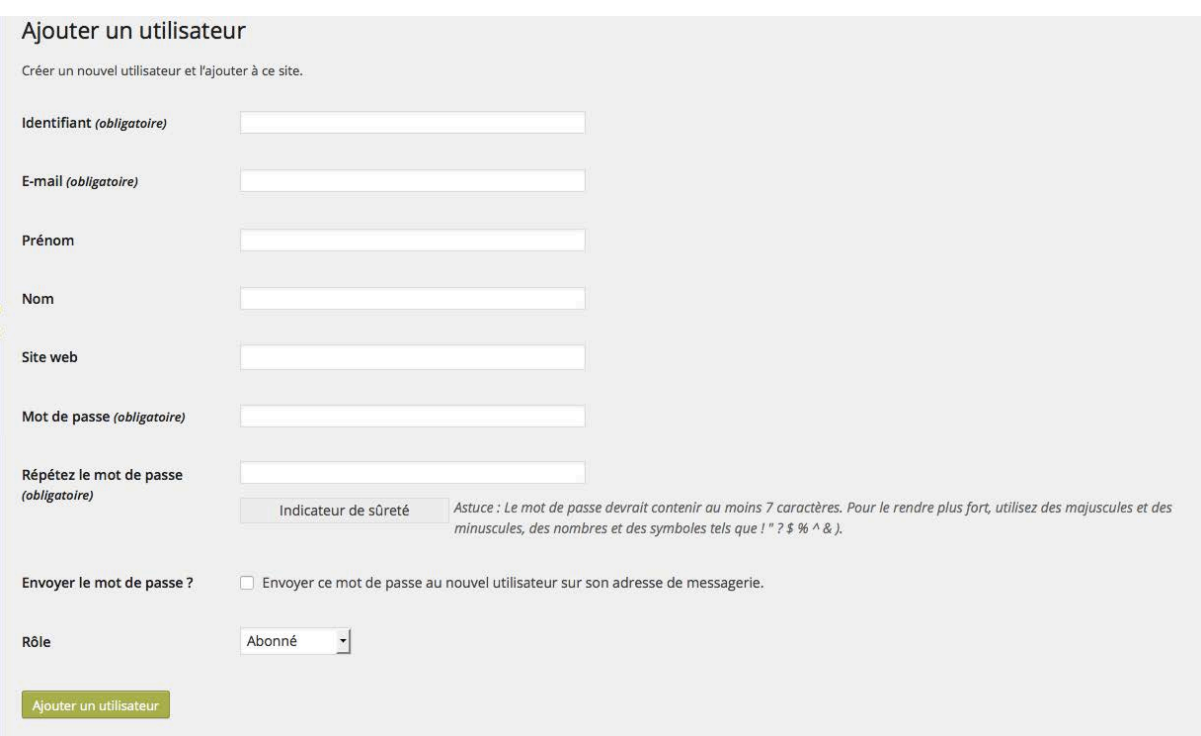

C'est dans la liste déroulante **Rôle** que vous devez attribuer un rôle à ce nouvel utilisateur.

#### Cliquez sur le bouton **Ajouter un utilisateur**.

Le nouvel utilisateur est ajouté dans la liste des utilisateurs.

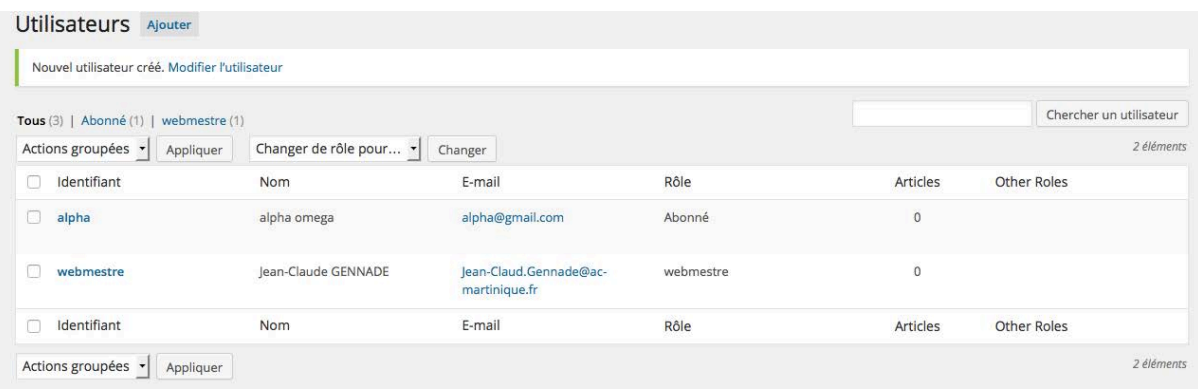

## II. Afficher les utilisateurs

Quand vous avez créé plusieurs utilisateurs, en tant qu'administrateur, vous pouvez les lister. 

Dans le menu Utilisateurs, choisissez Tous les utilisateurs.

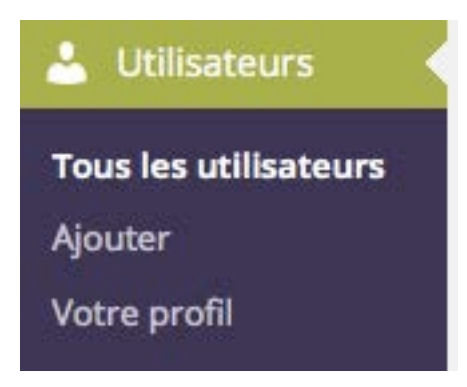

#### III. Modifier les utilisateurs

En tant qu'administrateur, vous pouvez modifier les renseignements des utilisateurs.

Dans la liste des utilisateurs, cliquez sur son nom ou cliquez sur le lien Modifier.

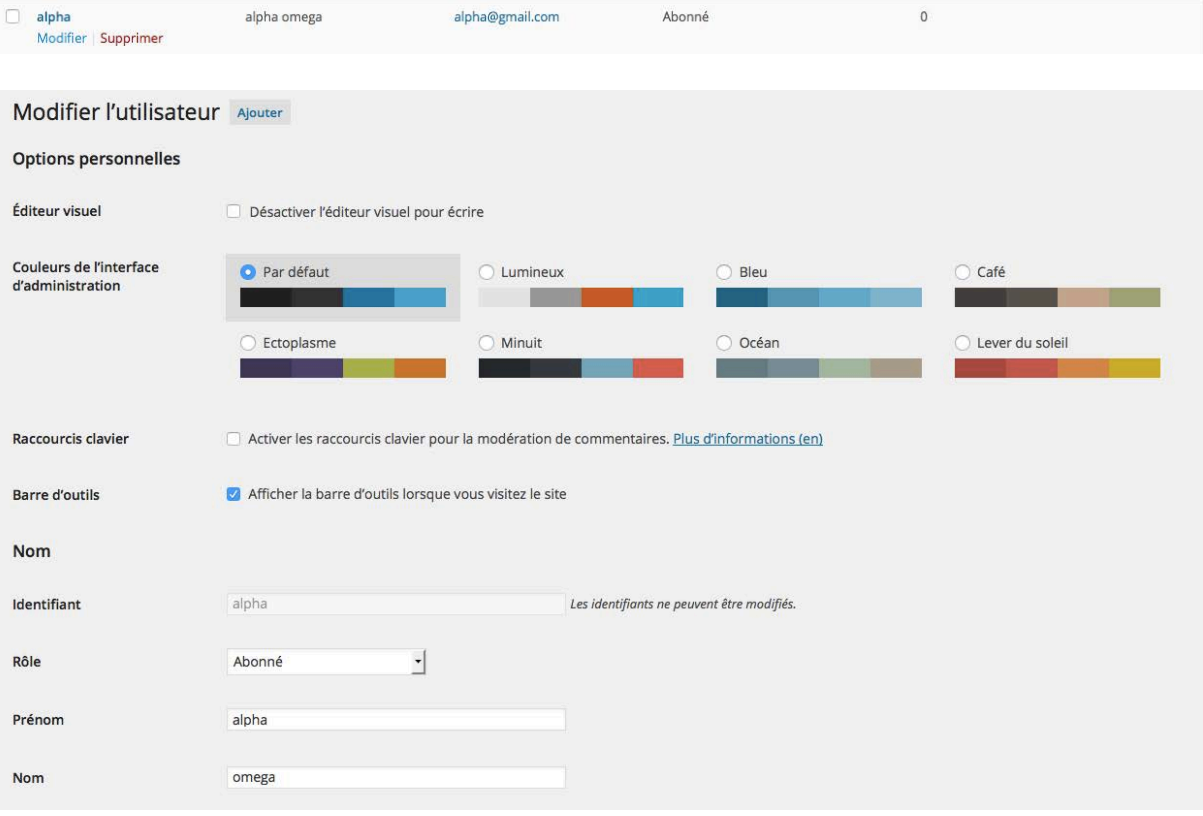

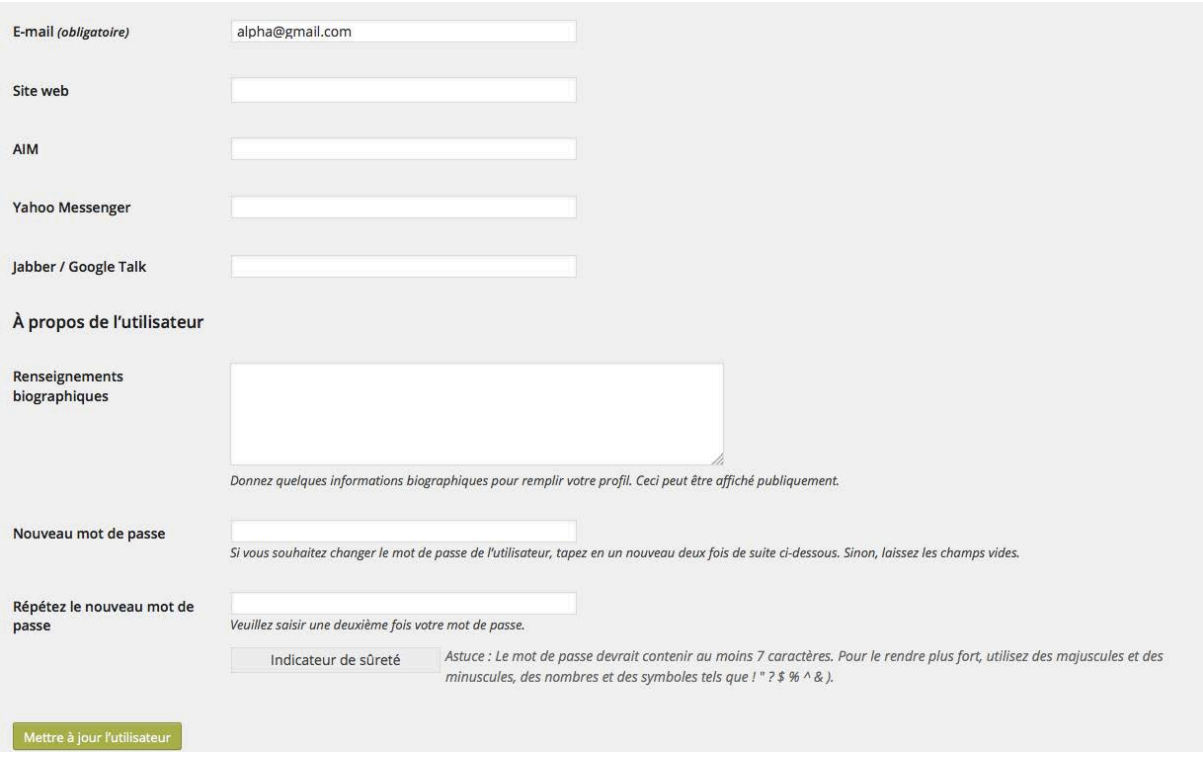

## IV. Modifier rapidement un rôle

Vous pouvez modifier rapidement le rôle d'un utilisateur.

Dans la liste des utilisateurs, sélectionnez le ou les utilisateurs voulus, en cliquant sur leur case à cocher respective. Dans la liste déroulante **Changer de rôle pour**, choisissez le nouveau rôle à attribuer.

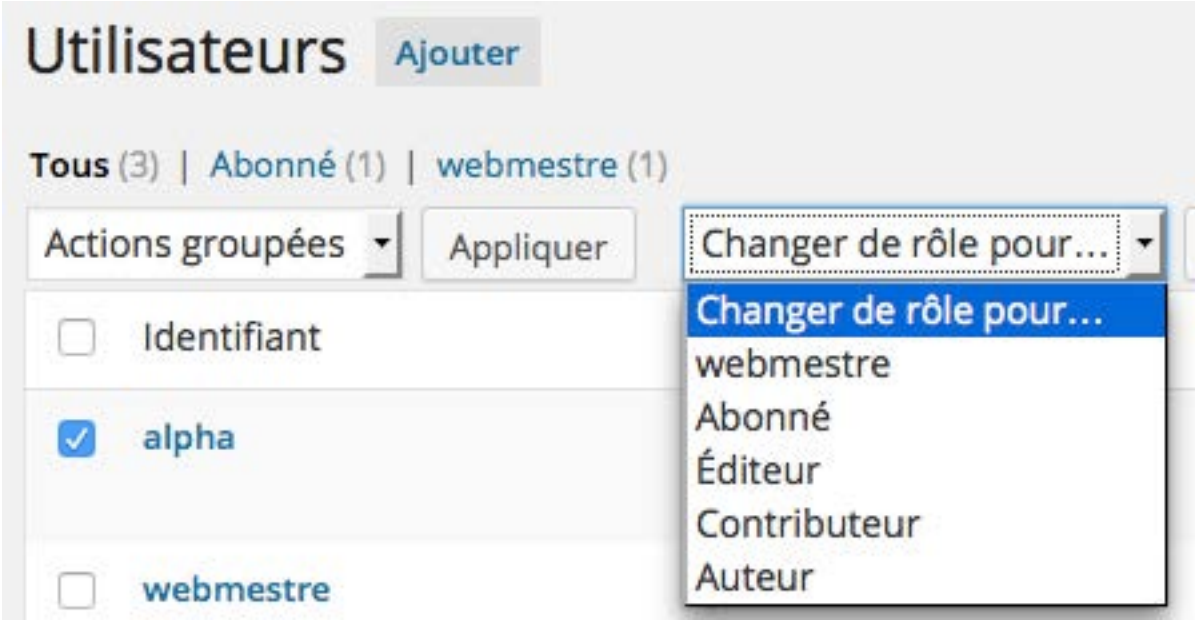

## V. Supprimer les utilisateurs

Pour supprimer un utilisateur, dans la liste des utilisateurs, au survol de la souris, cliquez sur le lien **Supprimer**.

alpha Modifier | Supprimer

WordPress vous demande de confirmer cette suppression et de choisir une option pour déterminer ce que vont devenir les articles créés par cet utilisateur.

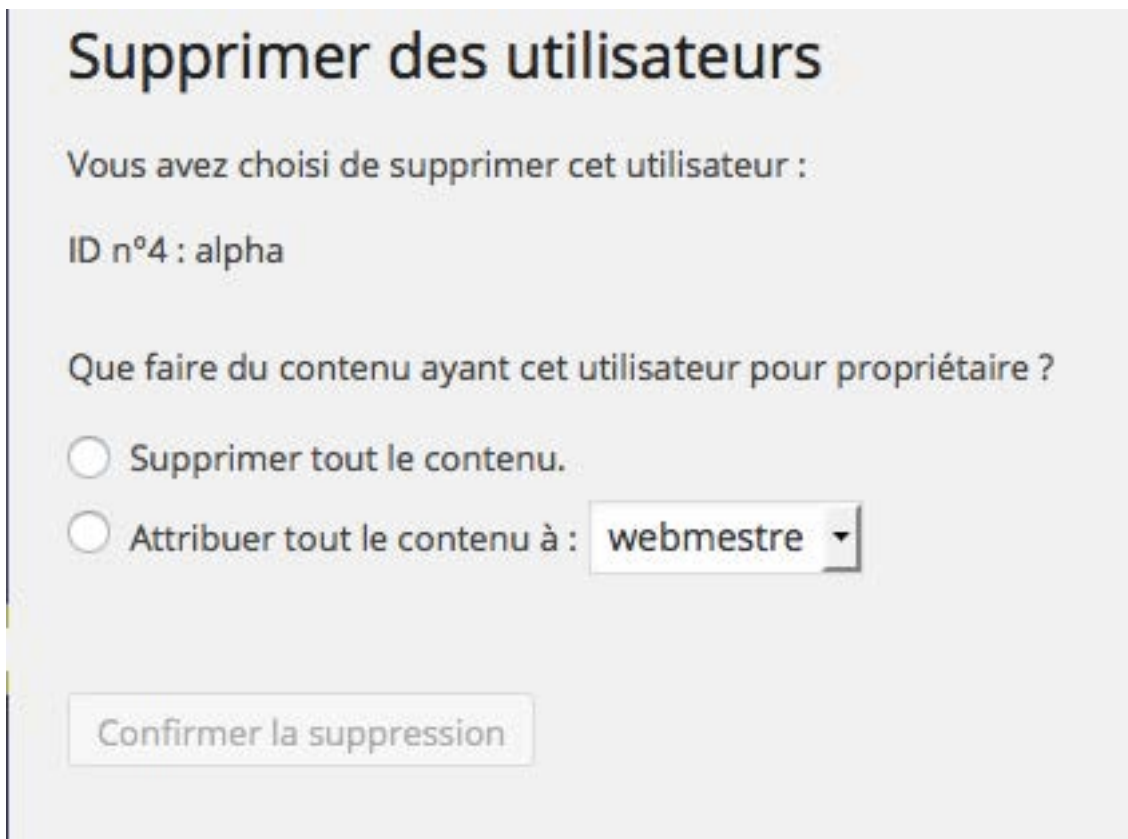

## Les rôles et les droits

## I. Les utilisateurs

C'est l'administrateur qui attribue un rôle à chaque nouvel utilisateur du site. WordPress propose six rôles. Chaque rôle donne un certain nombre de droits sur la gestion du site. Ces six rôles sont :

- Administrateur
- Éditeur
- Auteur
- Contributeur
- Abonné
- Pas de rôle sur ce site

## II. Les administrateurs

Lorsque vous installez WordPress, vous avez automatiquement le rôle d'administrateur. L'administrateur a tous les droits sur la gestion du site, sans aucune limitation. Les administrateurs voient donc tous les menus.

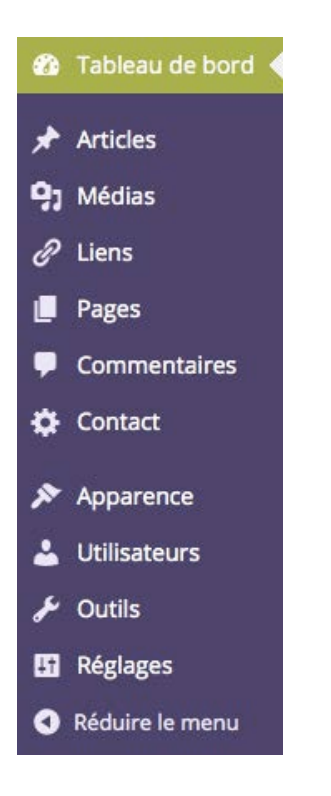

#### III. Les éditeurs

Les éditeurs ont accès à toute la gestion du contenu du site, mais pas au paramétrage du site.

Pour la partie gestion du contenu, les éditeurs ont accès aux menus **Tableau de bord**, **Articles**, **Médias**, **Pages** et **Commentaires**.

Pour la partie gestion du site, ils ont accès aux menus **Profil** et **Outils**. Notez dès maintenant que tous les rôles ont accès au menu **Profil**.

#### IV. Les auteurs

Les auteurs ont accès à la gestion du contenu, mais avec des limitations. Les auteurs ont accès aux menus **Tableau de bord**, **Articles**, **Médias** et **Commentaires**.

Pour la gestion du contenu, les auteurs peuvent créer et publier des articles. Par contre, ils ne peuvent pas modifier un article qui ne leur appartient pas. Ils n'ont pas accès aux **Catégories** et aux **Mots-clés**.

Les auteurs ne peuvent pas gérer les pages, ils n'ont pas accès à ce menu.

Pour les commentaires, ils ne peuvent que les afficher, ils ne peuvent pas les gérer.

## V. Les contributeurs

Les contributeurs ont des droits très limités. Ils n'ont accès qu'aux menus Articles et **Commentaires**.

Pour les articles, les contributeurs ne peuvent que proposer des articles, ils ne peuvent pas les publier. À la création d'un article, le module **Publier** n'affiche que le bouton **Soumettre à relecture**. Les articles devront être validés et publiés par des utilisateurs ayant les rôles **Éditeur** ou **Administrateur**.

Toujours pour les articles, les contributeurs ne peuvent pas ajouter des médias, puisqu'ils n'ont pas accès au menu **Médias**.

Pour les commentaires, les contributeurs ne peuvent que les afficher, ils ne peuvent pas les gérer.

## VI. Les abonnés

Les abonnés n'ont aucun droit sur la gestion du site. Ils n'ont accès qu'à leur profil.

Le seul avantage qu'ont les abonnés sur les simples visiteurs est qu'ils peuvent afficher les articles privés. Reportez-vous au chapitre Les articles, au titre Gérer la publication des articles - Créer un article privé, pour revoir cette possibilité.

## VII. Les utilisateurs sans rôle

Ce type d'utilisateur ne pourra pas se connecter à l'interface d'administration.

Cela permet à ces utilisateurs d'être « connus » du site, mais sans pour autant leur donner accès à l'administration.

# Les thèmes

## **Utiliser des thèmes**

Le thème livré et activé par défaut à l'installation de WordPress est le thème **Twenty Fourteen**.

Il faut bien comprendre que les thèmes WordPress sont pour la plupart créés par des designers indépendants qui réalisent des thèmes selon leurs propres envies, à l'exception des créations des thèmes totalement personnalisés pour des clients. Ce qui veut dire que les fonctionnalités de WordPress utilisées et affichées dans les thèmes dépendent totalement du bon vouloir des designers.

De même, chaque designer fait ce qu'il veut pour le paramétrage des thèmes. Certains thèmes proposent de très nombreux paramètres pour personnaliser l'affichage de votre site, d'autres vous proposeront très peu de paramètres, voire pour certains thèmes aucun. Enfin, l'emplacement des paramètres des thèmes dans les menus de l'administration de WordPress est là encore choisi par les designers.

## **Choisir un thème depuis l'administration**

Dans le menu Apparence, choisissez Thèmes.

Vous verrez la liste des thèmes installés, vous avez à disposition un champ de recherche par mots-clés pour chercher un thème.

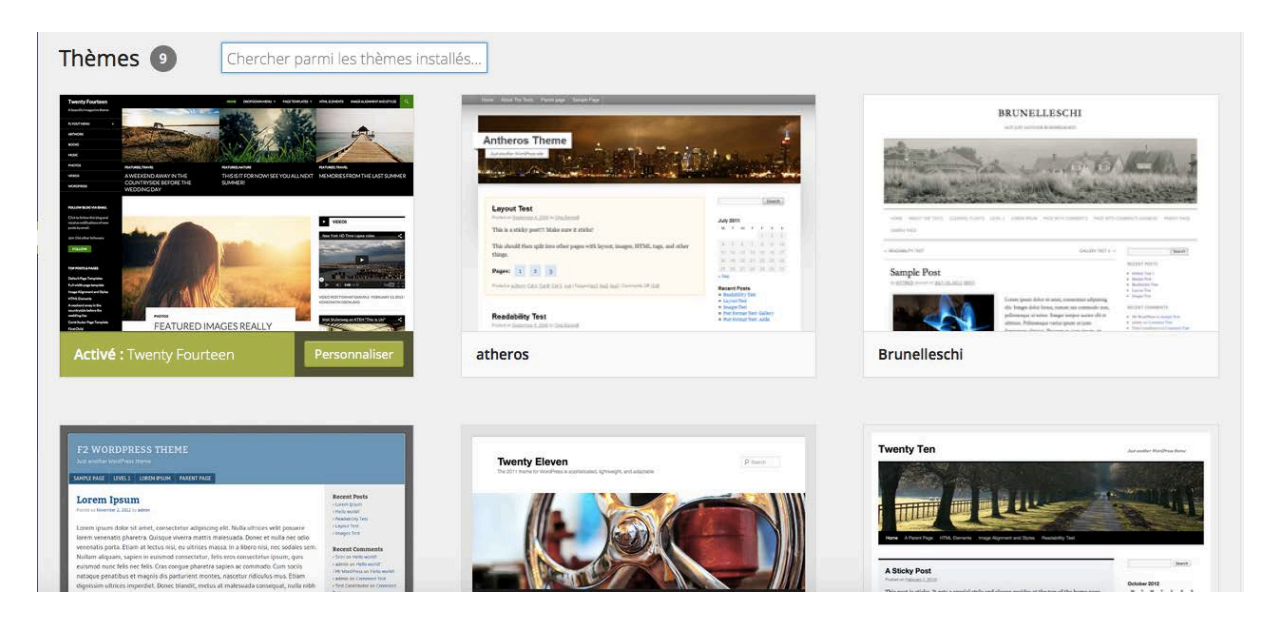

Pour chaque thème trouvé, vous visualisez une miniature et au survol de celle-ci les liens **Détails**, **Activé** et **prévisualisation**.

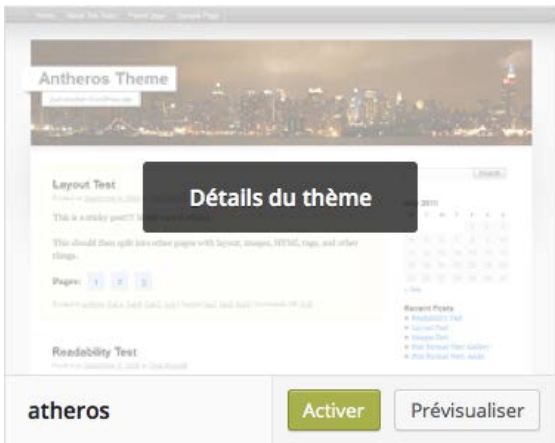

Pour le thème activé, au survol de celui ci vous trouverez les liens **détails** et **personnaliser.**

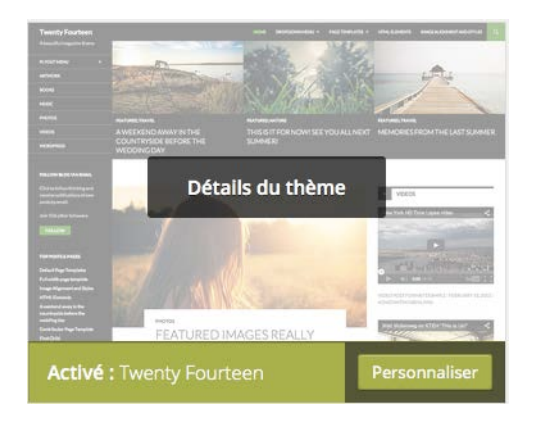

## Le thème Twenty Fourteen

I. Personnaliser l'image de l'en-tête

Pour personnaliser l'en-tête, dans le menu Apparence, choisissez En-tête.

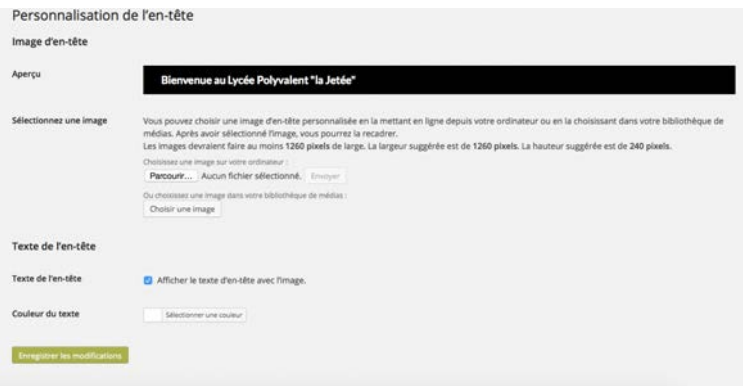

Dans la zone **Sélectionnez une image**, dans le champ **Choisissez une image sur votre ordinateur**, cliquez sur le bouton Choisir le fichier (ou Parcourir) et sélectionnez l'image voulue. Cliquez sur le bouton **Envoyer**.

Si l'image n'a pas les dimensions optimales, WordPress vous propose de la recadrer. Si les dimensions sont bonnes, cliquez sur le bouton **Pas de recadrage, utiliser l'image** telle quelle. WordPress affiche l'aperçu :

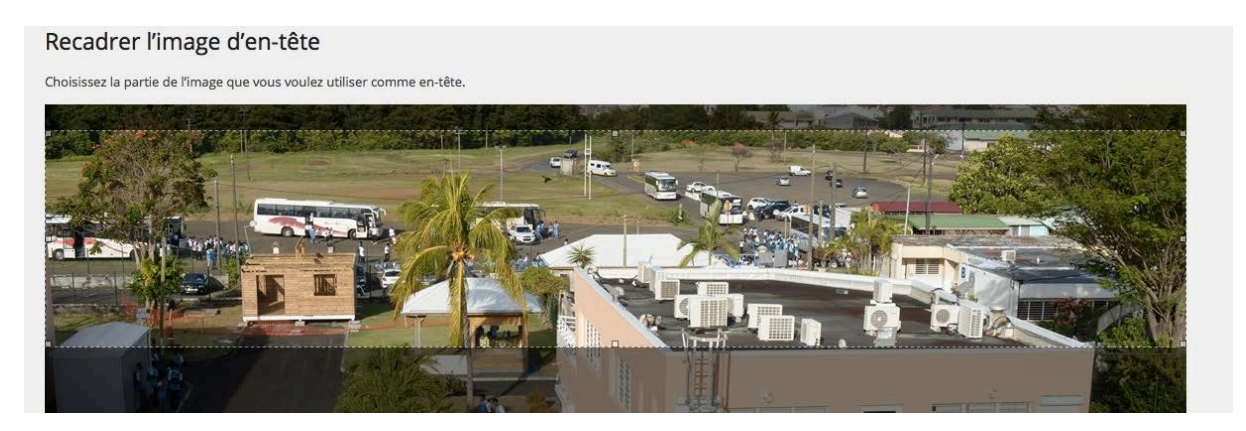

Après avoir installé l'image d'en-tête, WordPress vous informe de sa mise à jour :

L'en-tête a été mis à jour. Visiter le site pour voir son nouvel aspect.

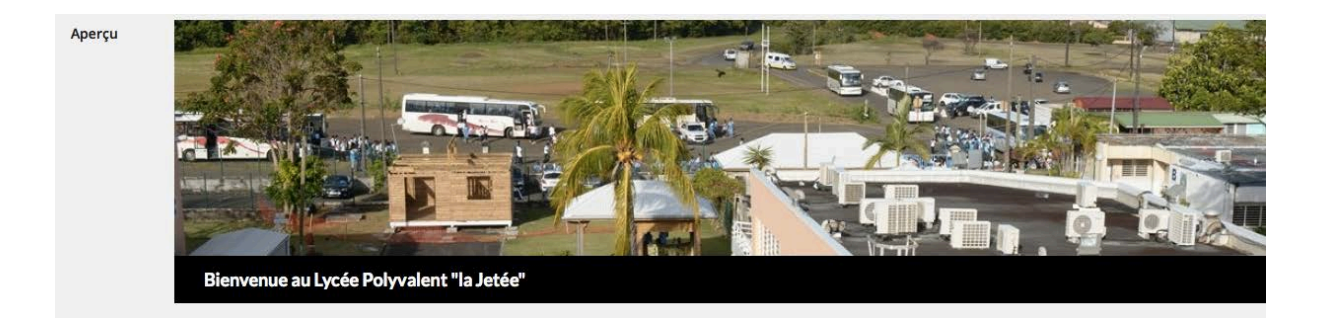

En bas de l'écran, cliquez sur le bouton **Enregistrer les modifications**.

**Enregistrer les modifications** 

#### II. Personnaliser le texte de l'en-tête

Vous pouvez personnaliser la couleur des textes du titre et du slogan qui sont affichés dans l'en-tête. 

Toujours dans le menu **Apparence** - **En-tête**, dans la zone **Texte de l'en-tête**, pour l'option Couleur du texte, cliquez sur le bouton Sélectionner une couleur.

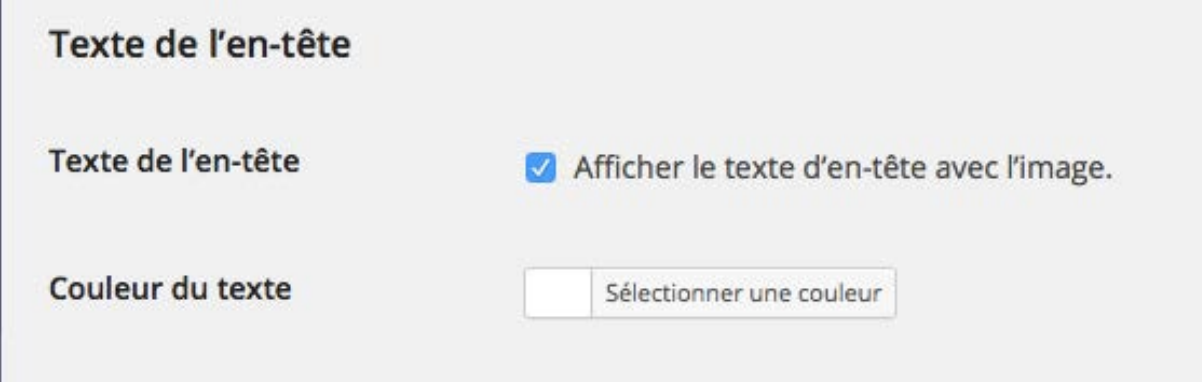

#### III. Personnaliser l'arrière-plan

Dans le menu Apparence, choisissez Arrière-plan.

Vous pouvez dans un premier temps afficher une image en arrière-plan qui sera répétée en « mosaïque » bien que cela ne soit pas toujours du plus bel effet.

Dans la zone **Sélectionnez une image**, dans le champ **Choisissez une image sur votre ordinateur**, cliquez sur le bouton **Choisir le fichier** (ou **Parcourir**) et sélectionnez l'image voulue.

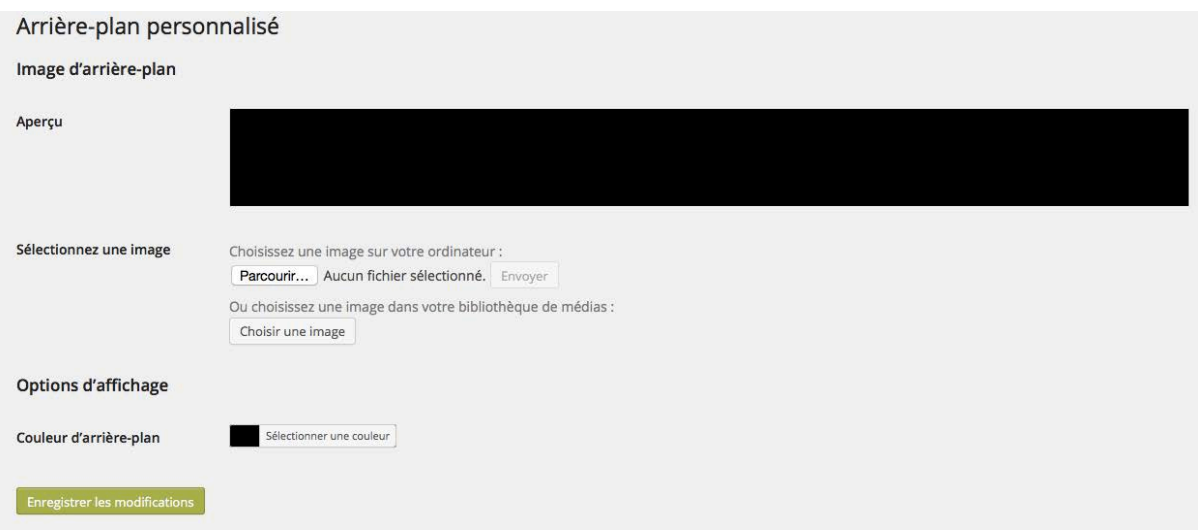

Une fois l'image appliquée, vous pouvez personnaliser son affichage dans la zone **Options d'affichage.**

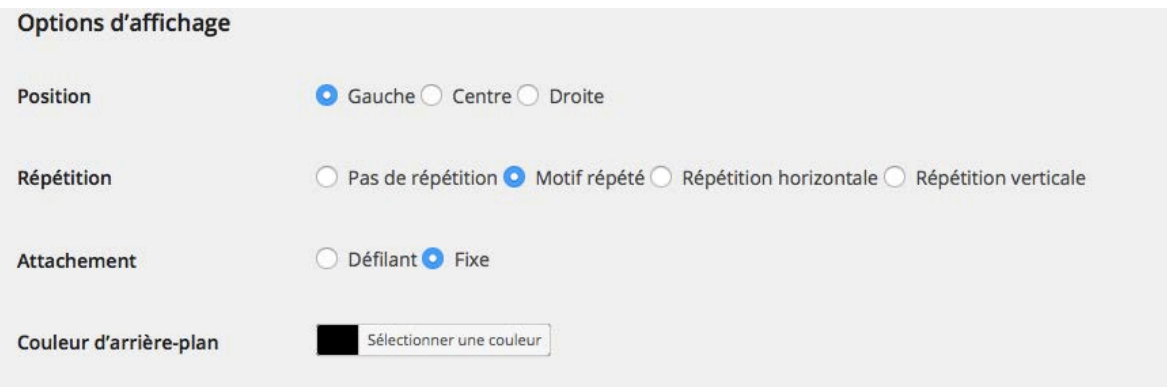

Enfin, vous pouvez appliquer une couleur d'arrière-plan personnalisée. Dans la zone **Options d'affichage**, pour l'option **Couleur d'arrière-plan**, cliquez sur le bouton **Sélectionner une couleur.** 

En bas de l'écran, cliquez sur le bouton *Enregistrer les modifications*. Accédez à votre site publié pour voir le résultat.

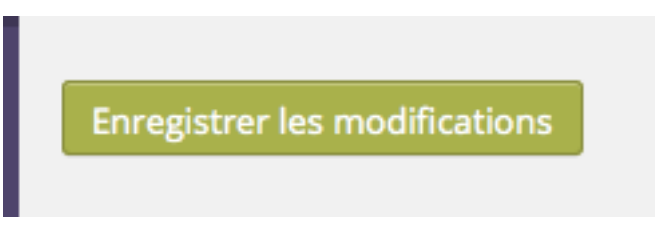

## IV. Personnaliser le thème

Vous pouvez aussi personnaliser le thème Twenty Fourteen (et éventuellement d'autres thèmes, s'ils utilisent cette fonctionnalité) en passant par la gestion des thèmes. Cette fonctionnalité récente permet de centraliser en un seul écran la personnalisation des thèmes. 

Dans le menu Apparence, choisissez Thèmes et pour le thème Twenty Fourteen qui doit être actif, cliquez sur le bouton **Personnaliser**.

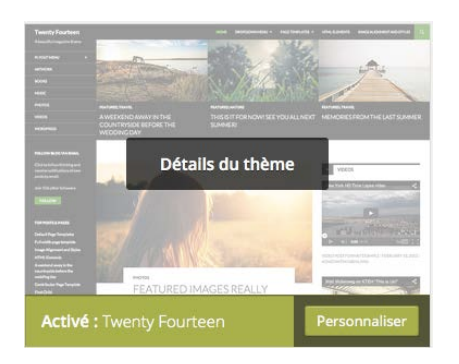

Vous accédez alors à un aperçu de votre site avec le thème **Twenty Fourteen** et vous visualisez sur la gauche plusieurs volets de paramétrage. Chaque volet s'ouvre et se ferme en cliquant sur le petit triangle placé à droite.

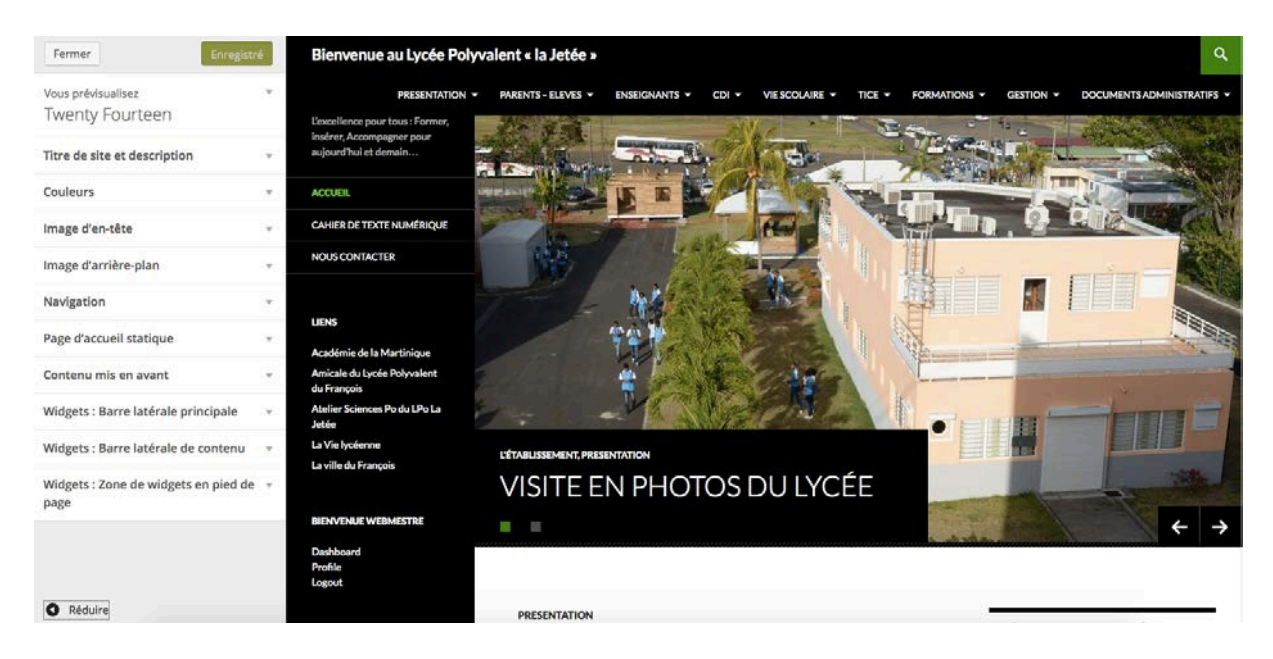

Le volet Titre de site et description permet de modifier le titre et le slogan du site et permet d'afficher ou non ces textes dans l'en-tête :

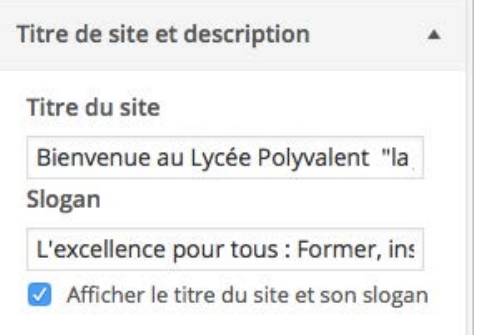

Le volet Couleurs permet de modifier les couleurs du texte de l'en-tête et de l'arrièreplan du site :

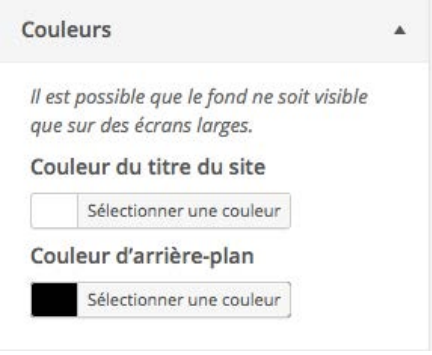

Le volet Image d'en-tête permet de choisir l'image d'en-tête à utiliser dans le site :

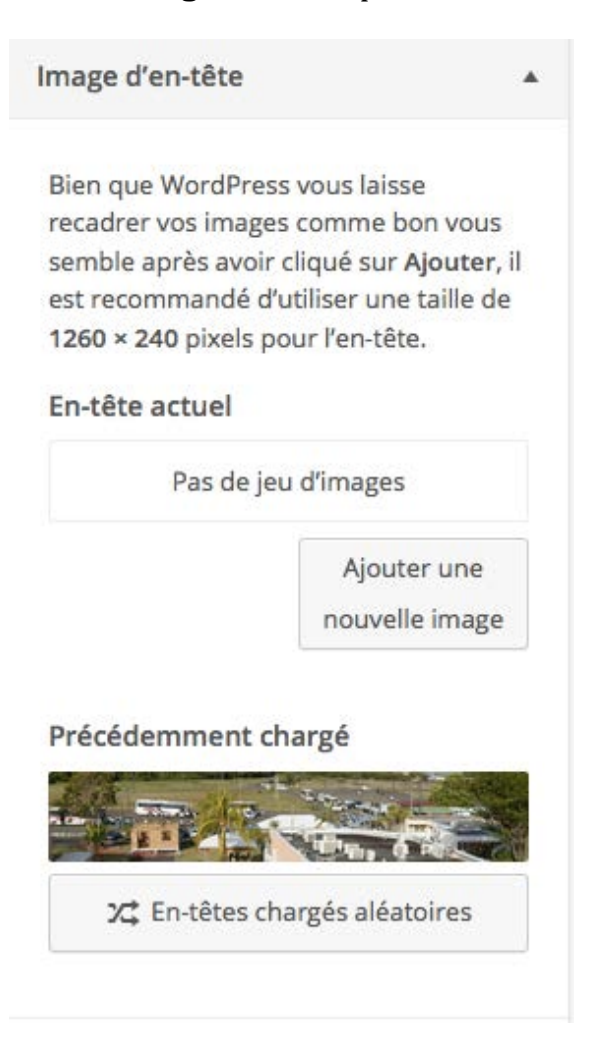

Le volet **Image d'arrière-plan** permet de choisir l'image à appliquer en arrière-plan du site :

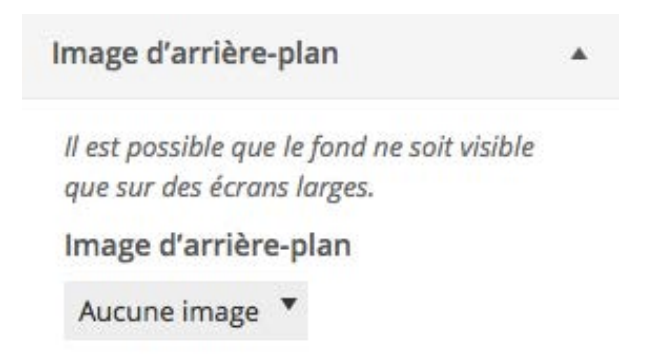

Le volet Navigation permet de choisir quel menu doit apparaître dans la barre de navigation des pages :

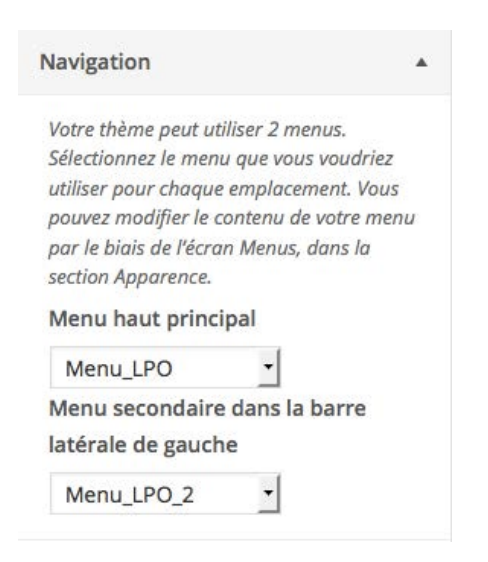

Le volet **Widgets** permet de gérer les widgets installés dans votre site.

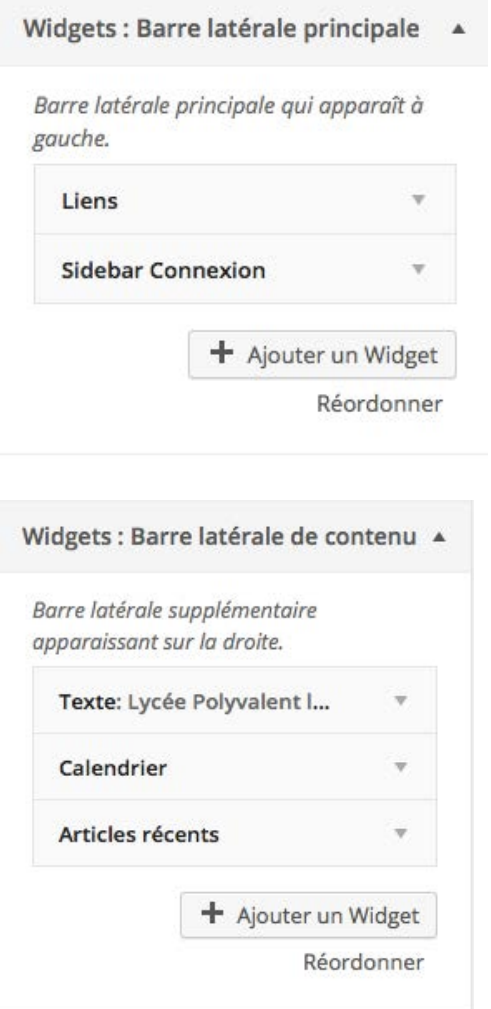

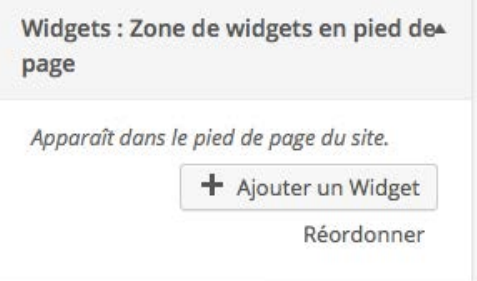

Le volet Page d'accueil statique permet de choisir quel type de contenu doit être affiché dans la page d'accueil du site :

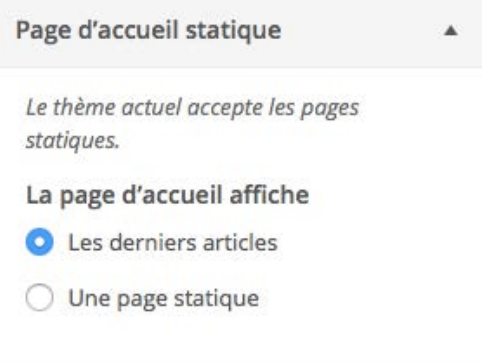

Le volet **Contenus mis en avant** permet de mettre en forme les articles qui ont été mis en avant (reportez-vous au titre sur la publication des articles pour revoir cette notion si besoin).

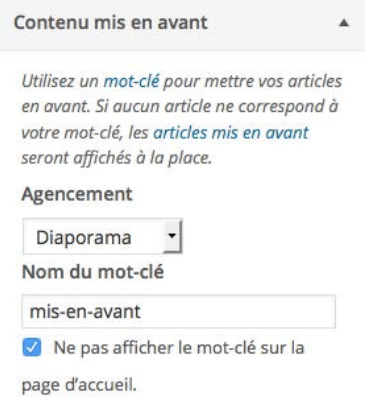

Une fois que vous avez effectué la personnalisation du thème, cliquez sur le bouton **Enregistrer & publier**, puis cliquez sur la case de fermeture.